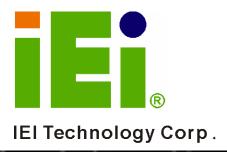

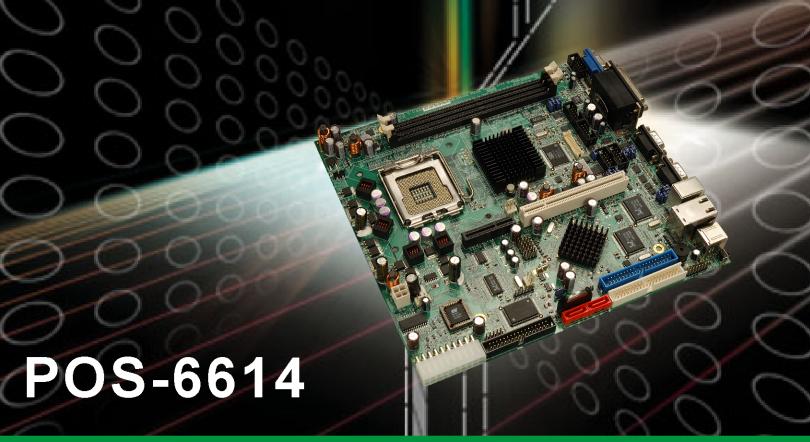

LPX Form Factor Motherboard with Intel® Pentium® 4/ Celeron ® D LGA775 800MHz, Dual GbE, SATA, IDE, USB 2.0, 6 x COM and Audio

## **User Manual**

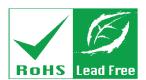

#### **REVISION HISTORY**

| Title           | POS-6614 Motherboard |               |
|-----------------|----------------------|---------------|
| Revision Number | Description          | Date of Issue |
| 1.0             | Initial release      | November 2006 |

#### **COPYRIGHT NOTICE**

The information in this document is subject to change without prior notice in order to improve reliability, design and function and does not represent a commitment on the part of the manufacturer.

In no event is the manufacturer liable for direct, indirect, special, incidental, or consequential damages arising out of the use or inability to use the product or documentation, even if advised of the possibility of such damages.

This document contains proprietary information protected by copyright. All rights are reserved. No part of this manual may be reproduced by any mechanical, electronic, or other means in any form without prior written permission of the manufacturer.

#### **TRADEMARKS**

Product names mentioned herein are used for identification purposes only and may be trademarks and/or registered trademarks of their respective owners.

## **Table of Contents**

| 1 | INTRODUCTION                                    | 15 |
|---|-------------------------------------------------|----|
|   | 1.1 POS-6614 MOTHERBOARD OVERVIEW               | 16 |
|   | 1.1.1 POS-6614 Motherboard Benefits             | 16 |
|   | 1.1.2 POS-6614 Motherboard Features             | 17 |
|   | 1.2 POS-6614 MOTHERBOARD OVERVIEW               | 18 |
|   | 1.2.1 POS-6614 Motherboard Connectors           | 19 |
|   | 1.2.2 Technical Specifications                  | 20 |
| 2 | DETAILED SPECIFICATIONS                         | 23 |
|   | 2.1 CPU SUPPORT                                 | 24 |
|   | 2.1.1 Intel® Pentium® 4                         | 24 |
|   | 2.1.2 Intel <sup>®</sup> Celeron <sup>®</sup> D | 24 |
|   | 2.2 Onboard Chipsets                            | 24 |
|   | 2.2.1 Northbridge and Southbridge Chipsets      | 24 |
|   | 2.2.2 SiS661CX Northbridge Chipset              | 25 |
|   | 2.2.3 SiS966 Southbridge Chipset                | 26 |
|   | 2.3 Data Flow                                   | 27 |
|   | 2.4 Graphics Support                            | 28 |
|   | 2.5 Memory Support                              | 28 |
|   | 2.6 PCI Bus Interface Support                   | 29 |
|   | 2.7 GBE ETHERNET                                | 29 |
|   | 2.8 Drive Interfaces                            | 30 |
|   | 2.8.1 CompactFlash Device                       | 30 |
|   | 2.8.2 FDD Interface                             | 30 |
|   | 2.8.3 IDE HDD Interfaces                        | 30 |
|   | 2.8.4 SATA Drives                               | 30 |
|   | 2.9 Serial Ports                                | 31 |
|   | 2.10 Infrared Data Association (IrDA) Interface | 31 |
|   | 2.11 USB Interfaces                             | 31 |
|   | 2.12 PCI Interfaces                             | 31 |
|   | 2.13 BIOS                                       | 31 |
|   | 2.14 PXE: Pre-Boot Execution Environment        | 32 |

|   | 2.15 SUPER I/O                                      | 32 |
|---|-----------------------------------------------------|----|
|   | 2.16 Audio Codec                                    | 35 |
|   | 2.17 REAL TIME CLOCK                                | 36 |
|   | 2.18 System Monitoring                              | 36 |
|   | 2.19 OPERATING TEMPERATURE AND TEMPERATURE CONTROL  | 36 |
|   | 2.20 POWER SUPPORT                                  | 36 |
|   | 2.21 POWER CONSUMPTION                              | 37 |
|   | 2.22 POWER MANAGEMENT                               | 37 |
|   | 2.23 PACKAGED CONTENTS AND OPTIONAL ACCESSORY ITEMS | 38 |
|   | 2.23.1 Package Contents                             |    |
|   | 2.23.2 Optional Accessory Items                     |    |
| 3 | CONNECTORS AND JUMPERS                              | 39 |
|   | 3.1 PERIPHERAL INTERFACE CONNECTORS                 | 40 |
|   | 3.1.1 POS-6614 Motherboard Layout                   | 40 |
|   | 3.1.2 Peripheral Interface Connectors               | 41 |
|   | 3.1.3 External Interface Connectors                 | 43 |
|   | 3.1.4 Onboard Jumpers                               | 44 |
|   | 3.2 Internal Peripheral Connectors                  | 44 |
|   | 3.2.1 ATX 12V Power Connector                       | 45 |
|   | 3.2.2 ATX Power Connector                           | 46 |
|   | 3.2.3 Audio CD In Connector                         |    |
|   | 3.2.4 Audio Line Out Connector                      | 49 |
|   | 3.2.5 CompactFlash Connector                        | 50 |
|   | 3.2.6 Cooling Fan Connectors                        | 52 |
|   | 3.2.7 Digital Input/Output Connector                | 53 |
|   | 3.2.8 FDD Connector                                 | 54 |
|   | 3.2.9 Front Panel Connector                         | 55 |
|   | 3.2.10 IDE Interface Connectors                     | 57 |
|   | 3.2.11 Inverter Connector                           | 59 |
|   | 3.2.12 IrDA Connector                               | 60 |
|   | 3.2.13 LVDS Connector                               | 61 |
|   | 3.2.14 PCI Connector                                | 63 |
|   | 3.2.15 PCIe Connector                               | 66 |
|   | 3.2.16 SATA Drive Port                              | 69 |
|   | 3.2.17 Serial Communications Connector              | 70 |

|   | 3.2.18 SMBus Connector                       | 72  |
|---|----------------------------------------------|-----|
|   | 3.2.19 USB Connectors                        | 73  |
|   | 3.2.20 VGA Connector                         | 74  |
|   | 3.3 EXTERNAL PERIPHERAL INTERFACE CONNECTORS | 75  |
|   | 3.3.1 Reset Button                           | 76  |
|   | 3.3.2 USB Connectors                         | 76  |
|   | 3.3.3 Ethernet Connector                     | 77  |
|   | 3.3.4 Keyboard/Mouse Connector               | 78  |
|   | 3.3.5 Serial Communications Connector        | 80  |
|   | 3.3.6 Parallel Connector                     | 82  |
|   | 3.3.7 Audio Connector                        | 83  |
|   | 3.3.8 VGA Connector                          | 84  |
|   | 3.4 On-board Jumpers                         | 85  |
| 4 | INSTALLATION AND CONFIGURATION               | 87  |
|   | 4.1 Installation Considerations              |     |
|   | 4.1.1 Anti-static Precautions                | 88  |
|   | 4.1.2 Installation Notices                   | 88  |
|   | 4.2 Unpacking                                |     |
|   | 4.2.1 Unpacking Precautions                  |     |
|   | 4.2.2 Checklist                              | 90  |
|   | 4.3 POS-6614 MOTHERBOARD INSTALLATION        |     |
|   | 4.4 SOCKET LGA775 CPU INSTALLATION           |     |
|   | 4.4.1 CPU Selection:                         |     |
|   | 4.4.1.1 CPU Installation                     |     |
|   | 4.4.2 Socket LGA775 Cooling Kit Installation |     |
|   | 4.4.3 DIMM Module Installation               |     |
|   | 4.4.3.1 Purchasing the Memory Module         |     |
|   | 4.4.3.2 DIMM Module Installation             |     |
|   | 4.5 PERIPHERAL DEVICE CONNECTION             |     |
|   | 4.5.1 ATX 12V Power Connection               |     |
|   | 4.5.2 ATX Power Connection                   |     |
|   | 4.5.3 Audio CD In Installation               |     |
|   | 4.5.4 Audio Line Out Installation            |     |
|   | 4.5.5 CompactFlash Installation              |     |
|   | 4.5.6 Cooling Fan Power Connections          | 101 |

| 4.5.7 COM# RS-232 Serial Port Installation                  | 102 |
|-------------------------------------------------------------|-----|
| 4.5.8 COM2 RS-422/485 Serial Port Installation              | 102 |
| 4.5.9 Floppy Disk Drive (FDD) Installation                  | 103 |
| 4.5.10 IDE Disk Drive Connector                             | 103 |
| 4.5.11 Inverter (LCD Backlight) Installation                | 104 |
| 4.5.12 IrDA (Infrared Data Association) Device Installation | 104 |
| 4.5.13 LVDS Device Installation                             | 105 |
| 4.5.14 Front Panel Connection                               | 105 |
| 4.5.15 PCI + PCIe Expansion                                 | 105 |
| 4.5.16 SATA (Serial ATA) Connection                         | 105 |
| 4.5.17 USB Port Installation                                | 106 |
| 4.5.18 VGA Port Installation                                | 107 |
| 4.6 Jumper Configuration                                    | 108 |
| 4.6.1 Clear CMOS Setup Jumper                               | 109 |
| 4.6.2 COMx RI Selection Jumper                              | 109 |
| 4.6.3 COMx Voltage Selection Jumpers                        | 110 |
| 4.6.4 COM2 RS-232/422/485 Setup Jumper                      | 110 |
| 4.6.5 CompactFlash Card Setup Jumper                        | 111 |
| 4.6.6 LVDS Voltage Select Jumper                            | 111 |
| 4.7 Chassis Installation                                    | 112 |
| 4.8 External Peripheral Interface Panel Connectors          | 112 |
| 4.8.1 Reset Button                                          | 112 |
| 4.8.2 USB Connection                                        | 112 |
| 4.8.3 Ethernet Connection                                   | 112 |
| 4.8.4 Keyboard and Mouse Connection                         | 113 |
| 4.8.5 Serial Connection                                     | 113 |
| 4.8.6 Parallel Connector                                    | 113 |
| 4.8.7 Audio Interface                                       | 113 |
| 4.8.8 VGA Connection                                        | 113 |
| BIOS SETTINGS                                               | 115 |
| 5.1 Introduction                                            | 116 |
| 5.1.1 Starting Setup                                        | 116 |
| 5.1.2 Using Setup                                           | 116 |
| 5.1.3 Getting Help                                          |     |
| 5.1.4 Unable to Reboot After Configuration Changes          | 117 |

5

| 5.1.5 BIOS Menu Bar                           |     |
|-----------------------------------------------|-----|
| 5.2 Main                                      | 118 |
| 5.3 ADVANCED                                  | 119 |
| 5.3.1 CPU Configuration                       |     |
| 5.3.2 IDE Configuration                       |     |
| 5.3.2.1 IDE Master, IDE Slave                 |     |
| 5.3.3 Floppy Configuration                    |     |
| 5.3.4 Super IO Configuration                  |     |
| 5.3.5 Hardware Health Configuration           |     |
| 5.3.6 ACPI Configuration                      |     |
| 5.3.6.1 General ACPI Configuration            |     |
| 5.3.6.2 Advanced ACPI Configuration           |     |
| 5.3.7 MPS Configuration                       |     |
| 5.3.8 USB Configuration                       |     |
| 5.3.8.1 USB Mass Storage Device Configuration |     |
| 5.4 PCI/PNP                                   |     |
| 5.5 Воот                                      |     |
| 5.5.1 Boot Settings Configuration             |     |
| 5.5.2 Boot Device Priority                    |     |
| 5.5.3 Hard Disk Drives                        |     |
| 5.5.4 Removable Drives                        |     |
| 5.5.5 CD/DVD Drives                           |     |
| 5.6 SECURITY                                  |     |
| 5.7 Chipset                                   |     |
| 5.7.1 Northbridge SIS661FX Configuration      |     |
| 5.7.2 South Bridge SiS966 Configuration       |     |
| 5.8 Power                                     |     |
| 5.9 Exit                                      |     |
| DRIVER INSTALLATION                           | 179 |
| 6.1 AVAILABLE SOFTWARE DRIVERS                | 180 |
| 6.2 VGA Driver Installation                   |     |
| 6.3 Audio Driver Installation                 |     |
| 6.4 LAN Driver Installation                   | 194 |
| 6.5 SIS SATA RAID UTILITY INSTALLATION        | 197 |

| A            | BIOS MENU OPTIONS                                | 205 |
|--------------|--------------------------------------------------|-----|
| 1            | A.1 BIOS CONFIGURATION OPTIONS                   | 206 |
| В            | WATCHDOG TIMER                                   | 209 |
| C            | ADDRESS MAPPING                                  | 213 |
| (            | C.1 I/O Address Map                              | 214 |
| (            | C.2 1ST MB MEMORY ADDRESS MAP                    | 214 |
| (            | C.3 IRQ Mapping Table                            | 215 |
| (            | C.4 DMA CHANNEL ASSIGNMENTS                      | 215 |
| D            | AC'97 AUDIO CODEC                                | 217 |
| I            | D.1 Introduction                                 | 218 |
|              | D.1.1 Accessing the AC'97 CODEC                  | 218 |
|              | D.1.2 Driver Installation                        | 218 |
| I            | D.2 SOUND EFFECT CONFIGURATION                   | 219 |
|              | D.2.1 Accessing the Sound Effects Manager        | 219 |
|              | D.2.2 Sound Effect Manager Configuration Options | 220 |
| E            | RAID SETUP                                       | 223 |
| I            | E.1 Introduction                                 | 224 |
|              | E.1.1 RAID Support                               | 224 |
|              | E.1.2 What is RAID                               |     |
| I            | E.2 RAID SETUP                                   | 224 |
|              | E.2.1 Introduction                               | 224 |
|              | E.2.2 Install SATA Drives                        | 225 |
|              | E.2.3 Configure the SATA Controller in BIOS      | 225 |
|              | E.2.4 Configure the RAID BIOS                    | 225 |
|              | E.2.5 Install the OS                             | 230 |
| <b>T N</b> T | DEW                                              | 222 |

# **List of Figures**

| Figure 1-1: POS-6614 Motherboard Overview (Connector Side)            | 18 |
|-----------------------------------------------------------------------|----|
| Figure 1-2: POS-6614 Motherboard Overview (Solder Side)               | 18 |
| Figure 2-1: Data Flow Block Diagram                                   | 27 |
| Figure 2-2: PXE: Pre-Boot Execution Environment                       | 32 |
| Figure 3-1: Connector and Jumper Locations (Front Side)               | 40 |
| Figure 3-2: Connector and Jumper Locations (Solder Side)              | 41 |
| Figure 3-3: ATX 12V Power Connector Location                          | 45 |
| Figure 3-4: ATX Power Connector Location                              | 46 |
| Figure 3-5: Audio CD In Connector Location                            | 48 |
| Figure 3-6: Audio Line Out Connector Location                         | 49 |
| Figure 3-7: CompactFlash Connector Location                           | 50 |
| Figure 3-8: Cooling Fan Connectors Locations                          | 52 |
| Figure 3-9: Digital Input/Output Connector Location                   | 53 |
| Figure 3-10: FDD Connector Location                                   | 54 |
| Figure 3-11: Front Panel Connector Location                           | 56 |
| Figure 3-12: IDE Interface Connectors Locations                       | 57 |
| Figure 3-13: Inverter Connector Location                              | 59 |
| Figure 3-14: IrDA Connector Location                                  | 60 |
| Figure 3-15: LVDS Connector Location                                  | 61 |
| Figure 3-16: PCI Connector Location                                   | 64 |
| Figure 3-17: PCle Connector Location                                  | 67 |
| Figure 3-18: SATA Drive Port Locations                                | 69 |
| Figure 3-19 Serial Communications Connector Locations                 | 71 |
| Figure 3-20 SMBus Connector Locations                                 | 72 |
| Figure 3-21 USB Connector Locations                                   | 73 |
| Figure 3-22 VGA Connector Location                                    | 74 |
| Figure 3-23: POS-6614 Motherboard External Peripheral Connector Panel | 75 |
| Figure 3-24: Ethernet Connector                                       | 77 |
| Figure 3-25: Dual PS/2 Pinouts and Configuration                      | 78 |

| Figure 3-26: Serial Communications Connector Pinout Locations | 80  |
|---------------------------------------------------------------|-----|
| Figure 3-27: Parallel Connector Pinout Locations              | 82  |
| Figure 3-28: Audio Connector Locations                        | 83  |
| Figure 3-29: VGA Connector                                    | 84  |
| Figure 4-1: Intel LGA775 Socket                               | 92  |
| Figure 4-2: Remove the CPU Socket Protective Shield           | 93  |
| Figure 4-3: Open the CPU Socket Load Plate                    | 94  |
| Figure 4-4: Insert the Socket LGA775 CPU                      | 95  |
| Figure 4-5: IEI LGA-775 Cooling Kit                           | 96  |
| Figure 4-6: Securing the Heat sink to the PCB Board           | 97  |
| Figure 4-7: Installing the DIMM Module                        | 98  |
| Figure 4-8: Locking the DIMM Module                           | 99  |
| Figure 4-9: Inserting a CompactFlash Card                     | 101 |
| Figure 4-10: Connection of a COM Connector                    | 102 |
| Figure 4-11: Connection of IDE Connector                      | 104 |
| Figure 4-12: Connection of SATA Connector                     | 106 |
| Figure 4-13: Connection of a USB Connector                    | 107 |
| Figure 4-14: Jumper Locations                                 | 108 |
| Figure 4-15: Jumper Locations                                 | 108 |
| Figure 6-1: SIS Solution CD Main Menu                         | 181 |
| Figure 6-2: SIS Solution CD Driver Menu                       | 181 |
| Figure 6-3: CD 2-VGA Folder                                   | 183 |
| Figure 6-4: CD 2-VGA\3.76logo Folder                          | 183 |
| Figure 6-5: Starting InstallShield Wizard Screen              | 184 |
| Figure 6-6: Preparing Setup Screen                            | 184 |
| Figure 6-7: VGA Utilities Welcome Screen                      | 185 |
| Figure 6-8: Select Setup Installation Type                    | 185 |
| Figure 6-9: Select Folders to Copy Files                      | 186 |
| Figure 6-10: Review Settings                                  | 186 |
| Figure 6-11: Read ReadMe File                                 | 187 |
| Figure 6-12: Restart the Computer                             | 187 |
| Figure 6-13: CD 4-Audio\AC97\Windows Folder                   | 188 |

| Figure 6-14: Audio Driver Install Shield Wizard Starting     | . 188 |
|--------------------------------------------------------------|-------|
| Figure 6-15: Audio Driver Setup Preparation                  | . 189 |
| Figure 6-16: Audio Driver Welcome Screen                     | . 190 |
| Figure 6-17: Audio Driver Software Configuration             | . 190 |
| Figure 6-18: Audio Driver Digital Signal                     | . 191 |
| Figure 6-19: Audio Driver Installation Begins                | . 192 |
| Figure 6-20: Audio Driver Installation Complete              | . 192 |
| Figure 6-21: CD 5-LAN\Realtek\RTL8110SC\Windows\WIN98 Folder | . 194 |
| Figure 6-22: LAN Driver Welcome Screen                       | . 195 |
| Figure 6-23: LAN Driver Ready to Install Screen              | . 195 |
| Figure 6-24: LAN Driver Installation Complete                | . 196 |
| Figure 6-25: CD 6-SATA RAID\Windows Folder                   | . 197 |
| Figure 6-26: Starting Install Shield Wizard                  | . 198 |
| Figure 6-27: Preparing Setup                                 | . 198 |
| Figure 6-28: Install Shield                                  | . 199 |
| Figure 6-29: License Agreement                               | . 199 |
| Figure 6-30: Install Application Directory                   | . 200 |
| Figure 6-31: Select Needed Components                        | . 201 |
| Figure 6-32: Ready to Install                                | . 202 |
| Figure 6-33: Setup Status                                    | . 202 |
| Figure 6.34: Postart the Computer                            | 203   |

## **List of Tables**

| Table 1-1: Technical Specifications                        | 21 |
|------------------------------------------------------------|----|
| Table 2-1: Supported CPUs                                  | 24 |
| Table 2-2: Power Consumption                               | 37 |
| Table 3-1: Peripheral Interface Connectors                 | 42 |
| Table 3-2: External Interface Connectors                   | 43 |
| Table 3-3: Onboard Jumpers                                 | 44 |
| Table 3-4: ATX 12V Power Connector Pinouts                 | 45 |
| Table 3-5: ATX Power Connector Pinouts                     | 47 |
| Table 3-6: Audio CD In Connector Pinouts                   | 48 |
| Table 3-7: Audio Line Out Connector Pinouts                | 49 |
| Table 3-8: CompactFlash Connector Pinouts                  | 51 |
| Table 3-9: Cooling Fan Connectors Pinouts                  | 53 |
| Table 3-10: Digital Input/Output Connector Pinouts         | 54 |
| Table 3-11: FDD Connector Pinouts                          | 55 |
| Table 3-12: Front Panel Connector Pinouts                  | 56 |
| Table 3-13: IDE Interface Connectors Pinouts               | 58 |
| Table 3-14: Inverter Connector Pinouts                     | 59 |
| Table 3-15: IrDA Connector Pinouts                         | 60 |
| Table 3-16: LVDS Connector Pinouts                         | 62 |
| Table 3-17: PCI Connector Pinouts                          | 65 |
| Table 3-18: PCle Connector Pinouts                         | 68 |
| Table 3-19: SATA Drive Port Pinouts                        | 69 |
| Table 3-20: RS-232 Serial Communications Connector Pinouts | 71 |
| Table 3-21: SMBus Connector Pinouts                        | 72 |
| Table 3-22: USB Connector Pinouts                          | 73 |
| Table 3-23: VGA Connector Pinouts                          | 74 |
| Table 3-24: Reset Button Pinouts                           | 76 |
| Table 3-25: USB Connector Pinouts                          | 76 |

| Table 3-26: Ethernet Connector Pinouts               | 77  |
|------------------------------------------------------|-----|
| Table 3-27: Ethernet Connector LEDs                  | 78  |
| Table 3-28: Keyboard Connector Pinouts               | 79  |
| Table 3-29: Mouse Connector Pinouts                  | 79  |
| Table 3-30: RS-232 Mode COM1, COM2 Connector Pinouts | 80  |
| Table 3-31: COM2 RS-422 Mode Connector Pinouts       | 81  |
| Table 3-32: COM2 RS-485 Mode Connector Pinouts       | 81  |
| Table 3-33: Parallel Connector Pinouts               | 82  |
| Table 3-34: Audio Connector Jacks                    | 83  |
| Table 3-35: VGA Connector Pinouts                    | 84  |
| Table 4-1: IEI Provided Cables                       | 99  |
| Table 4-2: Clear CMOS Setup Jumper Settings          | 109 |
| Table 4-3: COMx RI Selection Settings                | 110 |
| Table 4-4: COMx Voltage Selection Settings           | 110 |
| Table 4-5: COM2 RS-232/422/485 Setup Jumper Settings | 111 |
| Table 4-6: CompactFlash Card Setup Jumper Settings   | 111 |
| Table 4-7: LCD Voltage Select Jumper Settings        | 112 |
| Table 5-1: BIOS Navigation Keys                      | 117 |

## **List of BIOS Menus**

| BIOS Menu 1: Main                                   | 118 |
|-----------------------------------------------------|-----|
| BIOS Menu 2: Advanced                               | 120 |
| BIOS Menu 3: CPU Configuration                      | 121 |
| BIOS Menu 4: IDE Configuration                      | 123 |
| BIOS Menu 5: IDE Master and IDE Slave Configuration | 127 |
| BIOS Menu 6: Floppy Configuration                   | 132 |
| BIOS Menu 7: Super IO Configuration                 | 133 |
| BIOS Menu 8: Hardware Health Configuration          | 139 |
| BIOS Menu 9: ACPI Configuration                     | 141 |
| BIOS Menu 10: General ACPI Configuration            | 143 |
| BIOS Menu 11: Advanced ACPI Configuration           | 144 |
| BIOS Menu 12: MPS Configuration                     | 146 |
| BIOS Menu 13: USB Configuration                     | 147 |
| BIOS Menu 14: USB Mass Storage Device Configuration | 149 |
| BIOS Menu 15: PCI/PnP Configuration                 | 152 |
| BIOS Menu 16: Boot                                  | 157 |
| BIOS Menu 17: Boot Settings Configuration           | 158 |
| BIOS Menu 18: Boot Device Priority Setting          | 162 |
| BIOS Menu 19: Hard Disk Drives                      | 164 |
| BIOS Menu 20: Removable Drives                      | 165 |
| BIOS Menu 21: CD Drives                             | 166 |
| BIOS Menu 22: Security                              | 167 |
| BIOS Menu 23: Chipset                               | 168 |
| BIOS Menu 24:NorthBridge Chipset Configuration      | 169 |
| BIOS Menu 25:SouthBridge Chipset Configuration      | 172 |
| BIOS Menu 26: Power                                 | 174 |
| BIOS Menu 27:Exit                                   | 176 |

Chapter 1

## Introduction

#### 1.1 POS-6614 Motherboard Overview

The POS form factor POS-6614 Intel<sup>®</sup> Pentium<sup>®</sup> 4/ Celeron<sup>®</sup> D LGA775 motherboard is fully equipped with advanced multi-mode I/Os. The POS-6614 supports a full range of functions for an ATX compatible industrial computer in a 220mm x 235mm profile. It also contains two DDR DIMM sockets that supports up to 2GB of memory size. The POS-6614 is designed for system manufacturers, integrators, and VARs that want performance, reliability, and quality at a reasonable price.

#### 1.1.1 POS-6614 Motherboard Benefits

The POS form factor POS-6614 motherboard defines a new industry open standard for small form factor embedded computer boards. Some of the POS-6614 motherboard benefits are:

- Allowing additional space to support advanced processors and technologies
- Supporting complex I/O functions for industrial, medical, military, transportation, and commercial applications

#### 1.1.2 POS-6614 Motherboard Features

The POS-6614 motherboard features are listed below:

- Complies with LPX form factor
- Complies with RoHS
- Supports LGA775 Intel® Pentium® 4/Celeron® D CPU
- Supports a maximum front side bus (FSB) speed up to 800MHz
- Supports up to 2GB of DDR-333/400MHz DDR DIMM socket memory
- Comes with dual high performance gigabit Ethernet (GbE) controllers
- Comes with one PCI + PCIe expansion slot
- Comes with AC'97 2.3 Realtek ALC655 codec
- Supports two SATA channels with transfer rates up to 1.5Gb/s
- Supports eight USB 2.0 connections
- Supports five RS-232 serial communication connections
- Supports one RS-232/422/485 serial communication connection
- Two ATA 100/133 IDE connectors support four devices
- One FDD connector supports one device
- One LPT connector supports one parallel device
- CRT/LCD VGA integrated in SIS661CX
- Dual challel24-bit LVDS integrated in SIS 302LV
- Supports CompactFlash Type II (CFII) solid state disk (SSD) plug and play (PnP) storage

#### 1.2 POS-6614 Motherboard Overview

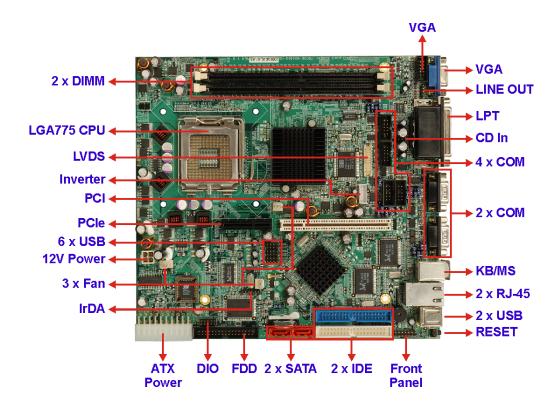

Figure 1-1: POS-6614 Motherboard Overview (Connector Side)

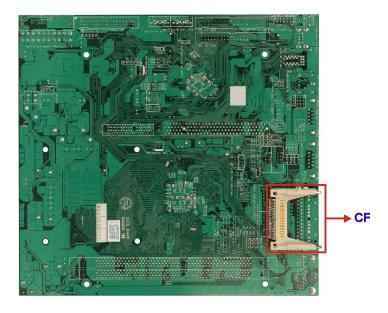

Figure 1-2: POS-6614 Motherboard Overview (Solder Side)

#### 1.2.1 POS-6614 Motherboard Connectors

The POS-6614 motherboard has the following on-board connectors:

- 1 x ATX-12V power connector
- 1 x ATX-20 pin power connector
- 1 x Audio CD in connector
- 1 x Audio line out connector
- 1 x CompactFlash connector (solder side)
- 1 x Digital Input/Output connector
- 3 x Fan connectors
- 1 x Floppy disk drive connector
- 1 x Front panel connector
- 2 x IDE device connectors
- 1 x IrDA connector
- 1 x Inverter connector
- 1 x LVDS interface connector
- 1 x PCI + PCIe expansion slot
- 2 x SATA connectors
- 4 x Serial port connectors
- 3 x USB 2.0 connectors
- 1 x VGA connector

The POS-6614 motherboard has the following connectors on the board external interface:

- 1 x Dual USB connector
- 1 x Dual RJ-45 Ethernet connector
- 1 x PS/2 Keyboard/Mouse combo connector
- 2 x Serial connectors
- 1 x Parallel connector
- 1 x 3-Audio jacks
- 1 x VGA connector

The location of these connectors on the motherboard can be seen in Figure 1-1 and

Figure 1-2. These connectors are fully described in Chapter 3.

## 1.2.2 Technical Specifications

The POS-6614 motherboard technical specifications are listed in **Table 1-1**. Detailed descriptions of each specification can be found in **Chapter 2**.

| SPECIFICATION     | DESCRIPTION                                            |  |  |  |
|-------------------|--------------------------------------------------------|--|--|--|
| CPU Supported     | Intel® Pentium® 4 LGA775                               |  |  |  |
|                   | Intel® Celeron ® D LGA775                              |  |  |  |
| Chipsets          | Northbridge: SiS661CX                                  |  |  |  |
|                   | Southbridge: SiS966                                    |  |  |  |
| Graphics Support  | SiS Mirage™ Graphic Engine                             |  |  |  |
| Memory            | Two DDR memory modules (Max. 2GB)                      |  |  |  |
| PCI Bus Interface | 33MHz, Revision 2.3                                    |  |  |  |
| I/O Controller    | SiS966                                                 |  |  |  |
| Super I/O         | W83697HG                                               |  |  |  |
| BIOS              | AMI flash BIOS                                         |  |  |  |
| Watchdog Timer    | Software programmable supports 1~255 sec. system reset |  |  |  |
| Ethernet          | Realtek RTL8110SC GbE                                  |  |  |  |
| Serial ATA (SATA) | Two SATA channels with 1.5Gb/s transfer rates          |  |  |  |
| HDD Interface     | Two IDE channels support four Ultra ATA133/100 devices |  |  |  |
| Serial Ports      | Six COM ports (five RS-232 and one RS-232/422/485)     |  |  |  |
| USB Interfaces    | Eight USB 2.0 connectors supported                     |  |  |  |
| Infrared Support  | One Infrared Data Association (IrDA) interface         |  |  |  |
| Power Support     | ATX power support                                      |  |  |  |
| Power Consumption | +3.3V@3.48A; +5V@2.84A; +12V@7.12A                     |  |  |  |
|                   | (Intel® Pentium® 4 CPU, 3.0GHz, DDR 1GB x 2)           |  |  |  |

| SPECIFICATION       | DESCRIPTION                                                                            |
|---------------------|----------------------------------------------------------------------------------------|
| Power Management    | Supports Advanced Configuration and Power Interface (ACPI) Specifications Revision 1.0 |
| Hardware Monitoring | Cooling fan, temperature and system voltages                                           |
| Operating           | Minimum: 0°C (32°F)                                                                    |
| Temperature         | Maximum: 60°C (140°F)                                                                  |
| Physical Dimensions | 220mm x 235mm (width x length)                                                         |
| Audio Interfaces    | AC '97 2.3 Realtek ALC655                                                              |

**Table 1-1: Technical Specifications** 

## THIS PAGE IS INTENTIONALLY LEFT BLANK

Chapter 2

# **Detailed Specifications**

## 2.1 CPU Support

**Table 2-1** lists the CPUs supported by the POS-6614 motherboard.

| Mfg.   | Model      | Max. Speed | L2 Cache | Max. FSB | Socket  |
|--------|------------|------------|----------|----------|---------|
| Intel® | Pentium® 4 | 3.40GHz    | 2MB      | 800MHz   | LGA 775 |
| Intel® | Celeron® D | 3.33GHz    | 256KB    | 533MHz   | LGA 775 |

**Table 2-1: Supported CPUs** 

#### 2.1.1 Intel® Pentium® 4

The Intel® Pentium® 4 CPU comes with the following features:

- Hyper-Threading Technology (HT Technology) ensures greater performance
- SpeedStep® Technology improves overall system power management
- Execute Disable Bit technology prevents certain classes of malicious "buffer overflow" attacks when combined with a supporting operating system.

#### 2.1.2 Intel® Celeron® D

The LGA 775 Intel<sup>®</sup> Celeron<sup>®</sup> D CPU comes with the following features:

- Advanced Dynamic Execution Technology keeps the execution units executing instructions
- Intel® Streaming SIMD Extensions accelerates 3D graphics performance
- Execute Disable Bit Technology prevents certain classes of malicious "buffer overflow" attacks when combined with a supporting operating system.

## 2.2 Onboard Chipsets

#### 2.2.1 Northbridge and Southbridge Chipsets

The following chipsets are preinstalled on the board:

Northbridge: SiS661CXSouthbridge: SiS966

The following two sections (**Section 2.2.2** and **Section 2.2.3**) list some of the features of the SiS661CX and the SiS966 chipsets. For more information on these two chipsets please refer to the SiS website.

#### 2.2.2 SiS661CX Northbridge Chipset

The SiS661CX northbridge chipset comes with the following features:

#### ■ Host Interface

- O Intel® Pentium® 4 Hyper-Threading processor support
- O FSB 800MHz w/ 2X Address and 4X Data Rate
- 12 Outstanding Transactions support
- Quasi-Synchronous/Asynchronous Host/DRAM Timing support
- O Supports Dynamic Bus Inversion.

#### **■ DRAM Controller**

- O DDR400/DDR333 supported
- O Up to two un-buffered DIMMs DDR400 supported
- O Up to 1GB per DIMM with 512Mb tech.
- Dynamic Clock Enable (CKE) control placing the Memory into Suspend to DRAM state.

#### ■ SiS MuTIOL® 1G Delivering 1GB/s Bandwidth

- Proprietary Interconnect between Northbridge and Southbridge
- O Bi-Directional 16 bit Data Bus at 133MHz x4 mode

#### 2.2.3 SiS966 Southbridge Chipset

The SiS966 southbridge chipset comes with the following features:

#### ■ SiS MuTIOL® 1G Delivering 1GB/s Bandwidth

- Proprietary Interconnect between SiS north bridge and SiS966
- O Bi-Directional 16 bit Data Bus at 133MHz x4 mode

#### ■ Integrated PCI Express Controller

O Supports two PCI Express x1 ports

#### ■ Integrated Serial Host Controller

- Provides 2 independent ports for SATA, compliant with Serial ATA 1.0
   Specification with transfer rate 150MB/s
- Provides hardware support for AHCI
- O Supports RAID 0, 1and JBOD

#### ■ USB 2.0/1.1 Host Controller

- One EHCI USB 2.0 Controller and 2 OHCI USB 1.1 Controllers
- O Supports Total 8 USB 2.0/1.1 Ports
- O Supports USB 2.0 High-Speed Device @480 Mb/s Transfer Rates

#### ■ Gigabit Ethernet/Home Networking Controller with RGMII / MII Interface

- O Supports 10/100/1000 Base-T Ethernet
- Audio AC'97
- Advanced Power Management: ACPI 1.0b and APM 1.2 Compliant
- Dual IDE Channels with ATA 133/100
- Support Up to 6 PCI Masters
- LPC 1.1 Interface
- Integrated Keyboard/PS2 Mouse Controller

#### 2.3 Data Flow

**Figure 2-1** shows the data flow between the two onboard chipsets and other components installed on the Motherboard and described in the following sections of this chapter.

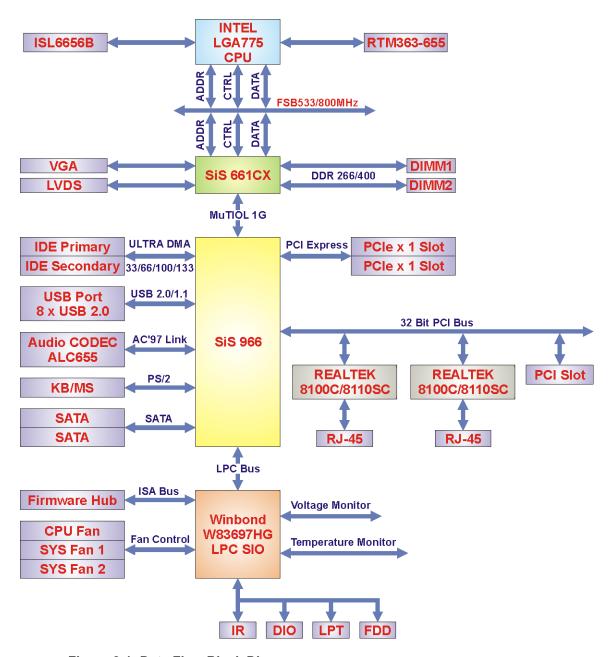

Figure 2-1: Data Flow Block Diagram

## 2.4 Graphics Support

The graphics features listed below are all integrated on the SiS661CX northbridge chipset.

- DX9 S/W Compliant
- High performance 256Bit 3D/128Bit 2D Graphic Engine
  - 2 pixel rendering pipelines and 4 texture units per cycle (2P4T)
  - O Up to 200 MHz ECLK
- SiS Ultra-AGPII<sup>™</sup> Technology w/ up to 3.2GB/s Data Transfer Rate
  - Successor of Ultra-AGPII™ Technology and doubles the bandwidth up to 3.2GB/s with DDR400
  - O AGP 8X equivalent bandwidth for 3D/2D/Video
- Advanced Hardware Acceleration for DVD playback
- Dual 12-bit DDR Digital Interface for Digital LCD support
  - LCD Monitor
  - Dual view function support for LCD-CRT
- Built-in high performance 333MHz RAMDAC
- Graphics support mode
  - O CRT highest resolution mode: 2048x1536x32@75NI
  - O LCD highest resolution mode: 1600x1200x32@ 60NI

## 2.5 Memory Support

The POS-6614 CPU has two 184-pin dual inline memory module (DIMM) sockets and supports up to two un-buffered DDR DIMMs with the following specifications:

- Maximum RAM: 2GB (1GB module in each slot)
- **DIMM Transfer Rates**: 400MHz, 333MHz

### 2.6 PCI Bus Interface Support

The PCI bus on the POS-6614 Motherboard has the following features:

- 33MHz Revision 2.3 is implemented
- Up to six external bus masters are supported
- Maximum throughput: 133MB/sec
- Master devices: Maximum of six with three implemented
- One PCI REQ/GNT pair can be given higher arbitration priority 44-bit addressing using the DAC protocol supported

### 2.7 GbE Ethernet

The Realtek RTL8110SC GbE controller combines a triple-speed IEEE 802.3 compliant Media Access Controller (MAC) with a triple-speed Ethernet transceiver, 32-bit PCI bus controller, and embedded memory. The controller has state-of-the-art DSP technology and mixed-mode signal technology and it offers high-speed transmission over CAT 5 UTP cables or CAT 3 UTP (10Mbps only) cables. The GbE controller specifications are below.

- Integrated 10/100/1000 transceiver
- Auto-Negotiation with Next Page capability
- Supports PCI rev.2.3, 32-bit, 33/66MHz
- Supports pair swap/polarity/skew correction
- Crossover Detection & Auto-Correction
- Wake-on-LAN and remote wake-up support
- Microsoft® NDIS5 Checksum Offload (IP, TCP, UDP) and largesend offload support
- Supports Full Duplex flow control (IEEE 802.3x)
- Fully compliant with IEEE 802.3, IEEE 802.3u, IEEE 802.3ab
- Supports IEEE 802.1P Layer 2 Priority Encoding
- Supports IEEE 802.1Q VLAN tagging
- Serial EEPROM
- 3.3V signaling, 5V PCI I/O tolerant
- Transmit/Receive FIFO (8K/64K) support
- Supports power down/link down power saving
- Supports PCI Message Signaled Interrupt (MSI)

#### 2.8 Drive Interfaces

The POS-6614 can support the following drive interfaces.

- 1 x CFII device
- 1 x FDD device
- 4 x IDE devices
- 2 x SATA drives

#### 2.8.1 CompactFlash Device

The POS-6614 motherboard has one Type II CompactFlash adapter used to adapt Type II CompactFlash and CF+ cards for use in Type II (5 mm thick) PCMCIA card slots.

#### 2.8.2 FDD Interface

The POS-6614 motherboard supports one 2.88 MB, 1.44MB, 1.2MB, 720KB, or 360KB floppy disk drives through a standard 34-pin box header.

#### 2.8.3 IDE HDD Interfaces

The POS-6614 motherboard southbridge chipset IDE controller supports up to four HDDs with the following specifications:

- **Ultra ATA/100**: DMA protocol that redefines signals on the IDE cable to allow both host and target throttling of data and transfer rates of up to 100 MB/s.
- **Ultra ATA/133**: DMA protocol that redefines signals on the IDE cable to allow both host and target throttling of data and transfer rates of up to 133 MB/s.

#### 2.8.4 SATA Drives

The POS-6614 motherboard supports two first generation SATA drives with transfer rates up to 1.5Gb/s.

#### 2.9 Serial Ports

The POS-6614 motherboard has six high-speed UART serial ports, configured as COM1 through COM6. The serial ports have the following specifications.

- 16C550 UART with 16-byte FIFO buffer
- 115.2Kbps transmission rate

## 2.10 Infrared Data Association (IrDA) Interface

The POS-6614 Motherboard IrDA supports the following interfaces.

- Serial Infrared (SIR)
- Shift Keyed Infrared (ASKIR)

If you want to use the IrDA port, you have to configure SIR or ASKIR mode in the BIOS under **Super IO devices**. Then the normal RS-232 COM 2 will be disabled.

#### 2.11 USB Interfaces

The POS-6614 Motherboard has eight USB interfaces, six internal and two external. The USB interfaces support USB 2.0.

#### 2.12 PCI Interfaces

The POS-6614 motherboard offers one PCI Slot Expansion Module for board expansion.

#### **2.13 BIOS**

The POS-6614 Motherboard uses a licensed copy of AMI BIOS. The features of the flash BIOS used are listed below:

- SMIBIOS (DMI) compliant
- Console redirection function support
- PXE (Pre-Boot Execution Environment ) support
- USB booting support

#### 2.14 PXE: Pre-Boot Execution Environment

PXE is an open industry standard developed by a number of software and hardware vendors. IEI BIOS PXE feature allows a workstation to boot from a server on a network by receiving a pre-OS agent prior to booting the operating system on the local hard drive.

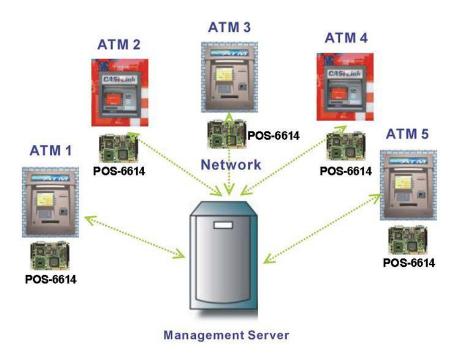

**PXE for Remote and Central Management** 

Figure 2-2: PXE: Pre-Boot Execution Environment

## 2.15 Super I/O

The W83697HG Super I/O features an LPC (Low Pin Count) interface that provides an economical implementation of I/O's interface with lower pin count and still maintains equivalent performance as its ISA interface counterpart. The W83697HG is made to fully comply with Microsoft PC98 and PC99 Hardware Design Guide, and meet the requirements of ACPI. The W83697HG supports hardware status monitoring for personal computers to monitor several critical hardware parameters of the system, including power supply voltages, fan speeds, and temperatures, which are very important for a high-end computer system to work stably and properly. Some features of the W83697HG Super are:

#### General

- Meet LPC Spec. 1.01
- Support LDRQ#(LPC DMA), SERIRQ (serial IRQ)
- Include all the features of Winbond I/O W83877TF
- Integrate Hardware Monitor functions
- O Compliant with Microsoft PC98/PC99 Hardware Design Guide
- Support DPM (Device Power Management), ACPI
- Programmable configuration settings

#### ■ FDC

- O Compatible with IBM PC AT disk drive systems
- O Variable write pre-compensation with track selectable capability
- Support vertical recording format
- O DMA enable logic
- O 16-byte data FIFOs
- Support floppy disk drives and tape drives
- O Detects all overrun and under run conditions
- O Built-in address mark detection circuit to simplify the read electronics
- FDD anti-virus functions with software write protect and FDD write enable signal (write data signal was forced to be inactive)
- Completely compatible with industry standard 82077
- 360K/720K/1.2M/1.44M/2.88M format; 250K, 300K, 500K, 1M, 2M bps data transfer rate
- O Support 3-mode FDD, and its Win95/98 driver

#### UART

- Two high-speed 16550 compatible UARTs with 16-byte send/receive FIFOs
- MIDI compatible
- O Fully programmable serial-interface characteristics:
  - 5, 6, 7 or 8-bit characters
  - Even, odd or no parity bit generation/detection
  - 1, 1.5 or 2 stop bits generation
- Internal diagnostic capabilities:
  - Loop-back controls for communications link fault isolation
  - Break, parity, overrun, framing error simulation
- Programmable baud generator allows division of 1.8461 MHz and 24 MHz by 1 to (216-1)

 Maximum baud rate up to 921k bps for 14.769 MHz and 1.5M bps for 24 MHz

#### Infrared

- Support IrDA version 1.0 SIR protocol with maximum baud rate up to 115.2K bps
- Support SHARP ASK-IR protocol with maximum baud rate up to 57,600 bps
- O Support Consumer IR with Wake-Up function.

#### Parallel Port

- O Compatible with IBM parallel port
- O Support PS/2 compatible bi-directional parallel port
- Support Enhanced Parallel Port (EPP) Compatible with IEEE 1284 specification
- Support Extended Capabilities Port (ECP) Compatible with IEEE 1284 specification
- Extension FDD mode supports disk drive B; and Extension 2FDD mode supports disk drives A and B through parallel port
- O Enhanced printer port back-drive current protection

#### MIDI Port

- O The baud rate is 31.25 K baud rate
- 16-byte input FIFO
- 16-byte output FIFO
- General Purpose I/O Ports
  - 48 programmable general purpose I/O ports
  - General purpose I/O ports can serve as simple I/O ports, watch dog timer output, power LED output, infrared I/O pins, suspend LED output, Beep output
  - Functional in power down mode
- Hardware Monitor Functions
  - Smart fan control system, support thermal CruiseTM" and speed CruiseTM"
  - 2 thermal inputs from optionally remote thermistors or 2N3904 transistors or PentiumTM II/III thermal diode output
  - O WATCHDOG comparison of all monitored values
  - O Programmable hysteresis and setting points for all monitored items
  - Automatic Power On voltage detection Beep

- Issue SMI#, IRQ, OVT# to activate system protection
- Winbond Hardware DoctorTM Support
- Intel LDCMTM / Acer ADMTM compatible
- Package
  - O 128-pin PQFP

#### 2.16 Audio Codec

The POS-6614 has an integrated REALTEK ALC655 CODEC. The ALC655 CODEC is a 16-bit, full-duplex AC'97 Rev. 2.3 compatible six-channel audio CODEC designed for PC multimedia systems, including host/soft audio and AMR/CNR-based designs. Some of the features of the codec are listed below.

- Meets performance requirements for audio on PC99/2001 systems
- Meets Microsoft WHQL/WLP 2.0 audio requirements
- 16-bit Stereo full-duplex CODEC with 48KHz sampling rate
- Compliant with AC'97 Rev 2.3 specifications
- Front-Out, Surround-Out, MIC-In and LINE-In Jack Sensing
- 14.318MHz -> 24.576MHz PLL to eliminate crystal
- 12.288MHz BITCLK input
- Integrated PCBEEP generator to save buzzer
- Interrupt capability
- Three analog line-level stereo inputs with 5-bit volume control, LINE\_IN, CD
- High-quality differential CD input
- Two analog line-level mono inputs: PCBEEP, PHONE-IN
- Boost preamplifier for MIC input
- LINE input shared with surround output; MIC input shared with Center and LFE output
- Built-in 50mW/20ohm amplifier for both Front-out and Surround-Out
- External Amplifier Power Down (EAPD) capability
- Power management and enhanced power saving features
- Supports Power-Off CD function
- Adjustable VREFOUT control
- Power support: Digital: 3.3V; Analog: 3.3V/5V
- Standard 48-pin LQFP package
- EAX™ 1.0 & 2.0 compatible

- Direct Sound 3D<sup>™</sup> compatible
- A3D<sup>™</sup> compatible
- I3DL2 compatible
- HRTF 3D positional audio
- 10-band software equalizer
- Voice cancellation and key shifting in Karaoke mode
- AVRack® Media Player
- Configuration Panel for improved user convenience

#### 2.17 Real Time Clock

256-byte battery backed CMOS RAM

### 2.18 System Monitoring

The POS-6614 Motherboard is capable of self-monitoring various aspects of its operating status including:

- CPU, chipset, and battery voltage, +3.3V, +5V, and +12V
- RPM of cooling fans
- CPU and board temperatures (by the corresponding embedded sensors)

## 2.19 Operating Temperature and Temperature Control

The maximum and minimum operating temperatures for the POS-6614 motherboard are listed below.

- Minimum Operating Temperature: 0°C (32°F)
- Maximum Operating Temperature: 60°C (140°F)

A cooling fan and heat sink must be installed on the CPU. Thermal paste must be smeared on the lower side of the heat sink before it is mounted on the CPU. Heat sinks are also mounted on the northbridge and southbridge chipsets to ensure the operating temperature of these chips remain low.

## 2.20 Power Support

The POS-6614 motherboard is compatible with ATX-based power supplies.

## 2.21 Power Consumption

**Table 2-2** shows the power consumption parameters for the POS-6614 motherboard when a Intel® Pentium® 4 processor with a clock speed of 3.0GHz, an L2 cache of 256MB and a FSB 800MHz is running with a 2GB DDR400 module.

| Voltage | Current |
|---------|---------|
| +3.3V   | 3.48A   |
| +5V     | 2.84A   |
| +12V    | 7.12A   |

**Table 2-2: Power Consumption** 

# 2.22 Power Management

The POS-6614 motherboard supports Advanced Configuration and Power Interface (ACPI) Specifications Revision 1.0. The ACPI specification, revision 1.0 reads:

The ACPI interface gives the operating system (OS) direct control over the power management and Plug and Play functions of a computer. When it starts, the ACPI OS takes over these functions from legacy BIOS interfaces such as the APM BIOS and the PNPBIOS. Having done this, the OS is responsible for handling Plug and Play events as well as controlling power and thermal states based on user settings and application requests. ACPI provides low-level controls so the OS can perform these functions. The functional areas covered by the ACPI specification are:

- System power management ACPI defines mechanisms for putting the computer as a whole in and out of system sleeping states. It also provides a general mechanism for any device to wake the computer.
- Device power management ACPI tables describe motherboard devices, their power states, the power planes the devices are connected to, and controls for putting devices into different power states. This enables the OS to put devices into low-power states based on application usage.
- Processor power management While the OS is idle but not sleeping, it will use commands described by ACPI to put processors in low-power states.
- Plug and Play ACPI specifies information used to enumerate and configure motherboard devices. This information is arranged hierarchically so when events such as docking and undocking take place, the OS has precise, a priori knowledge of which devices are affected by the event.
- System Events ACPI provides a general event mechanism that can be used for system events such as thermal events, power management events, docking, device insertion and removal, etc. This mechanism is very flexible in that it does not define specifically how events are routed to the core logic chipset.
- Battery management Battery management policy moves from the APM BIOS to the ACPI OS. The OS determines the Low battery and battery warning points, and the OS also calculates the battery remaining capacity and battery remaining life. An ACPI-compatible battery device needs either a Smart Battery subsystem interface, which is controlled by the OS directly through the embedded controller interface, or a Control Method Battery (CMBatt) interface. A CMBatt interface is completely

- defined by AML control methods, allowing an OEM to choose any type of the battery and any kind of communication interface supported by ACPI.
- Thermal management Since the OS controls the power states of devices and processors, ACPI also addresses system thermal management. It provides a simple, scaleable model that allows OEMs to define thermal zones, thermal indicators, and methods for cooling thermal zones.
- Embedded Controller ACPI defines a standard hardware and software communications interface between an OS bus enumerator and an embedded controller. This allows any OS to provide a standard bus enumerator that can directly communicate with an embedded controller in the system, thus allowing other drivers within the system to communicate with and use the resources of system embedded controllers. This in turn enables the OEM to provide platform features that the OS and applications can use.
- System Management Bus Controller ACPI defines a standard hardware and software communications interface between an OS bus driver and an SMBus Controller. This allows any OS to provide a standard bus driver that can directly communicate with SMBus Devices in the system. This in turn enables the OEM to provide platform features that the OS and applications can use.

# 2.23 Packaged Contents and Optional Accessory Items

## 2.23.1 Package Contents

When you unpack the POS-6614 Motherboard you should find the following components.

- 1 x POS-6614 Single Board Computer
- 1 x ATA66/100 Flat Cable
- 1 x Dual RS-232 Cable
- 2 x SATA Cable
- 1 x SATA Power Cable
- 1 x mini jumper pack
- 1 x Utility CD
- 1 x QIG (Quick Installation Guide)

# 2.23.2 Optional Accessory Items

The items shown in the list below are optional accessory items are purchased separately.

- CPU Cooler
- FDD cable
- USB cable
- PCI + PCIe riser card

Chapter

3

# Connectors and Jumpers

# 3.1 Peripheral Interface Connectors

The locations of the peripheral interface connectors are shown in **Section 3.1.1**. A complete list of all the peripheral interface connectors can be seen in **Section 3.1.2**.

#### 3.1.1 POS-6614 Motherboard Layout

**Figure 3-1** shows the onboard peripheral connectors, external interface peripheral connectors and onboard jumpers on the front side of the card.

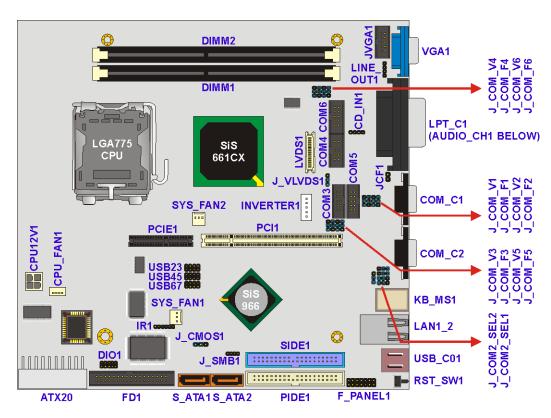

Figure 3-1: Connector and Jumper Locations (Front Side)

Figure 3-2 shows the onboard peripheral connectors on the solder side of the board.

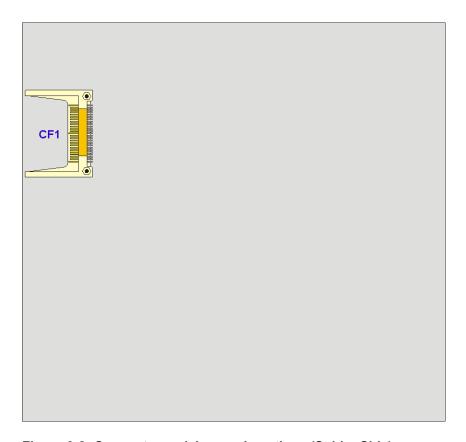

Figure 3-2: Connector and Jumper Locations (Solder Side)

# 3.1.2 Peripheral Interface Connectors

**Table 3-1** shows a list of the peripheral interface connectors on the POS-6614 motherboard. Detailed descriptions of these connectors can be found in **Section 3.2**.

| Connector                      | Туре                  | Label     |
|--------------------------------|-----------------------|-----------|
| ATX 12V Power connector        | 4-pin connector       | CPU12V1   |
| ATX Power connector            | 20-pin connector      | ATX20     |
| Audio CD In connector          | 4-pin header          | CD_IN1    |
| Audio Line Out connector       | 4-pin header          | LINE_OUT1 |
| CompactFlash Type II connector | 50-pin socket         | CF1       |
| Cooling Fan connector          | 4-pin wafer connector | CPU_FAN1  |
| Cooling Fan connector          | 3-pin wafer connector | SYS_FAN1, |

| Connector                       | Туре                   | Label          |
|---------------------------------|------------------------|----------------|
|                                 |                        | SYS_FAN2       |
| Digital Input/Output connector  | 10-pin header          | DIO1           |
| FDD connector                   | 34-pin header          | FDD1           |
| Front Panel connector           | 14-pin header          | F_PANEL1       |
| IDE Interface connector         | 40-pin box header      | SIDE1, PIDE1   |
| Inverter connector              | 5-pin wafer connector  | INVERTER1      |
| IrDA connector                  | 6-pin header           | IR1            |
| LVDS connector                  | 30-pin crimp connector | LVDS1          |
| PCI connector                   | 120-pin PCI socket     | PCI1           |
| PCIe x 4 connector              | 64-pin PCIe socket     | PCIE1          |
| SATA Drive Port (1.5Gb/s)       | SATA disk drive port   | S_ATA1, S_ATA2 |
| Serial Communications connector | 10-pin box header      | COM3 thru COM6 |
| SMBus connector                 | 4-pin header           | J_SMB1         |
| USB connector                   | 8-pin header           | USB23, USB45,  |
| OSB Connector                   | o-piii lieauei         | USB67          |
| VGA connector                   | 10-pin box header      | JVGA1          |

**Table 3-1: Peripheral Interface Connectors** 

#### 3.1.3 External Interface Connectors

**Table 3-2** lists the external interface connectors on the POS-6614 motherboard. Detailed descriptions of the connectors can be found in **Section 3.3**.

| Connector                       | Туре                         | Label     |
|---------------------------------|------------------------------|-----------|
| Reset button                    | Pushbutton                   | RST_SW1   |
| USB connector                   | Dual USB port                | USB_C01   |
| Ethernet connector              | Dual RJ-45 Jack connector    | LAN1_2    |
| Keyboard/Mouse connector        | PS/2 Female Combo connector  | KB_MS1    |
| Serial Communications connector | D-sub 9 Male connector       | COM_C1,   |
| Parallel connector              | DB-25 Female connector       | LPT_C1    |
| Audio connector                 | 3 Audio Jack connector       | AUDIO_CH1 |
| VGA connector                   | HD-D-sub 15 Female connector | VGA1      |

**Table 3-2: External Interface Connectors** 

#### 3.1.4 Onboard Jumpers

**Table 3-3** lists the onboard jumpers. Detailed descriptions of these jumpers can be found in **Section 4.6**.

| Jumper                    | Туре          | Label       |
|---------------------------|---------------|-------------|
| Clear CMOS Setup          | 3-pin header  | J_CMOS1     |
| COMx Signal Setup         | 3-pin header  | J_COM_Fx    |
| COMx Voltage Setup        | 3-pin header  | J_COM_Vx    |
| COM2 DC 222/422/405 Catum | 12-pin header | J_COM2_SEL1 |
| COM2 RS-232/422/485 Setup | 3-pin header  | J_COM2_SEL2 |
| CompactFlash Card Setup   | 2-pin header  | J_CF1       |
| LVDS Voltage Select       | 3-pin header  | J_VLVDS1    |

**Table 3-3: Onboard Jumpers** 

# 3.2 Internal Peripheral Connectors

Internal peripheral connectors on the motherboard are only accessible when the motherboard is outside of the chassis. This section has complete descriptions of all the internal, peripheral connectors on the POS-6614 motherboard.

#### 3.2.1 ATX 12V Power Connector

CN Label: CPU12V1

CN Type: 4-pin connector

CN Location: See Figure 3-3

CN Pinouts: See Table 3-4

The ATX 12V Power connector connects 12V ATX power to the motherboard.

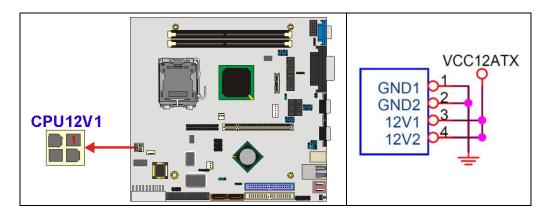

Figure 3-3: ATX 12V Power Connector Location

| PIN | DESCRIPTION |
|-----|-------------|
| 1   | GND         |
| 2   | GND         |
| 3   | +12V        |
| 4   | +12V        |

**Table 3-4: ATX 12V Power Connector Pinouts** 

#### **3.2.2 ATX Power Connector**

CN Label: ATX20

CN Type: 20-pin connector

CN Location: See Figure 3-4

CN Pinouts: See Table 3-5

The ATX Power connector connects ATX power to the motherboard.

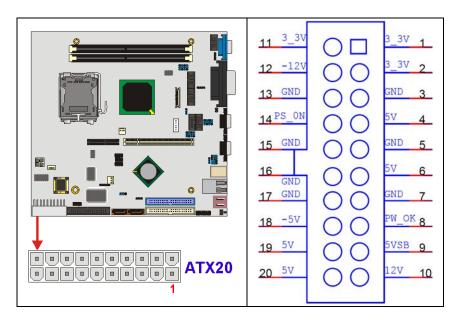

**Figure 3-4: ATX Power Connector Location** 

| PIN | DESCRIPTION | PIN | DESCRIPTION |
|-----|-------------|-----|-------------|
| 1   | +3.3Vdc     | 11  | +3.3Vdc     |
| 2   | +3.3Vdc     | 12  | -12Vdc      |
| 3   | GND         | 13  | GND         |
| 4   | +5Vdc       | 14  | PS-ON       |
| 5   | GND         | 15  | GND         |
| 6   | +5Vdc       | 16  | GND         |
| 7   | GND         | 17  | GND         |
| 8   | PWR-OK      | 18  | -5Vdc       |
| 9   | +5VSby      | 19  | +5Vdc       |
| 10  | +12Vdc      | 20  | +5Vdc       |

**Table 3-5: ATX Power Connector Pinouts** 

#### 3.2.3 Audio CD In Connector

CN Label: CD\_IN1

CN Type: 4-pin header

CN Location: See Figure 3-5

CN Pinouts: See Table 3-6

AC'97 Audio signals are interfaced through a 4-pin flat-cable connector to the CD drive.

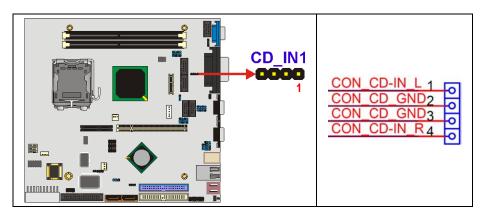

Figure 3-5: Audio CD In Connector Location

| PIN | DESCRIPTION |
|-----|-------------|
| 1   | CD IN_L     |
| 2   | GND         |
| 3   | GND         |
| 4   | CD IN_R     |

**Table 3-6: Audio CD In Connector Pinouts** 

#### 3.2.4 Audio Line Out Connector

CN Label: LINE\_OUT1

CN Type: 4-pin header

CN Location: See Figure 3-6

CN Pinouts: See Table 3-7

AC'97 Audio signals are interfaced through a 4-pin flat-cable connector. An audio 4-pin-to-phone-jack adapter kit is required.

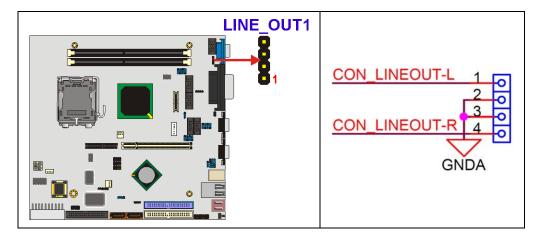

Figure 3-6: Audio Line Out Connector Location

| PIN | DESCRIPTION |
|-----|-------------|
| 1   | LINE OUT_L  |
| 2   | GND         |
| 3   | GND         |
| 4   | LINE OUT _R |

**Table 3-7: Audio Line Out Connector Pinouts** 

# 3.2.5 CompactFlash Connector

CN Label: CF1

CN Type: 50-pin socket

CN Location: See Figure 3-7

CN Pinouts: See Table 3-8

The CompactFlash connector is used to adapt Type II Compact Flash and CF+ cards for use in Type II (5 mm thick) PCMCIA card slots.

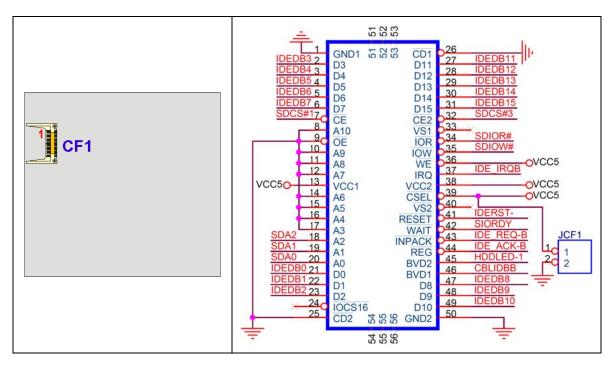

Figure 3-7: CompactFlash Connector Location

| PIN | DESCRIPTION   | PIN | DESCRIPTION   |
|-----|---------------|-----|---------------|
| 1   | GROUND        | 26  | VCC-IN CHECK1 |
| 2   | DATA 3        | 27  | DATA 11       |
| 3   | DATA 4        | 28  | DATA 12       |
| 4   | DATA 5        | 29  | DATA 13       |
| 5   | DATA 6        | 30  | DATA 14       |
| 6   | DATA 7        | 31  | DATA 15       |
| 7   | HDC_CS0#      | 32  | HDC_CS1       |
| 8   | N/C           | 33  | N/C           |
| 9   | GROUND        | 34  | IOR#          |
| 10  | N/C           | 35  | IOW#          |
| 11  | N/C           | 36  | N/C           |
| 12  | N/C           | 37  | INTERRUPT     |
| 13  | VCC_COM       | 38  | VCC_COM       |
| 14  | N/C           | 39  | CSEL          |
| 15  | N/C           | 40  | N/C           |
| 16  | N/C           | 41  | HDD_RESET     |
| 17  | N/C           | 42  | IORDY         |
| 18  | SA2           | 43  | N/C           |
| 19  | SA1           | 44  | VCC_COM       |
| 20  | SA0           | 45  | HDD_ACTIVE#   |
| 21  | DATA 0        | 46  | N/C           |
| 22  | DATA 1        | 47  | DATA 8        |
| 23  | DATA 2        | 48  | DATA 9        |
| 24  | N/C           | 49  | DATA 10       |
| 25  | VCC-IN CHECK2 | 50  | GROUND        |

**Table 3-8: CompactFlash Connector Pinouts** 

## 3.2.6 Cooling Fan Connectors

CN Label: CPU\_FAN1, SYS\_FAN1, SYS\_FAN2

CPU\_FAN1: 4-pin wafer connector

**CN Type:** 

SYS\_FAN1, SYS\_FAN2: 3-pin wafer connector

CN Location: See Figure 3-8

CN Pinouts: See Table 3-9

The CPU\_FAN1, SYS\_FAN1 and SYS\_FAN2 cooling fan connectors provides a 12V current to the cooling fans. The connector has a "rotation" pin to get rotation signals from the fan and notify the system so the system BIOS can recognize the fan speed. Please note that only certain fans can issue the rotation signals.

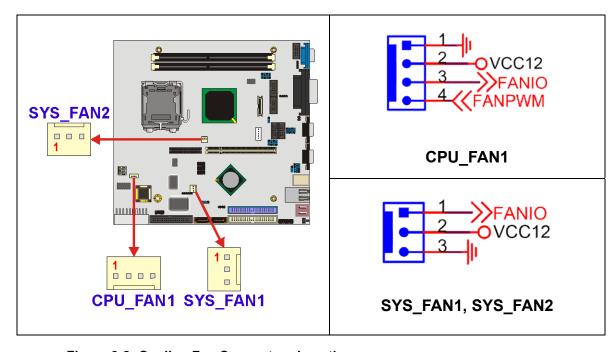

Figure 3-8: Cooling Fan Connectors Locations

| PIN | CPU_FAN1 | SYS_FAN1,       |
|-----|----------|-----------------|
| PIN |          | SYS_FAN2        |
| 1   | GND      | Rotation Signal |
| 2   | +12V     | +12V            |
| 3   | Rotation | GND             |
|     | Signal   |                 |
| 4   | Control  |                 |

**Table 3-9: Cooling Fan Connectors Pinouts** 

# 3.2.7 Digital Input/Output Connector

CN Label: DIO1

CN Type: 10-pin header (2x5 pins)

CN Location: See Figure 3-9

CN Pinouts: See Table 3-10

The digital input output (DIO) connector is managed through the Winbond W83697HG super I/O chip. The DIO connector pins are user programmable.

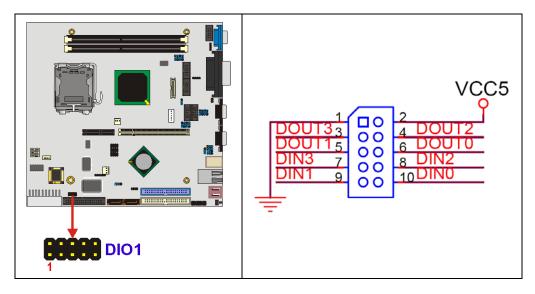

Figure 3-9: Digital Input/Output Connector Location

| PIN | DESCRIPTION | PIN | DESCRIPTION |
|-----|-------------|-----|-------------|
| 1   | GND         | 2   | vcc         |
| 3   | Output 3    | 4   | Output 2    |
| 5   | Output 1    | 6   | Output 0    |
| 7   | Input 3     | 8   | Input 2     |
| 9   | Input 1     | 10  | Input 0     |

**Table 3-10: Digital Input/Output Connector Pinouts** 

#### 3.2.8 FDD Connector

CN Label: FDD1

CN Type: 34-pin box header (2x17 pins)

CN Location: See Figure 3-10

CN Pinouts: See Table 3-11

The FDD connector connects to a floppy disk drive.

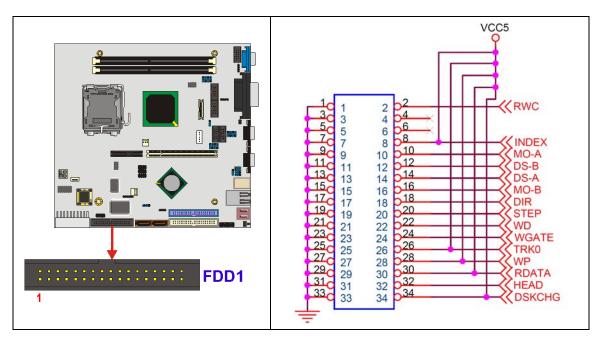

Figure 3-10: FDD Connector Location

| PIN | DESCRIPTION | PIN | DESCRIPTION     |
|-----|-------------|-----|-----------------|
| 1   | GROUND      | 2   | REDUCE WRITE    |
| 3   | GROUND      | 4   | N/C             |
| 5   | GROUND      | 6   | N/C             |
| 7   | GROUND      | 8   | INDEX#          |
| 9   | GROUND      | 10  | MOTOR ENABLE A# |
| 11  | GROUND      | 12  | DRIVE SELECT B# |
| 13  | GROUND      | 14  | DRIVE SELECT A# |
| 15  | GROUND      | 16  | MOTOR ENABLE B# |
| 17  | GROUND      | 18  | DIRECTION#      |
| 19  | GROUND      | 20  | STEP#           |
| 21  | GROUND      | 22  | WRITE DATA#     |
| 23  | GROUND      | 24  | WRITE GATE#     |
| 25  | GROUND      | 26  | TRACK 0#        |
| 27  | GROUND      | 28  | WRITE PROTECT#  |
| 29  | GROUND      | 30  | READ DATA#      |
| 31  | GROUND      | 32  | SIDE 1 SELECT#  |
| 33  | GROUND      | 34  | DISK CHANGE#    |

**Table 3-11: FDD Connector Pinouts** 

#### 3.2.9 Front Panel Connector

CN Label: F\_PANEL1

CN Type: 14-pin header (2x7 pins)

CN Location: See Figure 3-11

**CN Pinouts:** See Table 3-12

The Multi-panel connector provides connectivity to several external switches and indicators for monitoring and controlling the CPU board.

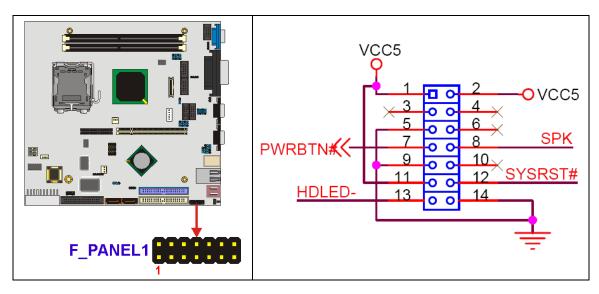

**Figure 3-11: Front Panel Connector Location** 

|           | PIN | DESCRIPTION | PIN | DESCRIPTION |         |
|-----------|-----|-------------|-----|-------------|---------|
| Power LED | 1   | +5V         | 2   | +5V         |         |
|           | 3   | N/C         | 4   | N/C         | Speaker |
|           | 5   | GROUND      | 6   | N/C         | Ореакег |
| PWRBTN    | 7   | PWRBTN-     | 8   | Speaker     |         |
| PWKDIN    | 9   | GND         | 10  | N/C         |         |
| HDDLED    | 11  | +5V         | 12  | Reset-      | RESET   |
| HDDLED    | 13  | HDLED-      | 14  | GND         |         |

**Table 3-12: Front Panel Connector Pinouts** 

#### 3.2.10 IDE Interface Connectors

CN Label: PIDE1 (Primary), SIDE2 (Secondary)

CN Type: 40-pin box header (2x20 pins)

CN Location: See Figure 3-12

CN Pinouts: See Table 3-13

The IDE Interface connectors provide connectivity for four IDE devices.

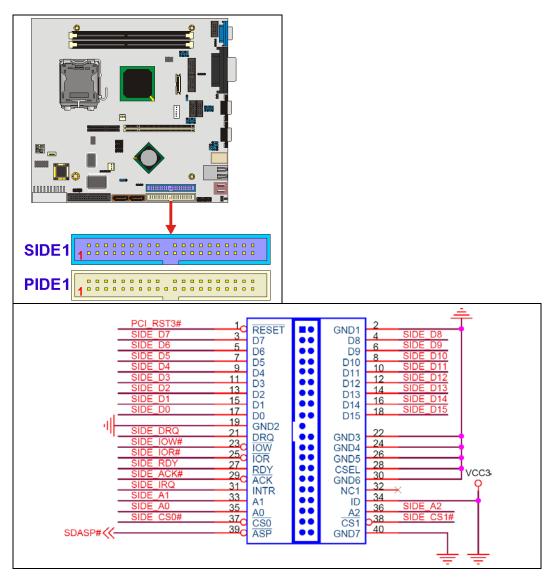

**Figure 3-12: IDE Interface Connectors Locations** 

| PIN | DESCRIPTION | PIN | DESCRIPTION |
|-----|-------------|-----|-------------|
| 1   | RESET#      | 2   | GND         |
| 3   | DATA 7      | 4   | DATA 8      |
| 5   | DATA 6      | 6   | DATA 9      |
| 7   | DATA 5      | 8   | DATA 10     |
| 9   | DATA 4      | 10  | DATA 11     |
| 11  | DATA 3      | 12  | DATA 12     |
| 13  | DATA 2      | 14  | DATA 13     |
| 15  | DATA 1      | 16  | DATA 14     |
| 17  | DATA 0      | 18  | DATA 15     |
| 19  | GND         | 20  | N/C         |
| 21  | IDE DRQ     | 22  | GND         |
| 23  | IOW#        | 24  | GND         |
| 25  | IOR#        | 26  | GND         |
| 27  | IDE CHRDY   | 28  | GND         |
| 29  | IDE DACK    | 30  | GND         |
| 31  | INTERRUPT   | 32  | N/C         |
| 33  | SA 1        | 34  | N/C         |
| 35  | SA 0        | 36  | SA 2        |
| 37  | HDC CS0#    | 38  | HDC CS1#    |
| 39  | HDD ACTIVE# | 40  | GND         |

**Table 3-13: IDE Interface Connectors Pinouts** 

#### 3.2.11 Inverter Connector

CN Label: INVERTER1

CN Type: 5-pin header

CN Location: See Figure 3-13

CN Pinouts: See Table 3-14

The Inverter connector connects to the LCD backlight.

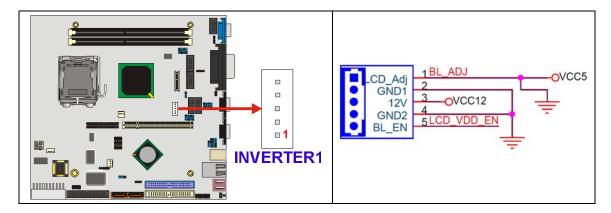

Figure 3-13: Inverter Connector Location

| PIN | DESCRIPTION |
|-----|-------------|
| 1   | LCD_ADJ     |
| 2   | GND         |
| 3   | +12V        |
| 4   | GND         |
| 5   | BL_EN       |

**Table 3-14: Inverter Connector Pinouts** 

#### 3.2.12 IrDA Connector

CN Label: IR1

CN Type: 6-pin header

CN Location: See Figure 3-14

CN Pinouts: See Table 3-15

POS-6614 has a built-in IrDA port which supports Serial Infrared (SIR) or Amplitude Shift Keyed IR (ASKIR) interface. To use the IrDA port, configure the FIR or ASKIR model in the Peripheral Setup COM2 in BIOS. The normal RS-232 COM2 will be disabled.

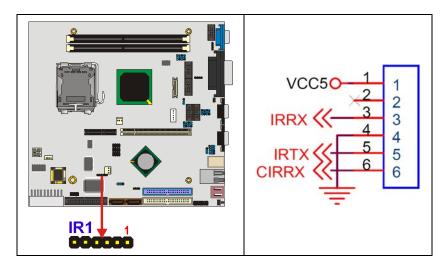

Figure 3-14: IrDA Connector Location

| PIN | DESCRIPTION |
|-----|-------------|
| 1   | vcc         |
| 2   | NC          |
| 3   | IR-RX       |
| 4   | GND         |
| 5   | IR-TX       |
| 6   | CIR-RX      |

**Table 3-15: IrDA Connector Pinouts** 

#### 3.2.13 LVDS Connector

CN Label: LVDS1

CN Type: 30-pin crimp connector

CN Location: See Figure 3-15

CN Pinouts: See Table 3-16

The LVDS connector connects to a one or two channel (18-bit or 24-bit) LVDS panel.

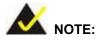

The supplied voltage can be selected via the **J\_VLVDS1** jumper.

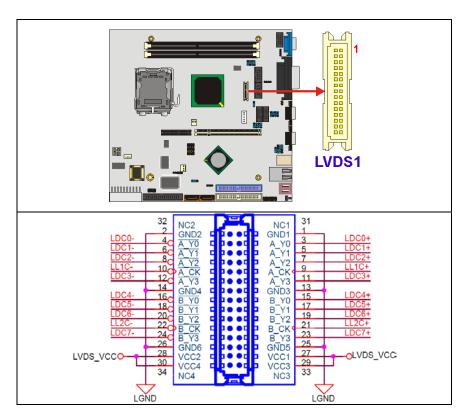

Figure 3-15: LVDS Connector Location

| PIN | DESCRIPTION | PIN | DESCRIPTION |
|-----|-------------|-----|-------------|
| 1   | GND1        | 2   | GND2        |
| 3   | A_Y0        | 4   | A_Y0#       |
| 5   | A_Y1        | 6   | A_Y1#       |
| 7   | A_Y2        | 8   | A_Y2#       |
| 9   | A_CK        | 10  | A_CK#       |
| 11  | A_Y3        | 12  | A_Y3#       |
| 13  | GND3        | 14  | GND4        |
| 15  | B_Y0        | 16  | B_Y0#       |
| 17  | B_Y1        | 18  | B_Y1#       |
| 19  | B_Y2        | 20  | B_Y2#       |
| 21  | в_ск        | 22  | B_CK#       |
| 23  | B_Y3        | 24  | B_Y3#       |
| 25  | GND5        | 26  | GND6        |
| 27  | VCC1        | 28  | VCC2        |
| 29  | VCC3        | 30  | VCC4        |

**Table 3-16: LVDS Connector Pinouts** 

#### 3.2.14 PCI Connector

CN Label: PCI1

CN Type: 120-pin PCI socket

CN Location: See Figure 3-16

**CN Pinouts:** See Error! Reference

source not found.

Use the PCI slot connector to add auxiliary boards.

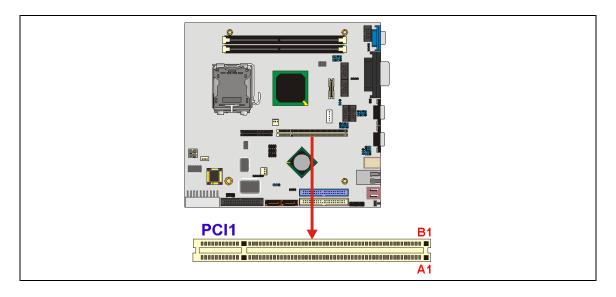

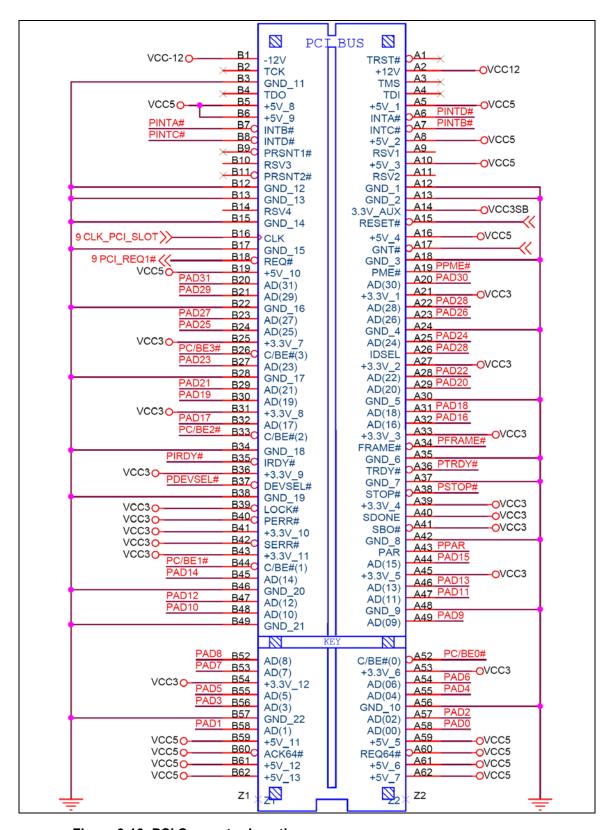

Figure 3-16: PCI Connector Location

| Pin | Side B   | Side A   | Pin | Side B   | Side A   |
|-----|----------|----------|-----|----------|----------|
| 1   | Reserved | Ground   | 32  | AD[17]   | AD[16]   |
| 2   | тск      | +12V     | 33  | C/BE[2]# | +3.3V    |
| 3   | Ground   | TMS      | 34  | Ground   | FRAME#   |
| 4   | TDO      | TDI      | 35  | IRDY#    | Ground   |
| 5   | +5V      | +5V      | 36  | +3.3V    | TRDY#    |
| 6   | +5V      | INTA#    | 37  | DEVSEL#  | Ground   |
| 7   | INTB#    | INTC#    | 38  | PCIXCAP  | STOP#    |
| 8   | INTD#    | +5V      | 39  | LOCK#    | +3.3V    |
| 9   | PRSNT1#  | Reserved | 40  | PERR#    | SMBCLK   |
| 10  | Reserved | +5V      | 41  | +3.3V    | SMBDAT   |
| 11  | PRSNT2#  | Reserved | 42  | SERR#    | Ground   |
| 12  | Ground   | Ground   | 43  | +3.3V    | PAR      |
| 13  | Ground   | Ground   | 44  | C/BE[1]# | AD[15]   |
| 14  | Reserved | 3.3Vaux  | 45  | AD[14]   | +3.3V    |
| 15  | Ground   | RST#     | 46  | Ground   | AD[13]   |
| 16  | CLK      | +5V      | 47  | AD[12]   | AD[11]   |
| 17  | Ground   | GNT#     | 48  | AD[10]   | Ground   |
| 18  | REQ#     | Ground   | 49  | M66EN    | AD[09]   |
| 19  | +5V      | PME#     | 50  | KEYWAY   |          |
| 20  | AD[31]   | AD[30]   | 51  | KEYWAY   |          |
| 21  | AD[29]   | +3.3V    | 52  | AD[08]   | C/BE[0]# |
| 22  | Ground   | AD[28]   | 53  | AD[07]   | +3.3V    |
| 23  | AD[27]   | AD[26]   | 54  | +3.3V    | AD[06]   |
| 24  | AD[25]   | Ground   | 55  | AD[05]   | AD[04]   |
| 25  | +3.3V    | AD[24]   | 56  | AD[03]   | Ground   |
| 26  | C/BE[3]# | IDSEL    | 57  | Ground   | AD[02]   |
| 27  | AD[23]   | +3.3V    | 58  | AD[01]   | AD[00]   |
| 28  | Ground   | AD[22]   | 59  | +5V      | +5V      |
| 29  | AD[21]   | AD[20]   | 60  | ACK64#   | REQ64#   |
| 30  | AD[19]   | Ground   | 61  | +5V      | +5V      |
| 31  | +3.3V    | AD[18]   | 62  | +5V      | +5V      |

**Table 3-17: PCI Connector Pinouts** 

#### 3.2.15 PCle Connector

CN Label: PCIE1

CN Type: 64-pin PCle socket

CN Location: See Figure 3-17

CN Pinouts: See Table 3-18

Use the PCIe slot connector to add auxiliary boards.

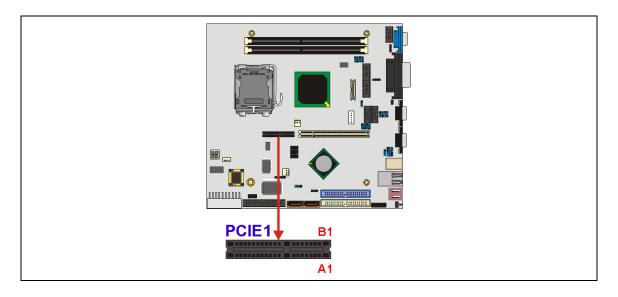

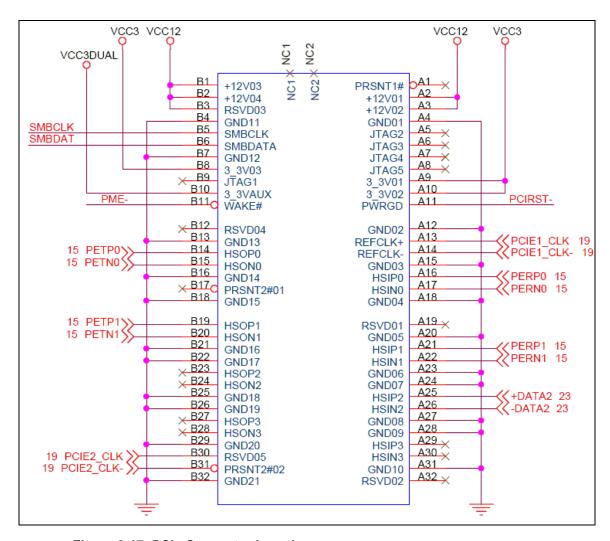

Figure 3-17: PCIe Connector Location

|     | Side B Connector |                 | Side A Connector |                   |
|-----|------------------|-----------------|------------------|-------------------|
| Pin | Name             | Description     | Name             | Description       |
| 1   | +12v             | +12 volt power  | PRSNT#1          | Hot plug presence |
| '   | +12V             | +12 voit power  | PRONI#1          | detect            |
| 2   | +12v             | +12 volt power  | +12v             | +12 volt power    |
| 3   | RSVD             | Reserved        | +12v             | +12 volt power    |
| 4   | GND              | Ground          | GND              | Ground            |
| 5   | SMCLK            | SMBus clock     | JTAG2            | тск               |
| 6   | SMDAT            | SMBus data      | JTAG3            | TDI               |
| 7   | GND              | Ground          | JTAG4            | TDO               |
| 8   | +3.3v            | +3.3 volt power | JTAG5            | TMS               |

| Ī   | Side B Connector |                                       | Side A Con | nector            |
|-----|------------------|---------------------------------------|------------|-------------------|
| Pin | Name             | Description                           | Name       | Description       |
| 9   | JTAG1            | +TRST#                                | +3.3v      | +3.3 volt power   |
| 10  | 3.3Vaux          | 3.3v volt power                       | +3.3v      | +3.3 volt power   |
| 11  | WAKE#            | Link Reactivation                     | PWRGD      | Power Good        |
| 12  | RSVD             | Reserved                              | GND        | Ground            |
| 13  | GND              | Ground                                | REFCLK+    | Reference Clock   |
| 14  | HSOp(0)          | Transmitter Lane                      | REFCLK-    | Differential pair |
| 15  | HSOn(0)          | 0,Differential pair                   | GND        | Ground            |
| 16  | GND              | Ground                                | HSIp(0)    | Receiver Lane 0,  |
| 17  | PRSNT#2          | Hotplug detect                        | HSIn(0)    | Differential pair |
| 18  | GND              | Ground                                | GND        | Ground            |
| 19  | HSOm(4)          | Transmitter Lane                      | D0//C      | Decembed          |
| 19  | HSOp(1)          | 1,Differential pair                   | RSVD       | Reserved          |
| 20  | HSOn(1)          |                                       | GND        | Ground            |
| 21  | GND              | Ground                                | HSIp(1)    | Receiver Lane 1,  |
| 22  | GND              | Ground                                | HSIn(1)    | Differential pair |
| 23  | HSOp(2)          | Transmitter Lane 2, Differential pair | GND        | Ground            |
| 24  | HSOn(2)          |                                       | GND        | Ground            |
| 25  | GND              | Ground                                | HSIp(2)    | Receiver Lane 2,  |
| 26  | GND              | Ground                                | HSIn(2)    | Differential pair |
| 27  | HSOp(3)          | Transmitter Lane 3,                   | GND        | Ground            |
| 28  | HSOn(0)          | Differential pair                     | GND        | Ground            |
| 29  | GND              | Ground                                | HSIp(3)    | Receiver Lane 3,  |
| 30  | RSVD             | Reserved                              | HSIn(3)    | Differential pair |
| 31  | PRSNT#2          | Hot plug detect                       | GND        | Ground            |
| 32  | GND              | Ground                                | RSVD       | Reserved          |

**Table 3-18: PCle Connector Pinouts** 

#### 3.2.16 SATA Drive Port

CN Label: S\_ATA1, S\_ATA2

CN Type: SATA disk drive port

CN Location: See Figure 3-18

CN Pinouts: See Table 3-19

The SATA drive ports provide connectivity to SATA drives with a maximum data transfer rate of 1.5Gb/s.

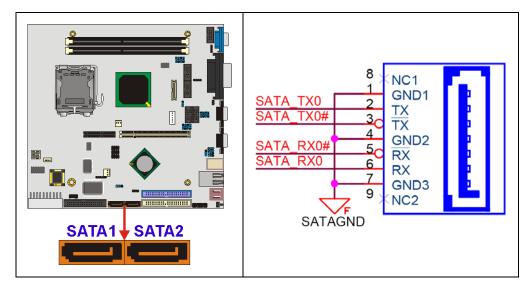

Figure 3-18: SATA Drive Port Locations

| PIN | DESCRIPTION | PIN | DESCRIPTION |
|-----|-------------|-----|-------------|
| 1   | GND         | 5   | RX-         |
| 2   | TX+         | 6   | RX+         |
| 3   | TX-         | 7   | GND         |
| 4   | GND         |     |             |

**Table 3-19: SATA Drive Port Pinouts** 

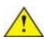

# CAUTION!

SATA hard drives may come with both a 4P power connector and a SATA power interface. Attach either the 4P connector or the SATA power cable to the SATA hard drives. **DO NOT** attach both the power connectors to your SATA hard drives at the same time! Doing so will cause damage.

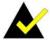

#### NOTE

- 1. SATA is supported by:
  - Windows 2000 SP4
  - Windows XP SP1
  - Windows 2003, or later versions.
- 2. Older OSes, such as Windows 98SE or ME, do not support the SATA interface.

#### 3.2.17 Serial Communications Connector

CN Label: COM3, COM4, COM5, COM6

CN Type: 10-pin box headers (2x5 pins)

CN Location: See Figure 3-19

CN Pinouts: See Table 3-20

The POS-6614 offers four ten-pin box headers for RS-232 serial connections.

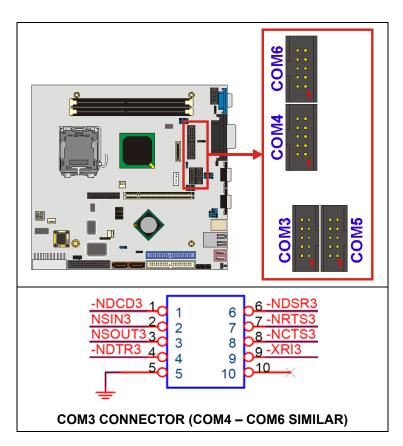

**Figure 3-19 Serial Communications Connector Locations** 

All COM connectors provide RS-232 serial connections with the following pinouts.

| PIN | DESCRIPTION | PIN | DESCRIPTION |
|-----|-------------|-----|-------------|
| 1   | DCD         | 2   | DSR         |
| 3   | RXD         | 4   | RTS         |
| 5   | TXD         | 6   | СТХ         |
| 7   | DTR         | 8   | RI          |
| 9   | GND         | 10  | NC          |

**Table 3-20: RS-232 Serial Communications Connector Pinouts** 

#### 3.2.18 SMBus Connector

CN Label: J\_SMB1

CN Type: 4-pin headers

CN Location: See Figure 3-20

CN Pinouts: See Table 3-21

The SMBus is a two-wire bus used for communication with low-bandwidth devices on a motherboard such as power related chips and temperature sensors.

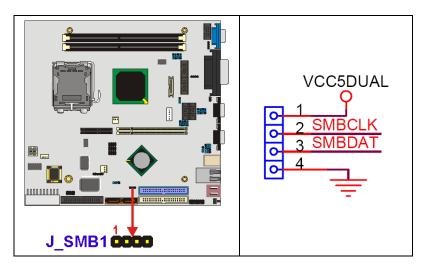

**Figure 3-20 SMBus Connector Locations** 

| PIN | DESCRIPTION |
|-----|-------------|
| 1   | 5V          |
| 2   | SMBCLK      |
| 3   | SMBDATA     |
| 4   | GND         |

**Table 3-21: SMBus Connector Pinouts** 

#### 3.2.19 USB Connectors

CN Label: USB23, USB45, USB67

CN Type: 8-pin header (2x4 pins)

CN Location: See Figure 3-21

CN Pinouts: See Table 3-22

In addition to the dual USB connector on the external interface panel, the POS-6614 has three on-board 8-pin headers that provide connectivity to six USB 2.0 ports. The USB ports are used for I/O bus expansion.

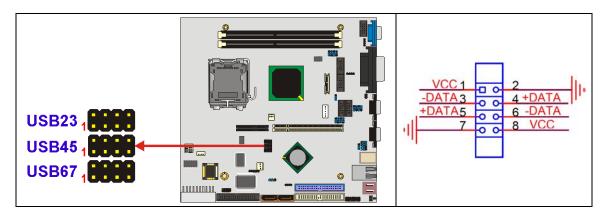

Figure 3-21 USB Connector Locations

| PIN | DESCRIPTION | PIN | DESCRIPTION |
|-----|-------------|-----|-------------|
| 1   | vcc         | 8   | vcc         |
| 3   | USBD0-      | 6   | USBD0-      |
| 5   | USBD0+      | 4   | USBD0+      |
| 7   | GND         | 2   | GND         |

**Table 3-22: USB Connector Pinouts** 

#### 3.2.20 VGA Connector

CN Label: JVGA1

CN Type: 10-pin box header (2x5 pins)

**CN Location:** See Figure 3-22

CN Pinouts: See Table 3-23

The VGA connector is an internal VGA connector.

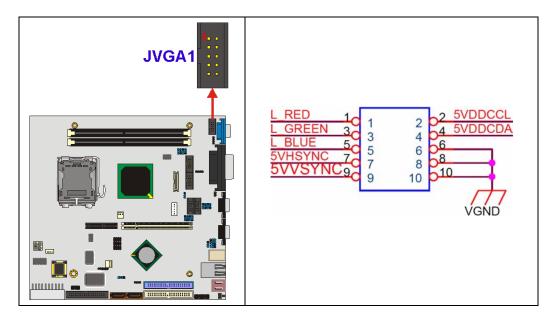

Figure 3-22 VGA Connector Location

| PIN | DESCRIPTION | PIN | DESCRIPTION |
|-----|-------------|-----|-------------|
| 1   | RED         | 2   | SMCLK       |
| 3   | GREEN       | 4   | SMDATA      |
| 5   | BLUE        | 6   | GND         |
| 7   | H-SYNC      | 8   | GND         |
| 9   | V-SYNC      | 10  | GND         |

**Table 3-23: VGA Connector Pinouts** 

# 3.3 External Peripheral Interface Connectors

**Figure 3-23** shows the POS-6614 Motherboard external peripheral connector panel. The peripheral connectors on the panel can be connected to devices externally when the motherboard is installed in a chassis. The external peripheral connectors are:

- 1 x Reset button (labeled 1)
- 2 x USB 2.0 ports (labeled 2)
- 2 x RJ-45 GbE connectors (labeled 3)
- 1 x Keyboard/Mouse connector (labeled 4)
- 2 x Serial port connectors (labeled 5 and 6)
- 1 x Parallel port connector (labeled 7)
- 1 x 3-jack audio connector (labeled 8)
- 1 x VGA connector (labeled 9

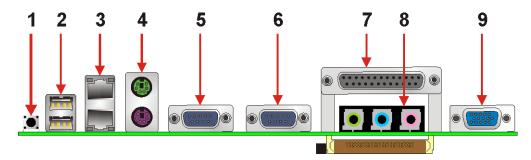

Figure 3-23: POS-6614 Motherboard External Peripheral Connector Panel

#### 3.3.1 Reset Button

CN Label: RST\_SW1

CN Type: Reset button

CN Location: See Figure 3-23 (labeled 1)

CN Pinouts: See Table 3-24

Use the reset button to reset the system.

| PIN | DESCRIPTION | PIN | DESCRIPTION |
|-----|-------------|-----|-------------|
| 1   | Reset       | 2   | GND         |

**Table 3-24: Reset Button Pinouts** 

#### 3.3.2 USB Connectors

CN Label: USB\_C01

CN Type: Dual USB port

CN Location: See Figure 3-23 (labeled 2)

CN Pinouts: See Table 3-25

USB devices connect directly to the USB connectors on the external peripheral connector panel.

| PIN | DESCRIPTION | PIN | DESCRIPTION |
|-----|-------------|-----|-------------|
| 1   | vcc         | 5   | vcc         |
| 2   | USBD0-      | 6   | USBD0-      |
| 3   | USBD0+      | 7   | USBD0+      |
| 4   | GND         | 8   | GND         |

**Table 3-25: USB Connector Pinouts** 

#### 3.3.3 Ethernet Connector

CN Label: LAN\_2

CN Type: Dual RJ-45 Jack connector

CN Location: See Figure 3-23 (labeled 3)

CN Pinouts: See Table 3-26 and Figure 3-24

A 1Gb connection can be made between the Ethernet connectors and a Local Area Network (LAN) through a network hub.

| PIN | DESCRIPTION    | PIN | DESCRIPTION    |
|-----|----------------|-----|----------------|
| 1   | TX+ (or MDX0+) | 5   | N/C (or MDX2-) |
| 2   | TX- (or MDX0-) | 6   | RX- (or MDX1-) |
| 3   | RX+ (or MDX1+) | 7   | N/C (or MDX3+) |
| 4   | N/C (or MDX2+) | 8   | N/C (or MDX3-) |
| 13  | MDX0+          | 17  | MDX2-          |
| 14  | MDX0-          | 18  | MDX1-          |
| 15  | MDX1+          | 19  | MDX3+          |
| 16  | MDX2+          | 20  | MDX3-          |
| 1   | TX+ (or MDX0+) | 5   | N/C (or MDX2-) |
| 2   | TX- (or MDX0-) | 6   | RX- (or MDX1-) |

**Table 3-26: Ethernet Connector Pinouts** 

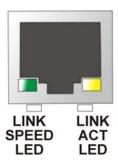

Figure 3-24: Ethernet Connector

The RJ-45 Ethernet connector has two status LEDs, one green / orange and one yellow. The green / orange LED indicates the speed and the yellow LED indicates activity or is linked on the port (**Table 3-27**).

| SPEED LED |             | LINK LED |                    |  |
|-----------|-------------|----------|--------------------|--|
| Status    | Description | Status   | Description        |  |
| ORANGE    | ON: 1000Mb  | YELLOW   | ON: Linked         |  |
| GREEN     | ON: 100Mb   |          | Flashing: Activity |  |
|           | OFF: 10Mb   |          |                    |  |

**Table 3-27: Ethernet Connector LEDs** 

# 3.3.4 Keyboard/Mouse Connector

CN Label: KB\_MS1

CN Type: Dual PS/2

CN Location: See Figure 3-23 (labeled 4)

CN Pinouts: See Figure 3-25, Table 3-28 and Table 3-29

The POS-6614 motherboard keyboard and mouse connectors are standard PS/2 connectors.

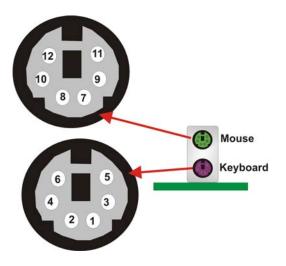

Figure 3-25: Dual PS/2 Pinouts and Configuration

| PIN | DESCRIPTION |  |
|-----|-------------|--|
| 1   | KB DATA     |  |
| 2   | NC          |  |
| 3   | GND         |  |
| 4   | vcc         |  |
| 5   | KB CLOCK    |  |
| 6   | NC          |  |

**Table 3-28: Keyboard Connector Pinouts** 

| PIN | DESCRIPTION |
|-----|-------------|
| 7   | MS DATA     |
| 8   | NC          |
| 9   | GND         |
| 10  | vcc         |
| 11  | MS CLOCK    |
| 12  | NC          |

**Table 3-29: Mouse Connector Pinouts** 

#### 3.3.5 Serial Communications Connector

CN Label: COM\_C1, COM\_C2

CN Type: D-sub 9 Male connector

CN Location: See Figure 3-23 (labeled 5 and 6)

CN Pinouts: See Figure 3-26, Table 3-30, Table 3-31 and Table 3-32

The serial connectors on the external interface panel provide serial connection in the RS-232/422/485 modes. Refer to the following tables as well as the jumper settings section for more information.

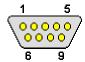

**Figure 3-26: Serial Communications Connector Pinout Locations** 

| PIN | Description | PIN | Description |
|-----|-------------|-----|-------------|
| 1   | DCD         | 6   | DSR         |
| 2   | RXD         | 7   | RTS         |
| 3   | TXD         | 8   | СТХ         |
| 4   | DTR         | 9   | RI          |
| 5   | GND         |     |             |

Table 3-30: RS-232 Mode COM1, COM2 Connector Pinouts

| PIN | Description | PIN | Description |
|-----|-------------|-----|-------------|
| 1   | TXD-        | 6   | RX-         |
| 2   | TXD+        | 7   | RX+         |
| 3   | NC          | 8   | NC          |
| 4   | NC          | 9   | Voltage     |
| 5   | NC          |     |             |

Table 3-31: COM2 RS-422 Mode Connector Pinouts

| PIN | Description | PIN | Description |
|-----|-------------|-----|-------------|
| 1   | RTX-        | 6   | NC          |
| 2   | RTX+        | 7   | NC          |
| 3   | NC          | 8   | NC          |
| 4   | NC          | 9   | Voltage     |
| 5   | NC          |     |             |

Table 3-32: COM2 RS-485 Mode Connector Pinouts

#### 3.3.6 Parallel Connector

CN Label: LPT\_C1

CN Type: DB-25 Female connector

CN Location: See Figure 3-23 (labeled 7)

CN Pinouts: See Figure 3-27 and Table 3-33

The POS-6614 motherboard includes one external parallel port, accessed through 25-pin D-type female connector LPT1. These ports are usually connected to a printer.

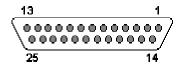

Figure 3-27: Parallel Connector Pinout Locations

|     | T                  |     | T                |
|-----|--------------------|-----|------------------|
| PIN | Description        | PIN | Description      |
| 1   | STROBE#            | 2   | DATA 0           |
| 3   | DATA 1             | 4   | DATA 2           |
| 5   | DATA 3             | 6   | DATA 4           |
| 7   | DATA 5             | 8   | DATA 6           |
| 9   | DATA 7             | 10  | ACKNOWLEDGE      |
| 11  | BUSY               | 12  | PAPER EMPTY      |
| 13  | PRINTER SELECT     | 14  | AUTO FORM FEED # |
| 15  | ERROR#             | 16  | INITIALIZE       |
| 17  | PRINTER SELECT LN# | 18  | GND              |
| 19  | GND                | 20  | GND              |
| 21  | GND                | 22  | GND              |
| 23  | GND                | 24  | GND              |
| 25  | GND                |     |                  |

**Table 3-33: Parallel Connector Pinouts** 

#### 3.3.7 Audio Connector

CN Label: AUDIO\_CH1

CN Type: 3 Phone Jack connector

CN Location: See Figure 3-23 (labeled 8)

CN Pinouts: See Figure 3-28 and Table 3-34

The POS-6614 motherboard includes three external audio jacks for mic in, line in and speaker out functions.

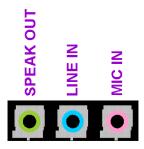

Figure 3-28: Audio Connector Locations

| Color | Description |
|-------|-------------|
| RED   | MIC IN      |
| BLUE  | LINE IN     |
| GREEN | SPEAK OUT   |

**Table 3-34: Audio Connector Jacks** 

#### 3.3.8 VGA Connector

CN Label: VGA1

CN Type: HD-D-sub 15 Female connector

CN Location: See Figure 3-23 (labeled 9)

CN Pinouts: See Figure 3-29 and Table 3-35

The standard HD-D-sub 15 female connector connects to a CRT or LCD monitor.

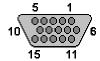

Figure 3-29: VGA Connector

| PIN | Description | PIN | Description |
|-----|-------------|-----|-------------|
| 1   | RED         | 2   | GREEN       |
| 3   | BLUE        | 4   | N/C         |
| 5   | GND         | 6   | GND         |
| 7   | GND         | 8   | GND         |
| 9   | vcc         | 10  | GND         |
| 11  | N/C         | 12  | DDC DAT     |
| 13  | HSYNC       | 14  | VSYNC       |
| 15  | DDC CLK     |     |             |

**Table 3-35: VGA Connector Pinouts** 

# 3.4 On-board Jumpers

The POS-6614 has several on-board jumpers. Refer to **Section 4.6** for jumper configuration settings.

# THIS PAGE IS INTENTIONALLY LEFT BLANK

Chapter

# Installation and Configuration

## 4.1 Installation Considerations

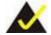

#### NOTE:

The following installation notices and installation considerations should be read and understood before the motherboard is installed. All installation notices pertaining to the installation of the motherboard should be strictly adhered to. Failing to adhere to these precautions may lead to severe damage of the motherboard and injury to the person installing the motherboard.

#### 4.1.1 Anti-static Precautions

Electrostatic discharge (ESD) can cause serious damage to electronic components, including the POS-6614 motherboard. (Dry climates are especially susceptible to ESD.) It is therefore critical that whenever the POS-6614 motherboard (or any other electrical component) is handled, the following anti-static precautions are strictly adhered to.

- Wear an anti-static wristband: Wearing a simple anti-static wristband can help to prevent ESD from damaging the board.
- Self-grounding: Before handling the board touch any grounded conducting material. During the time the board is handled, frequently touch any conducting materials that are connected to the ground.

#### 4.1.2 Installation Notices

Before and during the installation please DO the following:

#### ■ Read the user manual:

- The user manual provides a complete description of the POS-6614 motherboard installation instructions and configuration options.
- Wear an electrostatic discharge cuff (ESD):
  - Electronic components are easily damaged by ESD. Wearing an ESD cuff removes ESD from the body and helps prevent ESD damage.

#### ■ Place the motherboard on an antistatic pad:

 When installing or configuring the motherboard, place it on an antistatic pad. This helps to prevent potential ESD damage.

#### ■ Turn all power to the POS-6614 motherboard off:

 When working with the POS-6614 motherboard, make sure that it is disconnected from all power supplies and that no electricity is being fed into the system.

Before and during the installation of the POS-6614 motherboard DO NOT:

- Remove any of the stickers on the PCB board. These stickers are required for warranty validation.
- Use the product before verifying all the cables and power connectors are properly connected.
- Allow screws to come in contact with the PCB circuit, connector pins, or its components.

# 4.2 Unpacking

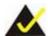

#### NOTE:

If any of the items listed below are missing when the POS-6614 motherboard is unpacked, do not proceed with the installation. Contact the POS-6614 motherboard reseller or vendor.

## 4.2.1 Unpacking Precautions

Some components on POS-6614 motherboard are very sensitive to static electricity and can be damaged by a sudden rush of power. To protect the POS-6614 motherboard from being damaged, by ESD follow these precautions:

Any person handling the POS-6614 motherboard should be grounded. This removes static charge before the POS-6614 motherboard is touched. To remove static electricity, wear a grounded wrist strap at all times or frequently touch any conductive materials that are connected to the ground.

- Handle the POS-6614 motherboard by its edges. Do not touch the IC chips, leads or circuitry unnecessarily.
- Do not place the PCB on top of the anti-static bag. Only the inside of the bag is safe from static discharge.

#### 4.2.2 Checklist

When unpacking the POS-6614 motherboard, please make sure that the package contains the following items.

- 1 x POS-6614 Single Board Computer
- 1 x ATA66/100 Flat Cable
- 1 x Dual RS-232 Cable
- 2 x SATA Cable
- 1 x SATA Power Cable
- 1 x mini jumper pack
- 1 x Utility CD
- 1 x QIG (Quick Installation Guide)

If one or more of these items are missing, please contact the reseller or vendor the POS-6614 motherboard was purchased from. Do not proceed any further with the installation.

#### 4.3 POS-6614 Motherboard Installation

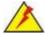

#### WARNING:

Never run the motherboard without the appropriate heat sinks and coolers. Heat sinks and coolers can be ordered from IEI Technology or purchased separately.

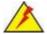

# WARNING:

Please note that the installation instructions described in this manual should be carefully followed in order to prevent damage to the POS-6614 motherboard components and injury to the user.

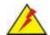

#### **WARNING:**

When installing electronic components onto the POS-6614 motherboard always take anti-static precautions in order to prevent ESD damage to the motherboard and other electronic components like the CPU and DIMM modules.

The following components must be installed onto the POS-6614 motherboard or connected to the POS-6614 motherboard during the installation process.

- CPU
- CPU cooling kit
- DIMM modules
- Peripheral device connection

#### 4.4 Socket LGA775 CPU Installation

#### 4.4.1 CPU Selection:

All of the platform requirements listed below:

- CPU: An Intel® Pentium 4 Processor must be installed
- **OS**: An operating system that has optimizations for HT Technology

#### 4.4.1.1 CPU Installation

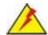

#### WARNING:

CPUs are expensive and sensitive components. When installing the CPU please be careful not to damage it in anyway. Make sure the CPU is installed properly and ensure that a heat sink and CPU cooling fan are properly installed before the POS-6614 motherboard is run.

If a heat sink and cooling fan are not properly installed both the CPU and the board may be damaged.

The LGA775 socket is shown in Figure 4-1.

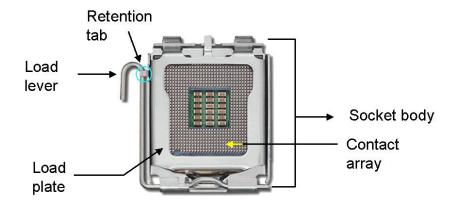

Figure 4-1: Intel LGA775 Socket

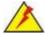

# WARNING:

When handling the CPU, only hold it on the sides. DO NOT touch the pins at the bottom of the CPU.

To install a socket LGA775 CPU onto the POS-6614 motherboard, follow the steps below:

Step 1: Remove the protective cover. Remove the black protective cover by prying it off the load plate. To remove the protective cover, locate the "REMOVE" sign and use your fingernail to pry the protective cover off. (See Figure 4-2)

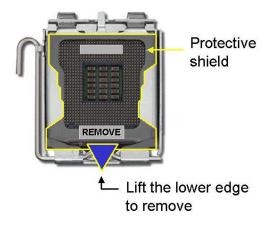

Figure 4-2: Remove the CPU Socket Protective Shield

Step 2: Open the socket. Disengage the load lever by pressing the lever down and slightly outward to clear the retention tab. Rotate the load lever to a fully open position. Then rotate the load plate towards the opposite direction. (See Figure 4-3)

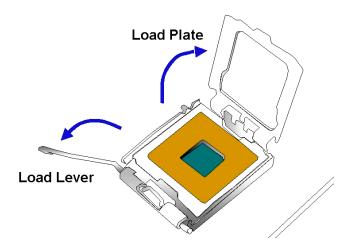

Figure 4-3: Open the CPU Socket Load Plate

- Step 3: Inspect the CPU socket Make sure there are no bent pins and make sure the socket contacts are free of foreign materials. If any debris is found, remove it with compressed air.
- **Step 4: Orientate the CPU properly**. Make sure the IHS (Integrated Heat Sink) side is facing upward.
- Step 5: Correctly position the CPU. Match the Pin 1 mark with the cut edge on the CPU socket.
- Step 6: Align the CPU pins. Locate pin 1 and the two orientation notches on the CPU.

  Carefully match the two orientation notches on the CPU with the socket alignment keys.
- Step 7: Insert the CPU. Gently insert the CPU into the socket. If the CPU pins are properly aligned, the CPU should slide into the CPU socket smoothly. See Figure 4-4.

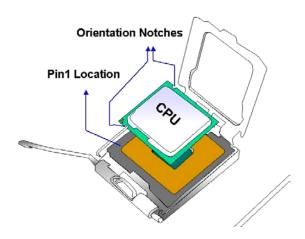

Figure 4-4: Insert the Socket LGA775 CPU

Step 8: Close the CPU socket. Close the load plate and engage the load lever by pushing it back to its original position. Secure the load lever under the retention tab on the side of CPU socket.

Step 9: Connect the CPU 12V cable. After the cooling kit is installed, connect the CPU cable to the CPU 12V power connector.

#### 4.4.2 Socket LGA775 Cooling Kit Installation

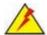

# WARNING:

It is strongly recommended that you DO NOT use the original heat sink and cooler provided by Intel on the POS-6614 motherboard.

The POS-6614 motherboard is vertically mounted on a horizontal backplane and Intel's heat sink does not come with a support bracket on the soldering side, so the PCB may be bent by the weight of the cooling kit.

IEI's CF-520 cooling kit includes a support bracket that is combined with the heat sink mounted on the CPU to counter-balance the load on both sides of the PCB.

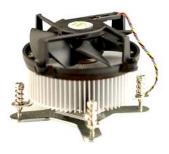

CF-520-RS

Figure 4-5: IEI LGA-775 Cooling Kit

The IEI LGA775 CPU cooling kit shown in **Figure 4-5** comprises a CPU heat sink and a cooling fan.

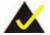

#### NOTE:

Do not wipe off (accidentally or otherwise) the pre-sprayed layer of thermal paste on the bottom of the CF-520 heat sink. The thermal paste between the CPU and the heat sink is important for optimum heat dissipation.

To install the cooling kit, follow the instructions below.

- Step 1: Place the cooling kit onto the socket LGA775 CPU. Make sure the CPU cable can be properly routed when the cooling kit is installed.
- Step 2: Properly align the cooling kit. Make sure the four spring screw fasteners can pass through the pre-drilled holes on the PCB.
- Step 3: Mount the cooling kit. Gently place the cooling kit on top of the CPU. Make sure the four threaded screws on the corners of the cooling kit properly pass through the predrilled holes on the bottom of the PCB.
- Step 4: Secure the cooling kit. From the solder side of the PCB, align the support bracket to the screw threads on heat sink that were inserted through the PCB holes. (See Figure 4-6)

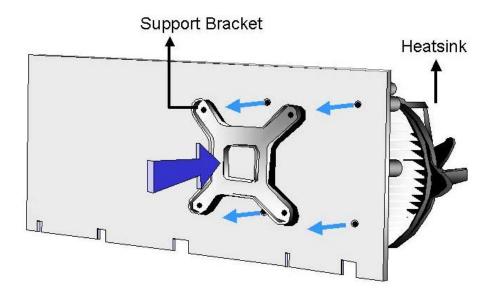

Figure 4-6: Securing the Heat sink to the PCB Board

- **Step 5: Tighten the screws**. Use a screwdriver to tighten the four screws. Tighten each nut a few turns at a time and do not over-tighten the screws.
- Step 6: Connect the fan cable. Connect the cooling kit fan cable to the fan connector on the POS-6614 motherboard. Carefully route the cable and avoid heat generating chips and fan blades.

#### 4.4.3 DIMM Module Installation

#### 4.4.3.1 Purchasing the Memory Module

When purchasing DIMM modules, the following considerations should be taken into account:

- Each DIMM module can support a memory chip with a maximum size of 1GB
- It is recommended that memory modules of identical brand, size, chips, and speed be used.
- DIMMs must use the same density memory chips.
- Both DIMMs must use the same DRAM bus width.
- Both DIMMs must be either single-sided or dual-sided.

#### 4.4.3.2 DIMM Module Installation

The POS-6614 motherboard has two DDR SDRAM DIMM sockets. Follow the steps below to install the DIMM modules.

**Step 1:** Make sure the two handles of the DIMM socket are in the "open" position, leaning outward (**Figure 4-7**).

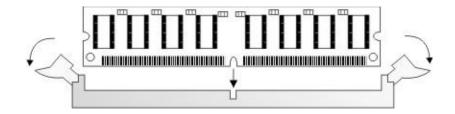

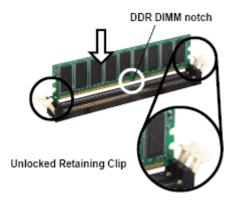

Figure 4-7: Installing the DIMM Module

Step 2: Slowly slide the DIMM module along the plastic guides on both ends of the socket. Press the DIMM module down into the socket until it clicks into position and the two handles have automatically locked the memory module into place (Figure 4-8).

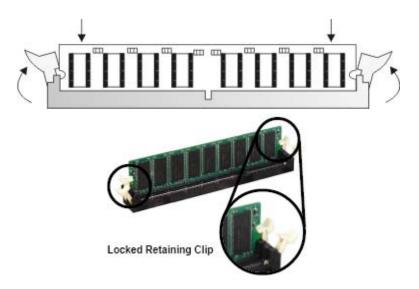

Figure 4-8: Locking the DIMM Module

**Step 3:** To remove the memory module, push both handles outward, and the memory module is ejected by the mechanism in the socket.

# 4.5 Peripheral Device Connection

Cables provided by IEI that connect peripheral devices to the motherboard are listed in **Table 4-1**. Cables not included in the kit must be separately purchased.

| Quantity | Туре                 |
|----------|----------------------|
| 1        | ATA66/100 Flat Cable |
| 1        | Dual RS-232 Cable    |
| 2        | SATA Cables          |
| 1        | SATA Power Cable     |
| 1        | Mini jumper pack     |

**Table 4-1: IEI Provided Cables** 

#### 4.5.1 ATX 12V Power Connection

To connect the motherboard to an ATX 12V power supply, follow the instructions below.

- Step 1: Connect the 4-pin connector end of the cable to the CPU12V1 connector on the motherboard. Keyed pins on the connector prevent it from being connected incorrectly.
- **Step 2**: Connect the other end of the cable to a power supply.

#### 4.5.2 ATX Power Connection

To connect the motherboard to an ATX power supply, follow the instructions below.

- Step 1: Connect the 20-pin connector end of the cable to the ATX20 connector on the motherboard. Keyed pins on the connector prevent it from being connected incorrectly.
- **Step 2:** Connect the other end of the cable to a power supply.

#### 4.5.3 Audio CD In Installation

To connect an audio CD to the motherboard for sound, follow the instructions below.

- Step 1: Connect the 4-pin connector end of the cable to the CD\_IN1 pin header on the motherboard. Be sure to align pin 1 on the header with pin 1 on the connector.
- **Step 2:** Connect the other end of the cable to a CD's audio connector.

#### 4.5.4 Audio Line Out Installation

AC'97 Audio signals are interfaced through a 4-pin flat-cable connector. An audio 4-pin-to-phone-jack adapter kit is required. To connect an audio CD to the motherboard for sound, follow the instructions below.

- Step 1: Connect the 4-pin connector end of the cable to the LINE\_OUT1 pin header on the motherboard. Be sure to align pin 1 on the header with pin 1 on the connector.
- **Step 2:** Connect the other end of the cable to a phone jack plug.

## 4.5.5 CompactFlash Installation

When appropriately formatted, a CompactFlash disk can serve as a bootable hard drive in applications where installation space is limited. The Compact Flash card occupies a secondary IDE channel. The compact flash connector is located on the bottom of the motherboard. To install a CompactFlash card onto the motherboard, follow the instructions below.

- **Step 1**: Turn the motherboard over so that the CompactFlash socket is facing up.
- Step 2: Gently insert the CompactFlash chip into the socket until it clicks into place.
- Step 3: To release the CompactFlash chip from the socket, push the release button located next to the socket.

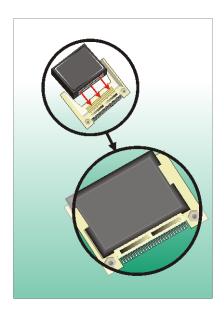

Figure 4-9: Inserting a CompactFlash Card

## 4.5.6 Cooling Fan Power Connections

There are cooling fan connectors on the POS-6614 motherboard labeled **SYS\_FAN1**, **SYS\_FAN2**, and **CPU\_FAN1**. The four pin **CPU\_FAN1** connector should be used to connect the CPU cooling fan. To install a CPU cooling fan onto the motherboard, see **Section 4.4.2**. To power a cooling fan, follow the instructions below.

**Step 1:** Connect the power cable from the cooling fan to the nearest fan connector. Keyed pins on the connector prevent it from being connected incorrectly.

#### 4.5.7 COM# RS-232 Serial Port Installation

To connect an RS-232 serial port to the motherboard, follow the instructions below.

- **Step 1:** Find the RS-232 cables in the kit that came with the motherboard.
- Step 2: Connect the 10-pin connector end of the cables to the COM3 COM6 box headers on the motherboard. Be sure to align the red wire on the connector to pin 1 on the box header.
- **Step 3:** Connect the other end of the cables to standard female D-sub 9 connectors.

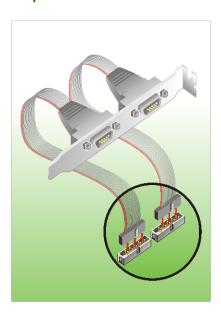

Figure 4-10: Connection of a COM Connector

#### 4.5.8 COM2 RS-422/485 Serial Port Installation

Connectivity to the COM2 RS-422/485 serial port can be made through the D-Sub 9 male connector on the motherboard's external peripheral connector panel.

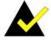

## NOTE:

Be sure to configure the **J\_COM2\_SEL1** and **J\_COM2\_SEL2** COM2 RS422/RS485 jumpers for either an RS-422 or RS-485 connection. Refer to **Section 4.6.4** for more information.

#### 4.5.9 Floppy Disk Drive (FDD) Installation

The floppy drive connector provides access to one (1) externally mounted floppy drive.

A 34-pin FDD connector cable is required for the connection to the floppy drive. The cable should come with a 34-pin FDD-cable connector and floppy disk drive connector on the other end. Follow the instructions below to connect a FDD to the motherboard.

- **Step 1:** Plug the 34-pin FPC-cable connector into **FDD1**. Make sure that the red wire corresponds to pin one on the connector.
- **Step 2:** Attach the appropriate connector on the other end of the cable to the floppy drive.

  Only one connector in the set can be used.

#### 4.5.10 IDE Disk Drive Connector

The cable used to connect the motherboard to the IDE HDD is a standard 40-pin ATA/100/66/33 flat cable. To connect an IDE HDD to the motherboard, follow the instructions below.

- **Step 1**: Find the ATA 66/100 flat cable in the kit that came with the motherboard.
- Step 2: Connect one end of the cable to either the PIDE1 (primary IDE) or SIDE1 (secondary IDE) connector on the motherboard. A keyed pin on the IDE connectors prevents it from being connected incorrectly.
- **Step 3:** Locate the red wire on the other side of the cable that corresponds to the pin 1 connector.

**Step 4:** Connect the other side of the cable to the HDD making sure that the pin 1 cable corresponds to pin 1 on the connector.

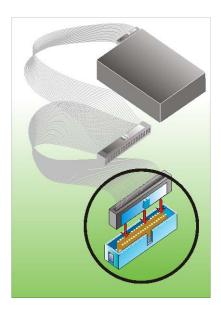

Figure 4-11: Connection of IDE Connector

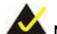

#### NOTE:

When two IDE disk drives are connected together, back-end jumpers on the drives must be used to configure one drive as a master and the other as a slave.

# 4.5.11 Inverter (LCD Backlight) Installation

To connect an Inverter (LCD Backlight) to the motherboard, follow the instructions below.

Step 1: Connect the 5-pin connector end of the LCD backlight cable to the INVERTER1 wafer connector on the motherboard. A keyed pin on the connector prevents it from being connected incorrectly.

## 4.5.12 IrDA (Infrared Data Association) Device Installation

To connect an IrDA device to the motherboard, follow the instructions below.

**Step 1:** Connect the 6-pin connector end of an IrDA cable to the **IR1** header on the motherboard. Be sure to align pin 1 on the connector to pin 1 on the header.

#### 4.5.13 LVDS Device Installation

To connect an LVDS device to the motherboard, follow the instructions below.

**Step 1:** Connect the 30-pin connector end of a LVDS cable to the **LVDS1** miniature crimping connector on the motherboard. A keyed pin on the connector prevents it from being connected incorrectly.

#### 4.5.14 Front Panel Connection

The front panel connector provides connectivity to several external switches and indicators for monitoring and controlling the CPU board. See **Section 3.2.9** for the connector pinouts.

#### 4.5.15 PCI + PCIe Expansion

The POS motherboard comes with one PCI +PCIe expansion slot. To connect an expansion card to the motherboard, follow the instructions below.

**Step 1:** Fit the PCI +PCIe card-edge of a PCI expansion card into the slot. The expansion card is keyed to prevent it from being inserted incorrectly.

#### 4.5.16 SATA (Serial ATA) Connection

The POS motherboard comes with two 7-pin SATA connectors. To connect a SATA device to the motherboard, follow the instructions below.

- **Step 1:** Find the SATA and SATA power cables in the kit that came with the motherboard.
- Step 2: Connect one end of a 7-pin SATA connector to a SATA connector on the motherboard. The SATA connector is keyed to prevent it from being inserted incorrectly.

- **Step 3:** Connect the other end of the cable to a SATA drive.
- **Step 4:** Connect the 15-pin end of the SATA power connector to a SATA drive power connector.
- **Step 5**: Connect the 4P end of the SATA power connector to a power supply.

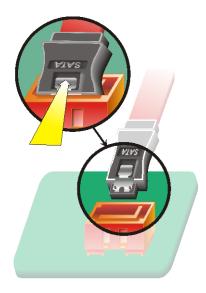

Figure 4-12: Connection of SATA Connector

#### 4.5.17 USB Port Installation

To connect a USB port to the motherboard, follow the instructions below.

- Step 1: Connect the 8-pin connector end of a USB port to pin header cable to the USB23, USB45 or USB67 header on the motherboard. Be sure to align pin 1 on the connector to pin 1 on the header.
- **Step 2:** Connect the other end of the cable to a standard USB connector.

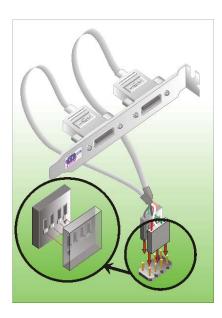

Figure 4-13: Connection of a USB Connector

#### 4.5.18 VGA Port Installation

The cable used to connect the motherboard to a VGA port is a 10-pin box header to female HD-D-sub 15 connector. To connect a VGA port to the motherboard, follow the instructions below.

- Step 1: Connect the 10-pin connector end of the cable to the VGA1 box header on the motherboard. A keyed pin on the connector prevents it from being connected incorrectly.
- **Step 2:** Connect the other end of the cable to standard male HD-D-sub 15 VGA connector.

# 4.6 Jumper Configuration

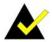

# NOTE:

A jumper is a metal bridge used to close an electrical circuit. It consists of two or three metal pins and a small metal clip (often protected by a plastic cover) that slides over the pins to connect them. To CLOSE/SHORT a jumper means connecting the pins of the jumper with the plastic clip and to OPEN a jumper means removing the plastic clip from a jumper.

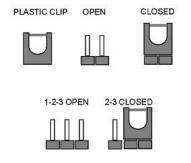

Figure 4-14: Jumper Locations

The POS-6614 CPU Board has several onboard jumpers (Figure 4-15).

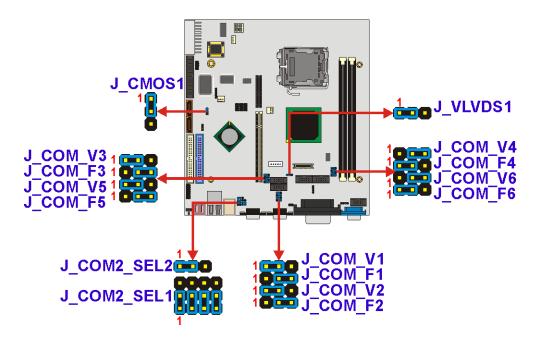

Figure 4-15: Jumper Locations

# 4.6.1 Clear CMOS Setup Jumper

Jumper Label: J\_CMOS1

Jumper Type: 3-pin header

**Jumper Location:** See Figure 4-15

Jumper Settings: See Table 4-2

If the CPU card fails to boot due to improper BIOS settings, use this jumper to clear the CMOS data and reset the system BIOS information. To do this, use the jumper cap to close pins 2 and 3 for a few seconds then reinstall the jumper clip back to pins 1 and 2.

If the CMOS Settings Wrong message displays during the boot up process, press F1 to enter the CMOS Setup menu, then do one of the following:

- Enter the correct CMOS setting
- Load Optimal Defaults
- Load Failsafe Defaults.

Save the changes and exit the CMOS Setup menu.

| J_CMOS1    | CLEAR CMOS                 |
|------------|----------------------------|
| 1-2 closed | Normal Operation (Default) |
| 2-3 closed | Clear CMOS Setup           |

**Table 4-2: Clear CMOS Setup Jumper Settings** 

#### 4.6.2 COMx RI Selection Jumper

Jumper Label: J\_COM\_Fx

Jumper Type: 3-pin header

Jumper Location: See Figure 4-15

Jumper Settings: See Table 4-3

The following jumper sets pin9 of COMx as signal or voltage.

| J_COM_Fx   | Description             |
|------------|-------------------------|
| 2-3 closed | COMx RI PIN Use RI      |
| 1-2 closed | COMx RI PIN Use Voltage |

Table 4-3: COMx RI Selection Settings

### 4.6.3 COMx Voltage Selection Jumpers

Jumper Label: J\_COM\_Vx

Jumper Type: 3-pin header

Jumper Location: See Figure 4-15

Jumper Settings: See Table 4-3

The following jumper sets the pin 9 voltage for COMx.

| J_COM_Vx   | Description                  |  |
|------------|------------------------------|--|
| 2-3 closed | COMx RI PIN Use Voltage +12V |  |
| 1-2 closed | COMx RI PIN Use Voltage +5V  |  |

Table 4-4: COMx Voltage Selection Settings

#### 4.6.4 COM2 RS-232/422/485 Setup Jumper

Jumper Label: J\_COM2\_SEL1, J\_COM2\_SEL2

Jumper Type: 12-pin and 3-pin headers

Jumper Location: See Figure 4-15

Jumper Settings: See Table 4-5

The J\_COM2\_SEL1 jumper, when used with jumper J\_COM2\_SEL2, sets the COM2 mode to RS-232/22/485.

| J_COM2_SEL1          | J_COM2_SEL2 | COM2 mode |
|----------------------|-------------|-----------|
| 1–2, 4–5, 7–8, 10-11 | 1 - 2       | RS-232    |
| 2–3, 5–6, 8–9, 11-12 | 2 - 3       | RS-422    |
| 2–3, 5–6, 7–8, 10-11 | 2 - 3       | RS-485    |

Table 4-5: COM2 RS-232/422/485 Setup Jumper Settings

#### 4.6.5 CompactFlash Card Setup Jumper

Jumper Label: J\_CF1

Jumper Type: 2-pin header

Jumper Location: See Figure 4-15

Jumper Settings: See Table 4-6

The CompactFlash Card Setup jumper sets the CompactFlash card to "Master" or "Slave" on the IDE bus.

| J_CF1  | Description     |
|--------|-----------------|
| Closed | Master          |
| Open   | Slave (Default) |

Table 4-6: CompactFlash Card Setup Jumper Settings

#### 4.6.6 LVDS Voltage Select Jumper

Jumper Label: J\_VLVDS1

Jumper Type: 6-pin header

Jumper Location: See Figure 4-15

Jumper Settings: See Table 4-7

This jumper allows the user to set the voltage for the LCD panel. Before setting this jumper please refer to the LCD panel user guide to determine the required voltage.

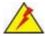

#### WARNING

Selecting the wrong voltage will burn the LCD. Please check LCD technical documents provided by the vendor for the correct voltage.

| J_LVDS1    | DESCRIPTION                            |  |
|------------|----------------------------------------|--|
| 1-2        | Set The Voltage Level Of Panel To VCC3 |  |
| (default)* |                                        |  |
| Short 2-3  | Set The Voltage Level Of Panel To VCC  |  |

**Table 4-7: LCD Voltage Select Jumper Settings** 

#### 4.7 Chassis Installation

After the CPU, the cooling kit, and the DIMM modules have been installed and after the internal peripheral connectors have been connected to the peripheral devices and the jumpers have been configured, the motherboard can be mounted into chassis.

To mount the motherboard into a chassis please refer to the chassis user guide that came with the product.

# 4.8 External Peripheral Interface Panel Connectors

#### 4.8.1 Reset Button

Use the reset button to reset the system.

#### 4.8.2 USB Connection

The external USB connectors provide easier and quicker access to external USB devices. The external USB connector is a standard connector and can easily be connected to other USB devices.

#### 4.8.3 Ethernet Connection

The external RJ-45 connectors can be connected to an external LAN and communicate with data transfer rates up to 1Gb/s.

# 4.8.4 Keyboard and Mouse Connection

A PS/2 keyboard and a PS/2 mouse can be connected to the appropriate PS/2 connector on the external peripheral interface panel.

#### 4.8.5 Serial Connection

The external serial connectors provide easy and quick access to external serial devices.

#### 4.8.6 Parallel Connector

The external parallel port connector connects to a printer. The parallel port interface can be re-assigned to LPT2 or LPT3 through the BIOS configuration utility. The default interrupt channel is IRQ7. Select ECP or EPP DMA mode using the BIOS configuration utility.

#### 4.8.7 Audio Interface

AC'97 Audio signals are interfaced through three phone jack connections. The red phone jack is for Mic In, blue is for Line In and green is for Speaker Out.

#### 4.8.8 VGA Connection

The conventional CRT monitor connector, VGA1, is an HD-D-sub 15 female connector.

# THIS PAGE IS INTENTIONALLY LEFT BLANK

Chapter **5** 

# **BIOS Settings**

# **5.1 Introduction**

A licensed copy of AMI BIOS is preprogrammed into the ROM BIOS. The BIOS setup program allows users to modify the basic system configuration. This chapter describes how to access the BIOS setup program and the configuration options that may be changed.

#### 5.1.1 Starting Setup

The AMI BIOS is activated when the computer is turned on. The setup program can be activated in one of two ways.

- 1. Press the **Delete** key as soon as the system is turned on or
- 2. Press the **DELETE** key when the "**Press Del to enter SETUP**" message appears on the screen.

If the message disappears before the DELETE key is pressed, restart the computer and try again.

# 5.1.2 Using Setup

Use the arrow keys to highlight items, press ENTER to select, use the "+" and "-" keys to change entries, press F1 for help and press Esc to quit. Navigation keys are shown in.

| Key         | Function                                                                 |  |
|-------------|--------------------------------------------------------------------------|--|
| Up arrow    | Move to previous item                                                    |  |
| Down arrow  | Move to next item                                                        |  |
| Left arrow  | Move to the item on the left hand side                                   |  |
| Right arrow | Move to the item on the right hand side                                  |  |
| Esc key     | Main Menu – Quit and not save changes into CMOS                          |  |
|             | Status Page Setup Menu and Option Page Setup Menu Exit current page      |  |
|             | and return to Main Menu                                                  |  |
| "+" key     | Increase the numeric value or make changes                               |  |
| "-" key     | Decrease the numeric value or make changes                               |  |
| F1 key      | General help, only for Status Page Setup Menu and Option Page Setup Menu |  |
| F2 /F3 key  | Change color from total 16 colors. F2 to select color forward.           |  |

| Key     | Function                                      |  |
|---------|-----------------------------------------------|--|
| F10 key | Save all the CMOS changes, only for Main Menu |  |

**Table 5-1: BIOS Navigation Keys** 

#### 5.1.3 Getting Help

When F1 is pressed a small help window describing the appropriate keys to use and the possible selections for the highlighted item appears. To exit the Help Window press Esc or the F1 key again.

#### 5.1.4 Unable to Reboot After Configuration Changes

If the computer cannot boot after changes are made to the system configuration, use the jumper described in **Section 0** to reset the CMOS defaults.

#### 5.1.5 BIOS Menu Bar

The menu bar on top of the BIOS screen has the following main items:

- **Main** Changes the basic system configuration.
- Advanced Changes the advanced system settings.
- **PCIPnP** Changes the advanced PCI/PnP Settings
- **Boot** Changes the system boot configuration.
- Security Sets User and Supervisor Passwords.
- Chipset Changes the chipset settings.
- **Power** Changes power management settings.
- Exit Selects exit options and loads default settings

The following sections completely describe the configuration options found in the menu items at the top of the BIOS screen and listed above.

# 5.2 Main

The Main BIOS menu (BIOS Menu 1) appears when the BIOS Setup program is entered.

The Main menu gives an overview of the basic system information.

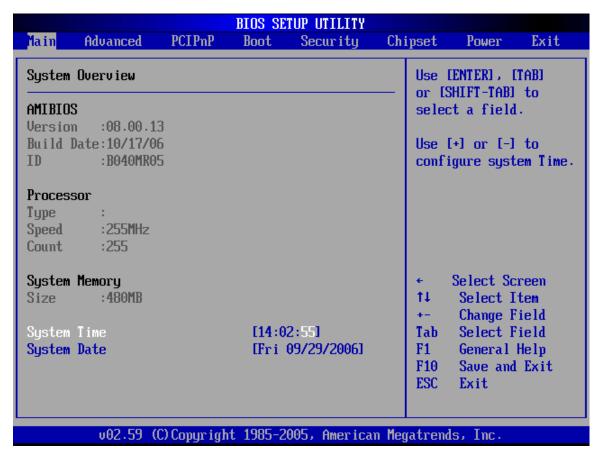

BIOS Menu 1: Main

#### → System Overview

The System Overview lists a brief summary of different system components. The fields in System Overview cannot be changed. The items shown in the system overview include:

■ AMI BIOS: Displays auto-detected BIOS information

O Version: Current BIOS version

O Build Date: Date the current BIOS version was made

O ID: Installed BIOS ID

■ **Processor**: Displays auto-detected CPU specifications

O Type: Names the currently installed processor

O Speed: Lists the processor speed

O Count: The number of CPUs on the motherboard

System Memory: Displays the auto-detected system memory.

O Size: Lists memory size

The System Overview field also has two user configurable fields:

#### → System Time [xx:xx:xx]

Use the System Time option to set the system time. Manually enter the hours, minutes and seconds.

#### → System Date [xx/xx/xx]

Use the System Date option to set the system date. Manually enter the day, month and year.

#### 5.3 Advanced

Use the Advanced menu (BIOS Menu 2) to configure the CPU and peripheral devices through the following sub-menus:

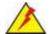

#### WARNING.

Setting the wrong values in the sections below may cause the system to malfunction. Make sure that the settings made are compatible with the hardware.

- CPU Configuration (see Section 5.3.1)
- IDE Configuration (see Section 5.3.2
- Floppy Configuration (see **Section 5.3.3**)
- SuperIO Configuration (see **Section 5.3.4**)
- Hardware Health Configuration (see **Section 5.3.5**)
- ACPI Configuration (see Section 5.3.6)
- MPS Configuration (see **Section 5.3.7**)
- USB Configuration (see **Section 5.3.8**)

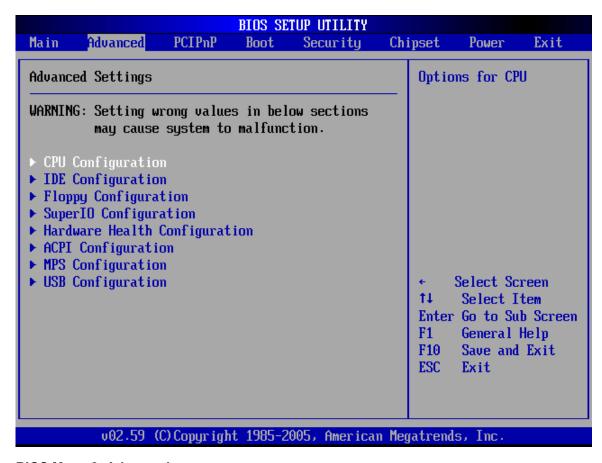

**BIOS Menu 2: Advanced** 

#### 5.3.1 CPU Configuration

Use the CPU Configuration menu (**BIOS Menu 3**) to view detailed CPU specifications and configure the CPU.

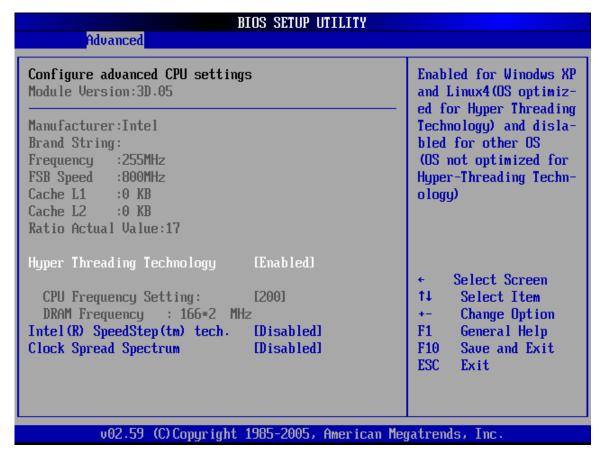

**BIOS Menu 3: CPU Configuration** 

The CPU Configuration menu (BIOS Menu 3) lists the following CPU details:

- Manufacturer: Lists the name of the CPU manufacturer
- Brand String: Lists the brand name of the CPU being used
- Frequency: Lists the CPU processing speed
- FSB Speed: Lists the FSB speed
- Cache L1: Lists the CPU L1 cache size
- Cache L2: Lists the CPU L2 cache size
- Ratio Actual Value: Displays the ratio at which the CPU is actually operating
- **DRAM Frequency**: displays the frequency at which the DRAM is operating

The following CPU Configuration menu items can be configured.

#### → Single Logical Processor Mode [Disabled]

Use the **Single Logical Processor Mode** option to improve power consumption

→ **Disabled** (Default) All logical processors remains active when enabled.

→ Enabled Only CORE0, logical processor 0 remains active when enabled.

#### → Clock Spread Spectrum [Disabled]

Use the **Clock Spread Spectrum** option to reduce the EMI. Excess EMI is generated when the system clock generator pulses have extreme values. Spreading the pulse spectrum modulates changes in the extreme values from spikes to flat curves, thus reducing the EMI. This benefit may in some cases be outweighed by problems with timing-critical devices, such as a clock-sensitive SCSI device.

Disabled (Default) EMI not reduced

**Enabled** EMI reduced

#### **5.3.2 IDE Configuration**

Use the IDE Configuration menu (**BIOS Menu 4**) to change and/or set the configuration of the IDE devices installed in the system.

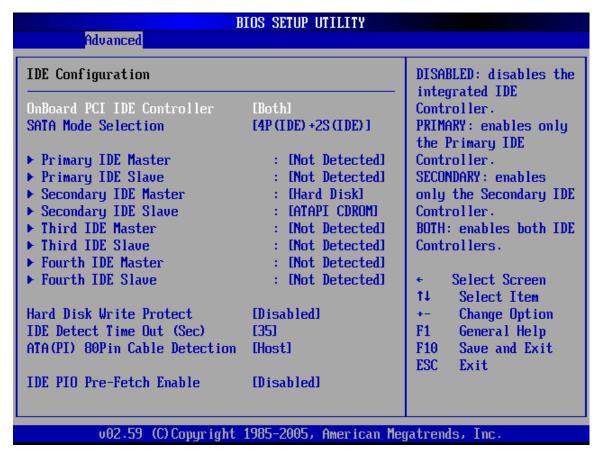

**BIOS Menu 4: IDE Configuration** 

#### → OnBoard PCI IDE Controller [Both]

Use the **OnBoard PCI IDE Controller** BIOS option to specify the IDE channels used by the onboard PCI IDE controller. The following configuration options are available.

| <b>→</b> | Disabled | Prevents the system from using the onboard IDE     |
|----------|----------|----------------------------------------------------|
|          |          | controller                                         |
| <b>→</b> | Primary  | Only allows the system to detect the Primary IDE   |
|          |          | channel, including both the Primary Master and the |

**Primary Slave** 

Secondary Only allows the system to detect the Secondary IDE

channel, including both the Secondary Master and

Secondary Slave

Both DEFAULT Allows the system to detect both the Primary and

Secondary IDE channels including the Primary Master,

Primary Slave, Secondary Master and Secondary

Slave.

#### → SATA Mode Selection [4P(IDE) + 2S(IDE)]

Use the **SATA Mode Selection** option to specify the maximum number of drives that can be used on the system.

- Disabled
- 4P(IDE) + 2S(IDE) DEFAULT
- 4P(IDE) + 2S(RAID)
- 4P(IDE) + 2S(AHCI)

#### → IDE Master and IDE Slave

When entering setup, BIOS auto detects the presence of IDE devices. This displays the status of the auto detected IDE devices. The following IDE devices are detected and are shown in the **IDE Configuration** menu:

- Primary IDE Master
- Primary IDE Slave
- Secondary IDE Master
- Secondary IDE Slave

The IDE Configuration menu (BIOS Menu 4) allows changes to the configurations for the IDE devices installed in the system. If an IDE device is detected, and one of the above listed four BIOS configuration options are selected, the IDE configuration options shown in Section 5.3.2.1 appear.

#### → Hard Disk Write Protect [Disabled]

Use the **Hard Disk Write Protect** BIOS option to protect the hard disks from being overwritten. This menu item is only effective if the device is accessed through the BIOS.

Disabled DEFAULT Allows hard disks to be overwritten

**Enabled** Prevents hard disks from being overwritten

#### → IDE Detect Time Out (Sec) [35]

Use the **IDE Detect Time Out (Sec)** BIOS to specify the maximum time (in seconds) the AMI BIOS can search for IDE devices. This allows fine-tuning of the settings to allow for faster boot times. The following configuration options are available.

- 0 seconds
- 5 seconds (Default)
- 10 seconds
- 15 seconds
- 20 seconds
- 25 seconds
- 30 seconds
- 35 seconds

The best setting to use if the onboard IDE controllers are set to a specific IDE disk drive in the AMIBIOS is "0 seconds" and a large majority of ultra ATA hard disk drives can be detected well within "5 seconds".

#### → ATA (PI) 80Pin Cable Detection [Host & Device]

Use the ATA (PI) 80Pin Cable Detection option to enable the system to detect the correct cable. When an Ultra ATA/66, an Ultra ATA/100 or an Ultra ATA/133 IDE hard disk drive is used, an 80-conductor ATA cable must be used. The 80-conductor ATA cable is plug compatible with the standard 40-conductor ATA cable. The system must detect the presence of correct cable so that the AMIBIOS can instruct the drive to run at the correct speed for the cable type detected.

Host & Device DEFAULT Both the motherboard onboard IDE controller and

IDE disk drive are used to detect the type of IDE

cable used.

Host The motherboard onboard IDE controller detects

the type of IDE cable used.

**Device** The IDE disk drive to detects the type of IDE cable

used.

#### → IDE PIO Pre-Fetch Enable [Disabled]

Use the **IDE PIO PreFetch Enable** Option to enable the IDE controller to pre-fetch IDE data.

Disabled DEFAULT IDE controller cannot pre-fetch data

**Enabled** IDE controller can pre-fetch data

#### → IDE Master and IDE Slave

When entering setup, BIOS auto detects the presence of IDE devices. BIOS displays the status of the auto detected IDE devices. The following IDE devices are detected and are shown in the IDE Configuration menu:

- Primary IDE Master
- Primary IDE Slave
- Secondary IDE Master
- Secondary IDE Slave
- Third IDE Master
- Fourth IDE Master

The IDE Configuration menu (**BIOS Menu 4**) allows changes to the configurations for the IDE devices installed in the system. If an IDE device is detected, and one of the above listed four BIOS configuration options are selected, the IDE configuration options shown in **Section 5.3.2.1** appear.

#### 5.3.2.1 IDE Master, IDE Slave

Use the IDE Master and IDE Slave configuration menu to view both primary and secondary IDE device details and configure the IDE devices connected to the system.

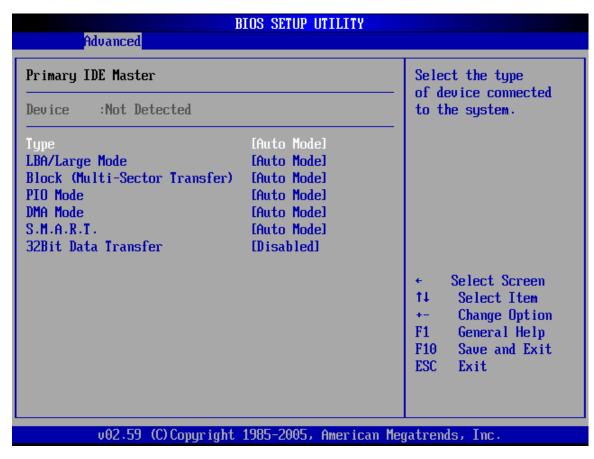

BIOS Menu 5: IDE Master and IDE Slave Configuration

#### → Auto-Detected Drive Parameters

The "grayed-out" items in the left frame are IDE disk drive parameters automatically detected from the firmware of the selected IDE disk drive. The drive parameters are listed as follows:

- **Device**: Lists the device type (e.g. hard disk, CD-ROM etc.)
- Type: Indicates the type of devices a user can manually select
- **LBA/Large Mode**: Indicates whether the LBA (Logical Block Addressing) is a method of addressing data on a disk drive is supported or not.
- Block (Multi-Sector Transfer): Block mode boosts IDE drive performance by

increasing the amount of data transferred. Only 512 bytes of data can be transferred per interrupt if block mode is not used. Block mode allows transfers of up to 64 KB per interrupt.

- PIO Mode: Indicates the PIO mode of the installed device.
- S.M.A.R.T.: Indicates whether or not the Self-Monitoring Analysis and Reporting Technology protocol is supported.
- 32Bit Data Transfer: Enables 32-bit data transfer.

#### → Type [Auto]

Use the Type BIOS option select the type of device the AMIBIOS attempts to boot from after the Power-On Self-Test (POST) is complete.

| <b>→</b> | Not Installed |         | BIOS is prevented from searching for an IDE disk       |
|----------|---------------|---------|--------------------------------------------------------|
| _        |               |         | drive on the specified channel.                        |
| <b>→</b> | Auto          | DEFAULT | The BIOS auto detects the IDE disk drive type          |
|          |               |         | attached to the specified channel. This setting should |
|          |               |         | be used if an IDE hard disk drive is attached to the   |
|          |               |         | specified channel.                                     |
| <b>→</b> | CD/DVD        |         | The CD/DVD option specifies that an IDE CD-ROM         |
|          |               |         | drive is attached to the specified IDE channel. The    |
|          |               |         | BIOS does not attempt to search for other types of     |
|          |               |         | IDE disk drives on the specified channel.              |
| <b>→</b> | ARMD          |         | This option specifies an ATAPI Removable Media         |
|          |               |         | Device. These include, but are not limited to:         |
|          |               |         | → ZIP                                                  |

LS-120

#### → LBA/Large Mode [Auto]

Use the LBA/Large Mode option to disable or enable BIOS to auto detects LBA (Logical Block Addressing). LBA is a method of addressing data on a disk drive. In LBA mode, the maximum drive capacity is 137 GB.

Disabled BIOS is prevented from using the LBA mode control on

the specified channel.

Auto DEFAULT BIOS auto detects the LBA mode control on the specified

channel.

#### → Block (Multi Sector Transfer) [Auto]

Use the Block (Multi Sector Transfer) to disable or enable BIOS to auto detect if the device supports multi-sector transfers.

Disabled BIOS is prevented from using Multi-Sector Transfer on the

specified channel. The data to and from the device occurs

one sector at a time.

Auto Default BIOS auto detects Multi-Sector Transfer support on the

drive on the specified channel. If supported the data

transfer to and from the device occurs multiple sectors at

a time.

#### → PIO Mode [Auto]

Use the PIO Mode option to select the IDE PIO (Programmable I/O) mode program timing cycles between the IDE drive and the programmable IDE controller. As the PIO mode increases, the cycle time decreases.

Auto DEFAULT BIOS auto detects the PIO mode. Use this value if the IDE disk drive support cannot be determined.

| <b>→</b> | 0 | PIO mode 0 selected with a maximum transfer rate of 3.3MBps  |  |  |  |  |
|----------|---|--------------------------------------------------------------|--|--|--|--|
| <b>→</b> | 1 | PIO mode 1 selected with a maximum transfer rate of 5.2MBps  |  |  |  |  |
| <b>→</b> | 2 | PIO mode 2 selected with a maximum transfer rate of 8.3MBps  |  |  |  |  |
| <b>→</b> | 3 | PIO mode 3 selected with a maximum transfer rate of 11.1MBps |  |  |  |  |
| <b>→</b> | 4 | PIO mode 4 selected with a maximum transfer rate of 16.6MBps |  |  |  |  |
|          |   | (This setting generally works with all hard disk drives      |  |  |  |  |
|          |   | manufactured after 1999. For other disk drives, such as IDE  |  |  |  |  |
|          |   | CD-ROM drives, check the specifications of the drive.)       |  |  |  |  |
|          |   |                                                              |  |  |  |  |

#### → DMA Mode [Auto]

Use the **DMA Mode** BIOS selection to adjust the DMA mode options.

Auto DEFAULT BIOS auto detects the DMA mode. Use this value if the IDE disk drive support cannot be determined.

#### → S.M.A.R.T [Auto]

Use the S.M.A.R.T option to auto-detect, disable or enable Self-Monitoring Analysis and Reporting Technology (SMART) on the drive on the specified channel. S.M.A.R.T predicts impending drive failures. The S.M.A.R.T BIOS option enables or disables this function.

| <b>→</b> | Auto     | DEFAULT | BIOS auto detects HDD SMART support.            |
|----------|----------|---------|-------------------------------------------------|
| <b>→</b> | Disabled |         | Prevents BIOS from using the HDD SMART feature. |
| <b>→</b> | Enabled  |         | Allows BIOS to use the HDD SMART feature        |

#### → 32Bit Data Transfer [Disabled]

Use the 32Bit Data Transfer BIOS option to enables or disable 32-bit data transfers.

Disabled DEFAULT Prevents the BIOS from using 32-bit data transfers.

→ Enabled

Allows BIOS to use 32-bit data transfers on supported hard disk drives.

#### **5.3.3 Floppy Configuration**

Use the Floppy Configuration menu (**BIOS Menu 6**) to set or change the configurations for floppy disk drives.

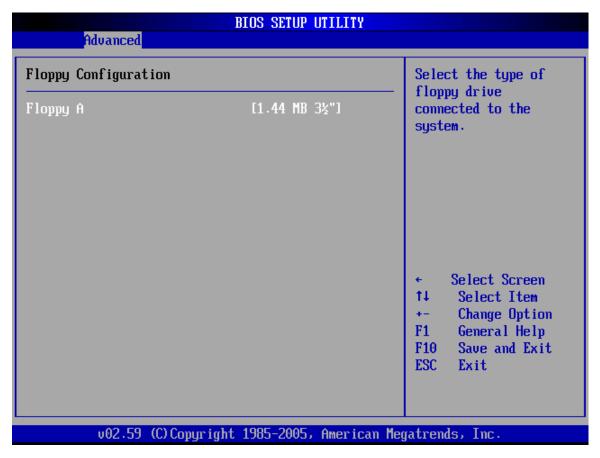

**BIOS Menu 6: Floppy Configuration** 

#### → Floppy A [1.44 MB 3½"]

The Floppy A configuration option determines the types of the floppy drive installed in the system. The following configuration options are available.

- Disabled (default)
- 360 KB 51/4"
- 1.2 MB 51/4"
- 720 KB 3 ½"
- 1.44 MB 3½"
- 2.88 MB 3½"

#### 5.3.4 Super IO Configuration

Use the Super IO Configuration menu (**BIOS Menu 7**) to set or change the configurations for the FDD controllers, parallel ports and serial ports.

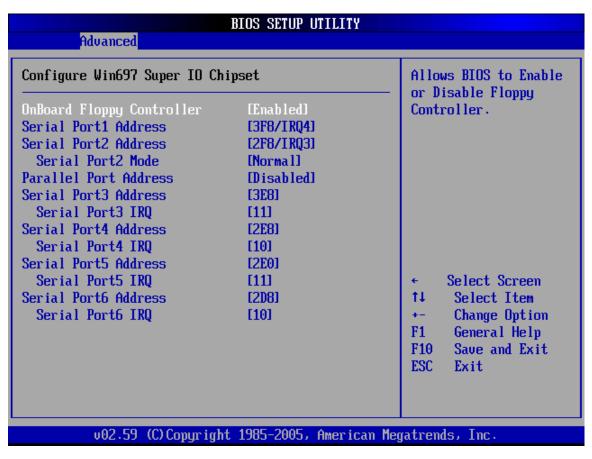

**BIOS Menu 7: Super IO Configuration** 

#### → On Board Floppy Controller [Enabled]

Disabled
 Allows BIOS to disable the floppy controller

**Enabled DEFAULT** Allows BIOS to enable the floppy controller

#### → Serial Port1 Address [3F8/IRQ4]

Use the Serial Port1 Address option to select the Serial Port 1 base address.

→ **Disabled** No base address is assigned to Serial Port 1

3F8/IRQ4 DEFAULT Serial Port 1 I/O port address is 3F8 and the interrupt

address is IRQ4

3E8/IRQ4 Serial Port 1 I/O port address is 3E8 and the interrupt

address is IRQ4

2E8/IRQ3 Serial Port 1 I/O port address is 2E8 and the interrupt

address is IRQ3

#### → Serial Port2 Address [2F8/IRQ3]

Use the Serial Port2 Address option to select the Serial Port 2 base address.

Disabled No base address is assigned to Serial Port 2

**2F8/IRQ3 DEFAULT** Serial Port 2 I/O port address is 3F8 and the interrupt

address is IRQ3

3E8/IRQ4 Serial Port 2 I/O port address is 3E8 and the interrupt

address is IRQ4

2E8/IRQ3 Serial Port 2 I/O port address is 2E8 and the interrupt

address is IRQ3

#### → Serial Port2 Mode [Normal]

Use the Serial Port2 Mode option to select the Serial Port2 operational mode.

Normal DEFAULT Serial Port 2 mode is normal

FINDA Serial Port 2 mode is IrDA

ASK IR Serial Port 2 mode is ASK IR

# → Parallel Port Address [378]

Use the Parallel Port Address option to select the parallel port base address.

| <b>→</b> | Disabled    |  | No base address is assigned to the Parallel Port |  |
|----------|-------------|--|--------------------------------------------------|--|
| <b>→</b> | 378 DEFAULT |  | Parallel Port I/O port address is 378            |  |
| <b>→</b> | 278         |  | Parallel Port I/O port address is 278            |  |
| <b>→</b> | 3ВС         |  | Parallel Port I/O port address is 3BC            |  |

# → Parallel Port Mode [Normal]

Use the Parallel Port Mode option to select the mode the parallel port operates in.

| Normal           | DEFAULT | The normal parallel port mode is the standard mode                                                                                                    |  |
|------------------|---------|----------------------------------------------------------------------------------------------------|--|
|                  |         | for parallel port operation.                                                                                                    |  |
| → <sub>EPP</sub> |         | The parallel port operates in the enhanced parallel                                                                                                    |  |
|                  |         | port mode (EPP). The EPP mode supports                                                                                                    |  |
|                  |         | bi-directional communication between the system                                                                                                    |  |
|                  |         | and the parallel port device and the transmission                                                                                                    |  |
|                  |         | rates between the two are much faster than the                                                                                                    |  |
|                  |         | Normal mode.                                                                                                    |  |
| → <sub>ECP</sub> |         | The parallel port operates in the extended                                                                                                    |  |
|                  |         | capabilities port (ECP) mode. The ECP mode                                                                                                    |  |
|                  |         | supports bi-directional communication between the                                                                                                    |  |
|                  |         | system and the parallel port device and the                                                                                                    |  |
|                  |         | transmission rates between the two are much faster                                                                                                    |  |
|                  |         | than the Normal mode                                                                                                    |  |
| → EPP+EC         | P       | The parallel port is also be compatible with EPP and                                                                                                    |  |
|                  |         | ECP devices                                                                                                    |  |
|                  | P       | Normal mode.  The parallel port operates in the extend capabilities port (ECP) mode. The ECP mode supports bi-directional communication between system and the parallel port device and transmission rates between the two are much fast than the Normal mode  The parallel port is also be compatible with EPP and the parallel port is also be compatible with EPP and the parallel port is also be compatible wi |  |

#### → Parallel Port IRQ [IRQ7]

Use the Parallel Port IRQ selection to set the parallel port interrupt address.

IRQ5 IRQ5 is assigned as the parallel port interrupt address

→ IRQ7 DEFAULT IRQ7 is assigned as the parallel port interrupt address

#### → Serial Port3 Address [3E8]

Use the Serial Port3 Address option to select the base addresses for serial port 3

Disabled No base address is assigned to serial port 3

**3E8** DEFAULT Serial port 3 I/O port address is 3E8

**2E8** Serial port 3 I/O port address is 2E8

**2F0** Serial port 3 I/O port address is 2F0

**2E0** Serial port 3 I/O port address is 2E0

#### → Serial Port3 IRQ [11]

Use the Serial Port3 IRQ option to select the interrupt address for serial port 3.

Serial port 3 IRQ address is 4

Serial port 3 IRQ address is 9

Serial port 3 IRQ address is 10

**11 DEFAULT** Serial port 3 IRQ address is 11

#### → Serial Port4 Address [2E8]

Use the Serial Port4 IRQ option to select the interrupt address for serial port 4.

Disabled No base address is assigned to serial port 4

→ 3E8 Serial port 4 I/O port address is 3E8

| <b>→</b> | 2E8 | DEFAULT | Serial port 4 I/O port address is 2E8 |
|----------|-----|---------|---------------------------------------|
| <b>→</b> | 2F0 |         | Serial port 4 I/O port address is 2F0 |
| <b>→</b> | 2E0 |         | Serial port 4 I/O port address is 2E0 |

# → Serial Port4 IRQ [10]

Use the Serial Port4 IRQ option to select the interrupt address for serial port 4.

| <b>→</b> | 3  |         | Serial port 4 IRQ address is 3  |
|----------|----|---------|---------------------------------|
| <b>→</b> | 9  |         | Serial port 4 IRQ address is 9  |
| <b>→</b> | 10 | DEFAULT | Serial port 4 IRQ address is 10 |
| <b>→</b> | 11 |         | Serial port 4 IRQ address is 11 |

# → Serial Port5 Address [2F0]

Use the Serial Port5 IRQ option to select the interrupt address for serial port 5.

| <b>→</b> | Disabled    |  | No base address is assigned to serial port 5 |  |
|----------|-------------|--|----------------------------------------------|--|
| <b>→</b> | 3E8         |  | Serial port 5 I/O port address is 3E8        |  |
| <b>→</b> | 2E8         |  | Serial port 5 I/O port address is 2E8        |  |
| <b>→</b> | 2F0 DEFAULT |  | Serial port 5 I/O port address is 2F0        |  |
| <b>→</b> | 2E0         |  | Serial port 5 I/O port address is 2E0        |  |

#### → Serial Port5 IRQ [11]

Use the Serial Port5 IRQ option to select the interrupt address for serial port 5.

| <b>→</b> | 4  |         | Serial port 5 IRQ address is 4  |
|----------|----|---------|---------------------------------|
| <b>→</b> | 9  |         | Serial port 5 IRQ address is 9  |
| <b>→</b> | 10 |         | Serial port 5 IRQ address is 10 |
| <b>→</b> | 11 | DEFAULT | Serial port 5 IRQ address is 11 |

#### → Serial Port6 Address [2E0]

Use the Serial Port6 IRQ option to select the interrupt address for serial port 6.

| <b>→</b> | Disabled No base address is assigned to serial port 6 |         | No base address is assigned to serial port 6 |  |
|----------|-------------------------------------------------------|---------|----------------------------------------------|--|
| <b>→</b> | 3E8                                                   |         | Serial port 6 I/O port address is 3E8        |  |
| <b>→</b> | 2E8                                                   |         | Serial port 6 I/O port address is 2E8        |  |
| <b>→</b> | 2F0                                                   |         | Serial port 6 I/O port address is 2F0        |  |
| <b>→</b> | 2E0                                                   | DEFAULT | Serial port 6I/O port address is 2E0         |  |

# → Serial Port6 IRQ [10]

Use the Serial Port6 IRQ option to select the interrupt address for serial port 6.

| <b>→</b> | 3  |         | Serial port 6 IRQ address is 3  |
|----------|----|---------|---------------------------------|
| <b>→</b> | 9  |         | Serial port 6 IRQ address is 9  |
| <b>→</b> | 10 | DEFAULT | Serial port 6 IRQ address is 10 |
| <b>→</b> | 11 |         | Serial port 6 IRQ address is 11 |

#### 5.3.5 Hardware Health Configuration

The Hardware Health Configuration menu (BIOS Menu 8) shows the operating temperature, fan speeds and system voltages.

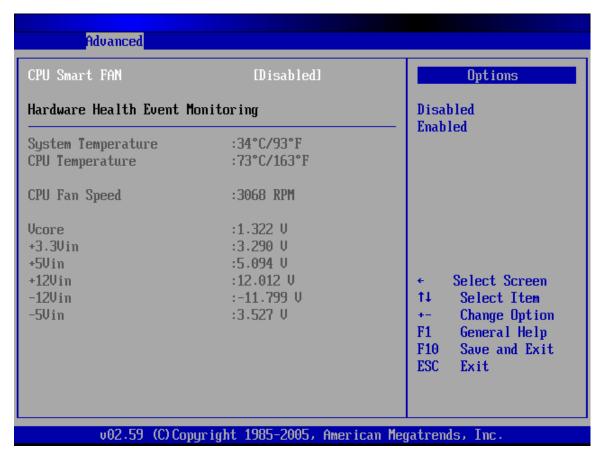

**BIOS Menu 8: Hardware Health Configuration** 

#### → CPU Smart FAN [Enabled]

Use the CPU Smart FAN option to change the speed of the CPU fan.

The CPU fan will operate at top speed at all times.

Enabled DEFAULT The CPU fan will throttle up or down depending on the CPU temperature.

#### → Target Temperature of CPU [075]

The **Target Temperature of CPU** option is only available when the CPU Smart FAN option is enabled. This option is not user configurable.

→ 075 DEFAULT The default target temperature setting for the CPU fan.

The system parameters that are monitored are:

- **System Temperatures**: The following system temperatures are monitored:
  - System Temperature
  - CPU Temperature
- Fan Speeds: The CPU cooling fan speed is monitored:
  - O CPU Fan Speed
  - O Fan2 Speed
  - O Fan3 Speed
- **Voltages**: The following system voltages are monitored:
  - Vcore
  - +3.3Vin
  - +5Vin
  - +12Vin
  - O -12Vin
  - O -5Vin

#### 5.3.6 ACPI Configuration

The ACPI Configuration menu (**BIOS Menu 9**) configures the Advanced Configuration and Power Interface (ACPI) and Power Management (APM) options.

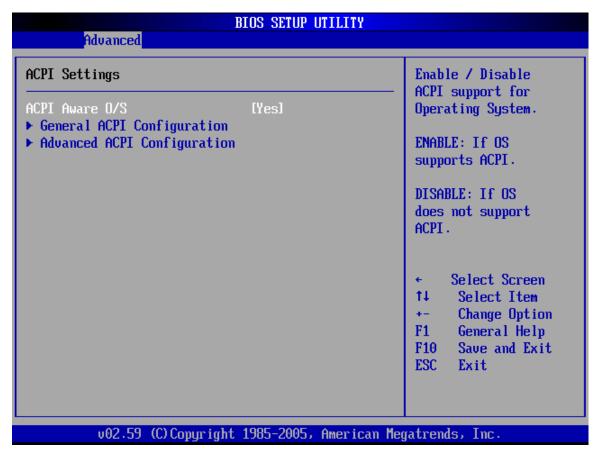

**BIOS Menu 9: ACPI Configuration** 

#### → ACPI Aware O/S [Yes]

Use the **ACPI Aware O/S** option to enable the system to configure ACPI power saving options. ACPI can only be implemented if the system OS complies with the ACPI standard. Windows 98, Windows 2000, and Windows XP all comply with ACPI.

No Disables the ACPI support for the OS. This selection should be disabled if the OS does not support ACPI

Yes DEFAULT Enables the ACPI support for the operating system. This selection should be enabled if the OS does support ACPI

#### 5.3.6.1 General ACPI Configuration

Use the General ACPI Configuration menu (**BIOS Menu 10**) to select the ACPI state when the system is suspended.

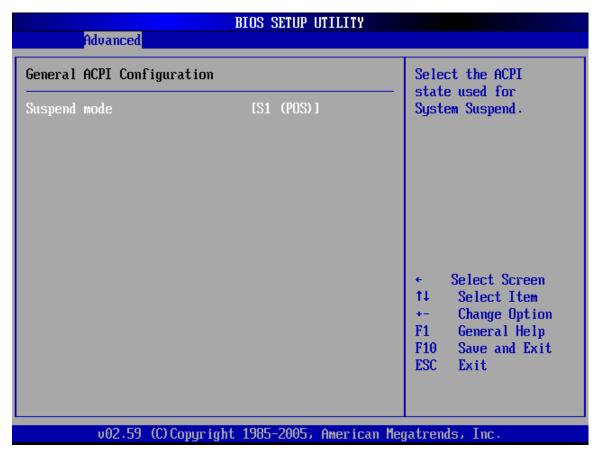

BIOS Menu 10: General ACPI Configuration [Advanced\ ACPI Configuration]

#### → Suspend Mode [S1 (POS)]

Use the Suspend Mode option to specify the sleep state the system enters when it is not being used.

→ S1 (POS)

The system enters S1(POS) sleep state. The system appears off. The CPU is stopped; RAM is refreshed; the system is running in a low power mode.

#### 5.3.6.2 Advanced ACPI Configuration

Use the Advanced ACPI Configuration menu (**BIOS Menu 11**) to select the ACPI state when the system is suspended.

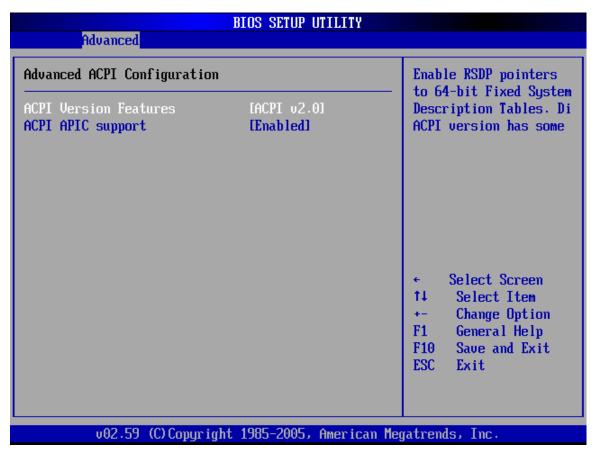

BIOS Menu 11: Advanced ACPI Configuration [Advanced\ ACPI Configuration]

#### → ACPI Version Features [No]

Use the ACPI Version Features option to enable the ACPI (Advanced Configuration and Power Interface) features. By enabling this feature the system RSDP (Root System Description Pointer) is able to obtain physical addresses for other 64-bit fixed system description tables.

No DEFAULT RSDP pointers to 64-bit fixed systems are not provided to the system

Yes RSDP pointers to 64-bit fixed systems are provided to the system

## → ACPI APIC Support [Enabled]

Use the ACPI APIC Support option to add a pointer to an ACPI APIC table in the RSDT (Root System Description Table). The RSDT is an array of pointers that direct the system to the physical addresses of other description tables. The RSDT is the main ACPI table. The RSDP is located in low memory space of the system and provides the physical address of the RSDT. The RSDT itself is identified in memory because it starts with the signature "RSDT."

- → **Disabled** Pointers to the APIC APIC table are not be provided in the RSDT
- **Enabled DEFAULT** Pointers to the APIC APIC table are provided in the RSDT

# **5.3.7 MPS Configuration**

Use the MPS Configuration menu (BIOS Menu 12) to select the multi-processor table.

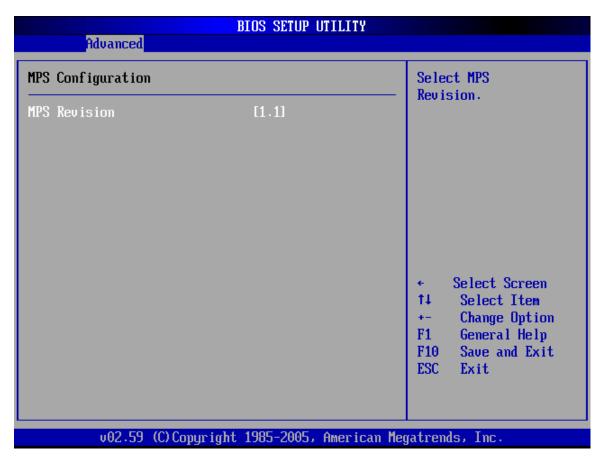

**BIOS Menu 12: MPS Configuration** 

## → MPS Revision [1.4]

Use the Multiprocessor Specification (MPS) for OS option to specify the MPS version to be used.

- → 1.1 MPS version 1.1 is used
- → 1.4 DEFAULT MPS version 1.4 is used

# **5.3.8 USB Configuration**

Use the USB Configuration menu (**BIOS Menu 13**) to read USB configuration information and configure the USB settings.

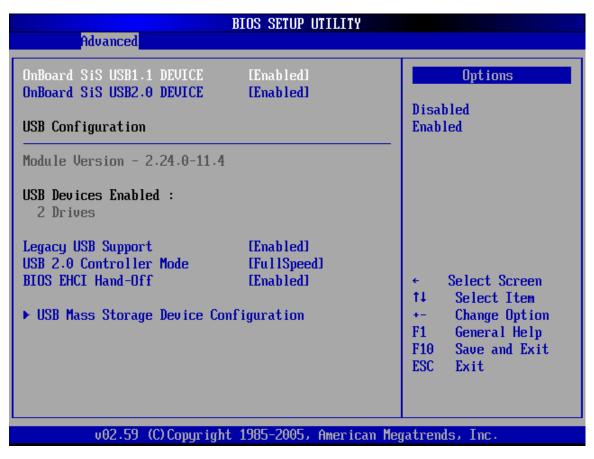

**BIOS Menu 13: USB Configuration** 

#### → Onboard SiS USB1.1 DEVICE [Enabled]

Use the Onboard **SiS USB1.1 DEVICE** BIOS option to enable or disable the onboard SiS USB1.1 controller. If disabled, USB1.1 devices cannot be used.

Disabled USB 1.1 interface is disabled and cannot be used.

Enabled DEFAULT USB 1.1 interface is enabled and can be used.

#### → Onboard SiS USB2.0 DEVICE [Enabled]

Use the **Onboard SiS USB2.0 DEVICE** option to enable or disable the onboard SiS USB2.0 controller. If disabled, USB2.0 devices cannot be used.

Disabled USB 2.0 interface is disabled and cannot be used.

**Enabled Default** USB 2.0 interface is enabled and can be used.

#### → Legacy USB Support [Enabled]

Use the **Legacy USB Support** BIOS option to enable USB mouse and USB keyboard support.

Normally if this option is not enabled, any attached USB mouse or USB keyboard does not become available until a USB compatible operating system is fully booted with all USB drivers loaded. When this option is enabled, any attached USB mouse or USB keyboard can control the system even when there is no USB driver loaded onto the system.

Disabled Legacy USB support disabled

**Enabled DEFAULT** Legacy USB support enabled

Auto Legacy USB support disabled if no USB devices are

connected

#### → USB2.0 Controller Mode [FullSpeed]

Use the **USB2.0 Controller Mode** option to set the speed of the USB2.0 controller.

→ FullSpeed DEFAULT The controller is capable of operating at 12Mb/s

**HiSpeed** The controller is capable of operating at 480Mb/s

#### → BIOS EHCI Handoff [Enabled]

Use the **BIOS EHCI Handoff** option for systems running OSes that do not have EHCI hand-off support. The EHCI ownership change is managed by the EHCI driver.

→ Disabled

Systems with OSes that do not support EHCl can use the EHCl handoff functionality.

→ Enabled

DEFAULT

Systems with OSes that do not support EHCl cannot

use the EHCI handoff functionality.

# **5.3.8.1 USB Mass Storage Device Configuration**

Use the USB Mass Storage Device Configuration menu (**BIOS Menu 14**) to configure USB mass storage class devices.

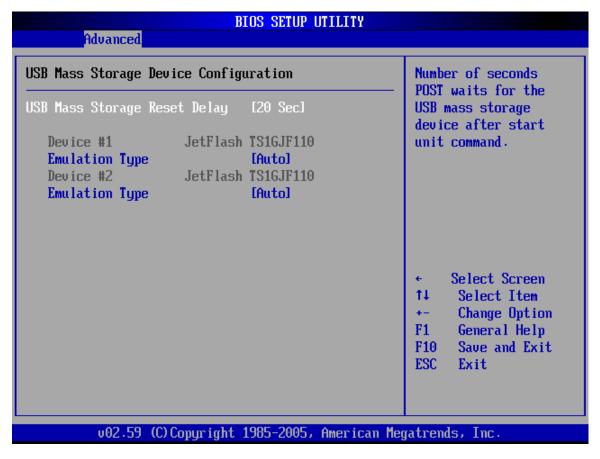

**BIOS Menu 14: USB Mass Storage Device Configuration** 

#### → USB Mass Storage Reset Delay [20 Sec]

Use the **USB Mass Storage Reset Delay** option to set the number of seconds POST waits for the USB mass storage device after the start unit command.

| <b>→</b> | 10 Sec |         | POST waits 10 seconds for the USB mass storage |
|----------|--------|---------|------------------------------------------------|
|          |        |         | device after the start unit command.           |
| <b>→</b> | 20 Sec | DEFAULT | POST waits 20 seconds for the USB mass storage |
|          |        |         | device after the start unit command.           |
| <b>→</b> | 30 Sec |         | POST waits 30 seconds for the USB mass storage |
|          |        |         | device after the start unit command.           |
| <b>→</b> | 40 Sec |         | POST waits 40 seconds for the USB mass storage |
|          |        |         | device after the start unit command.           |

#### → Device ##

The **Device##** field lists the USB devices that are connected to the system.

# **→** Emulation Type [Auto]

Use the **Emulation Type** BIOS option to specify the type of emulation BIOS has to provide for the USB device.

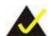

#### NOTE:

Please note that the device's formatted type and the emulation type provided by the BIOS must match for a device to boot properly. If both types do not match then device's behavior is undefined. To make sure both types match, format the device using BIOS INT13h calls after selecting the proper emulation option in BIOS setup. The FORMAT utility provided by Microsoft® MS-DOS®, Microsoft® Windows® 95, and Microsoft® Windows® 98 can be used for this purpose.

| <b>→</b> | Auto   | DEFAULT | BIOS auto-detects the current USB.                 |
|----------|--------|---------|----------------------------------------------------|
| <b>→</b> | Floppy |         | The USB device will be emulated as a floppy drive. |

| The dev       | vice ca | an be | either | A: c | r B | 3: r | esp | ondi | ng | to |
|---------------|---------|-------|--------|------|-----|------|-----|------|----|----|
| INT13h        | calls   | that  | return | DL   | =   | 0    | or  | DL   | =  | 1  |
| respectively. |         |       |        |      |     |      |     |      |    |    |

Forced FDD Allows a hard disk image to be connected as a

floppy image. This option works only for drives

formatted with FAT12, FAT16 or FAT32.

Hard Disk Allows the USB device to be emulated as hard disk

responding to INT13h calls that return DL values of

80h or above.

**CDROM** Assumes the CD-ROM is formatted as bootable

media. All the devices that support block sizes

greater than 512 bytes can only be booted using this

option.

# 5.4 PCI/PnP

Use the PCI/PnP menu (BIOS Menu 15) to configure advanced PCI and PnP settings.

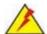

#### WARNING!

Setting wrong values for the BIOS selections in the PCIPnP BIOS menu may cause the system to malfunction.

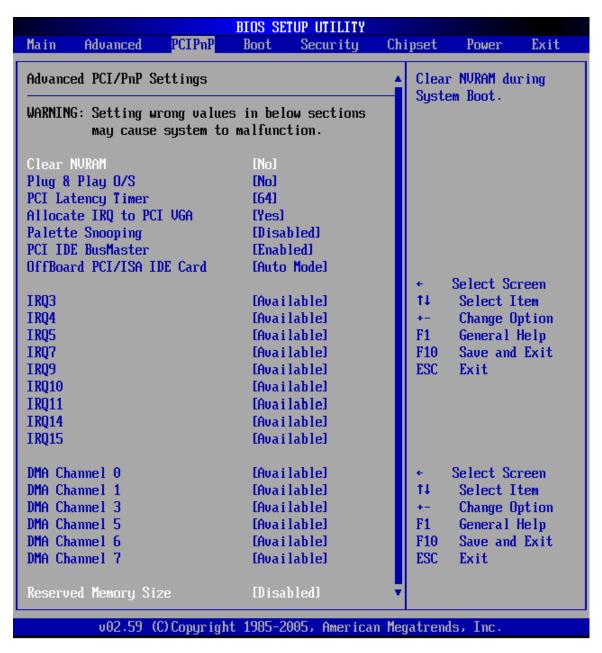

**BIOS Menu 15: PCI/PnP Configuration** 

#### → Clear NVRAM [No]

Use the **Clear NVRAM** option to specify if the NVRAM (Non-Volatile RAM) is cleared when the power is turned off.

| <b>→</b> | No  | DEFAULT | System does not clear NVRAM during system boot |
|----------|-----|---------|------------------------------------------------|
| <b>→</b> | Yes |         | System clears NVRAM during system boot         |

# → Plug & Play O/S [No]

Use the **Plug & Play O/S** BIOS option to specify whether system plug and play devices are configured by the operating system or the BIOS.

No DEFAULT If the operating system does not meet the Plug and Play specifications, this option allows the BIOS to configure all the devices in the system.

Yes This setting allows the operating system to change the interrupt, I/O, and DMA settings. Set this option if the system is running Plug and Play aware operating systems.

## → PCI Latency Timer [64]

Use the **PCI Latency Timer** option to specify the PCI latency time. The latency time is measured in units of PCI clock cycles for the PCI device latency timer register. Configuration options are:

- **32**
- 64 Default
- **9**6
- **128**
- **160**
- **192**
- **224**
- **248**

#### → Allocate IRQ to PCI VGA [Yes]

Use the **Allocate IRQ to PCI VGA** option to restrict the system from giving the VGA adapter card an interrupt address.

| <b>→</b> | Yes | DEFAULT | Assigns an IRQ to a PCI VGA card if card requests IRQ  |
|----------|-----|---------|--------------------------------------------------------|
| <b>→</b> | No  |         | Does not assign IRQ to a PCI VGA card even if the card |
|          |     |         | requests an IRQ                                        |

#### → Palette Snooping [Disabled]

Use the **Palette Snooping** option to enable or disable the palette snooping function.

→ Disabled DEFAULT Unless the VGA card manufacturer requires palette

snooping to be enabled, this option should be disabled.

**Enabled** PCI devices are informed that an ISA based Graphics

device is installed in the system so the ISA based

Graphics card functions correctly. This does not

necessarily indicate a physical ISA adapter card. The

graphics chipset can be mounted on a PCI card. Always

check with the adapter card manual first, before

modifying the default settings in the BIOS.

## → PCI IDE BusMaster [Disabled]

Use the PCI IDE BusMaster BIOS option to enable or prevent PCI IDE busmastering.

Disabled Default Busmastering is prevented

**Enabled** IDE controller on the PCI local bus has mastering

capabilities

# → OffBoard PCI/ISA IDE Card [Auto]

Use the Off Board PCI/ISA IDE Card BIOS option to select the OffBoard PCI/ISA IDE Card.

| <b>→</b> | Auto       | DEFAULT | The location of the Off Board PCI IDE adapter card is automatically detected by the AMIBIOS.                                                                                                  |
|----------|------------|---------|----------------------------------------------------------------------------------------------------|
| <b>→</b> | PCI Slot 1 |         | PCI Slot 1 is selected as the location of the OffBoard PCI IDE adapter card. Only select this slot if the                                                                                     |
| <b>→</b> | PCI Slot 2 |         | adapter card is installed in PCI Slot 1.  PCI Slot 2 is selected as the location of the OffBoard  PCI IDE adapter card. Only select this slot if the                                          |
| <b>→</b> | PCI Slot 3 |         | adapter card is installed in PCI Slot 2.  PCI Slot 3 is selected as the location of the OffBoard  PCI IDE adapter card. Only select this slot if the                                          |
| <b>→</b> | PCI Slot 4 |         | adapter card is installed in PCI Slot 3.  PCI Slot 4 is selected as the location of the OffBoard  PCI IDE adapter card. Only select this slot if the                                          |
| <b>→</b> | PCI Slot 5 |         | adapter card is installed in PCI Slot 4.  PCI Slot 5 is selected as the location of the OffBoard  PCI IDE adapter card. Only select this slot if the                                          |
| <b>→</b> | PCI Slot 6 |         | adapter card is installed in PCI Slot 5.  PCI Slot 6 is selected as the location of the OffBoard  PCI IDE adapter card. Only select this slot if the adapter card is installed in PCI Slot 6. |

# → IRQ# [Available]

Use the IRQ# address to specify what IRQs can be assigned to a particular peripheral device.

Available DEFAULT The specified IRQ is available to be used by

PCI/PnP devices

Reserved The specified IRQ is reserved for use by Legacy ISA

devices

Available IRQ addresses are:

- IRQ3
- IRQ4
- IRQ5
- IRQ7
- IRQ9
- IRQ10
- IRQ 11
- IRQ 14
- IRQ 15

## → DMA Channel# [Available]

Use the **DMA Channel#** option to assign a specific DMA channel to a particular PCI/PnP device.

Available DEFAULT The specified DMA is available to be used by

PCI/PnP devices

**Reserved** The specified DMA is reserved for use by Legacy

ISA devices

# Available DMA Channels are:

- DM Channel 0
- DM Channel 1
- DM Channel 3
- DM Channel 5
- DM Channel 6
- DM Channel 7

#### → Reserved Memory Size [Disabled]

Use the **Reserved Memory Size** BIOS option to specify the amount of memory that should be reserved for legacy ISA devices.

| <b>→</b> | Disabled | DEFAULT | No memory block reserved for legacy ISA devices |
|----------|----------|---------|-------------------------------------------------|
| <b>→</b> | 16K      |         | 16KB reserved for legacy ISA devices            |
| <b>→</b> | 32K      |         | 32KB reserved for legacy ISA devices            |
| <b>→</b> | 64K      |         | 54KB reserved for legacy ISA devices            |

# **5.5 Boot**

Use the Boot menu (BIOS Menu 16) to configure system boot options.

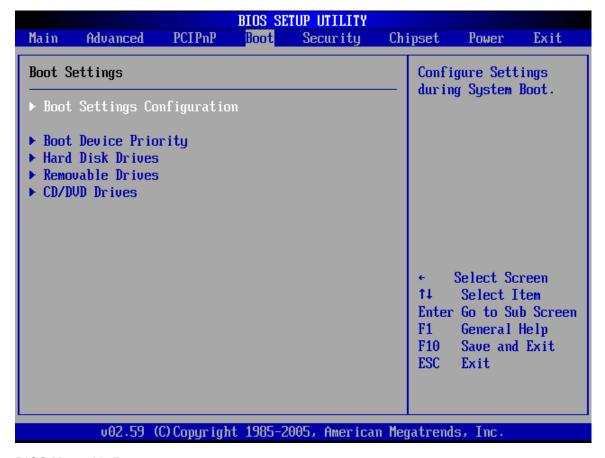

**BIOS Menu 16: Boot** 

# **5.5.1 Boot Settings Configuration**

Use the Boot Settings Configuration menu (**BIOS Menu 17**) to configure advanced system boot options.

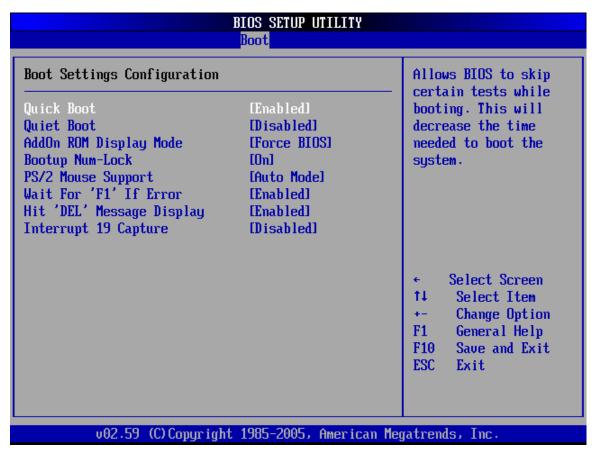

**BIOS Menu 17: Boot Settings Configuration** 

#### → Quick Boot [Enabled]

Use the **Quick Boot** BIOS option to make the computer speed up the boot process.

→ Disabled No POST procedures are skipped

→ Enabled DEFAULT Some POST procedures are skipped to decrease the system boot time

#### → Quiet Boot [Disabled]

Use the **Quiet Boot** BIOS option to select the screen display when the system boots.

Disabled DEFAULT Normal POST messages displayed

**Enabled** OEM Logo displayed instead of POST messages

#### → AddOn ROM Display Mode [Force BIOS]

Use the **AddOn ROM Display Mode** option to allow add-on ROM (read-only memory) messages to be displayed.

Force BIOS DEFAULT The system forces third party BIOS to display

during system boot.

Keep Current The system displays normal information during

system boot.

#### → Bootup Num-Lock [On]

Use the **Bootup Num-Lock** BIOS option to specify if the number lock setting must be modified during boot up.

Off Does not enable the keyboard Number Lock automatically. To

use the 10-keys on the keyboard, press the Number Lock key

located on the upper left-hand corner of the 10-key pad. The

Number Lock LED on the keyboard lights up when the Number

Lock is engaged.

On DEFAULT Allows the Number Lock on the keyboard to be enabled

automatically when the computer system boots up. This allows

the immediate use of the 10-key numeric keypad located on

the right side of the keyboard. To confirm this, the Number

Lock LED light on the keyboard is lit.

#### → PS/2 Mouse Support [Enabled]

Use the PS/2 Mouse Support option adjusts PS/2 mouse support capabilities.

→ **Disabled** PS/2 mouse support is disabled and prevented from

using system resources.

**Enabled DEFAULT** Allows the system to use a PS/2 mouse.

Auto The system auto-adjusts PS/2 mouse support.

#### → Wait For 'F1' If Error [Enabled]

Use the **Wait For 'F1' if Error** option to specify how the system responds when the system detects an error on boot up.

Disabled If there is an error when booting up, the system does not

wait for user intervention but continues to boot up in the

operating system. Only use this setting if there is a

known reason for a BIOS error to appear. An example

would be a system administrator must remote boot the

system. The computer system does not have a keyboard

currently attached.

**Enabled Default** If there is an error during boot up, the system waits for a

user to press "F1" and enter the BIOS to rectify the

problem. The BIOS can then be adjusted to the correct

settings.

# → Hit 'DEL' Message Display [Enabled]

Use the **Hit "DEL" Message Display** option to specify whether the instruction to hit the delete button to enter BIOS during POST appears or not.

→ **Disabled** No message displayed during POST

Enabled Default Displays "Press DEL to run Setup" message in

**POST** 

# → Interrupt 19 Capture [Disabled]

Use the **Interrupt 19 Capture** option to allow optional ROMs such as network controllers to trap BIOS interrupt 19.

Disabled Default Does not allow optional ROM to trap interrupt 19

**Enabled** Allows optional ROM to trap interrupt 19

# 5.5.2 Boot Device Priority

Use the Boot Device Priority menu (**BIOS Menu 18**) to specify the boot sequence from the available devices. Possible boot devices may include:

- 1<sup>st</sup> FLOPPY DRIVE
- HDD
- CD/DVD

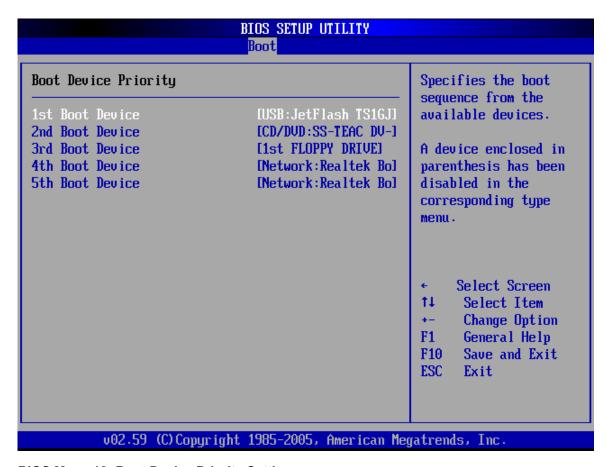

**BIOS Menu 18: Boot Device Priority Setting** 

#### 5.5.3 Hard Disk Drives

The Hard Disk Drives menu (BIOS Menu 19) is similar to the Removable Drives BIOS Menu 20 and it specifies the boot sequence of the available HDDs. When the menu is opened, the HDDs connected to the system are listed as shown below:

1st Drive [HDD: PM-(part number)]
 2nd Drive [HDD: PS-(part number)]
 3rd Drive [HDD: SM-(part number)]
 4th Drive [HDD: SM-(part number)]

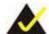

#### NOTE:

Only the drives connected to the system are shown. For example, if only two HDDs are connected only "1st Drive" and "2nd Drive" are listed.

The boot sequence from the available devices is selected. If the "1st Drive" option is selected a list of available HDDs is shown. Select the first HDD system boots from. If the "1st Drive" is not used for booting this option may be disabled.

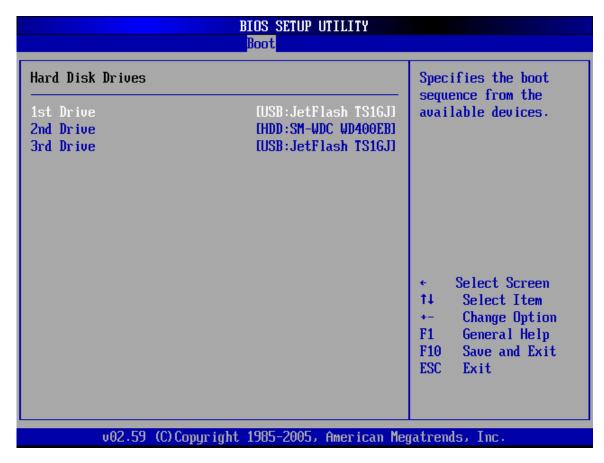

**BIOS Menu 19: Hard Disk Drives** 

#### 5.5.4 Removable Drives

The **Removable Drives** menu (**BIOS Menu 20**) specifies the boot sequence of the available FDDs. When the menu is opened, the FDDs connected to the system are listed as shown below:

1st Drive [1st FLOPPY DRIVE]2nd Drive [2nd FLOPPY DRIVE]

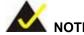

Only the drives connected to the system are shown. For example, if only one FDD is connected only "1st Drive" is listed.

The boot sequence from the available devices is selected. If the "1st Drive" option is selected a list of available FDDs is shown. Select the first FDD system boots from. If the "1st Drive" is not used for booting this option may be disabled.

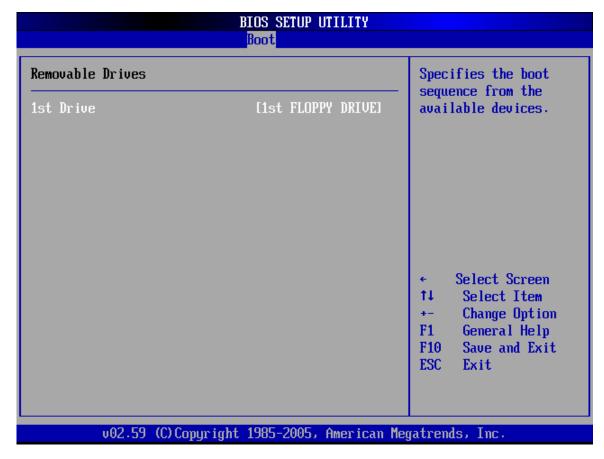

**BIOS Menu 20: Removable Drives** 

#### 5.5.5 CD/DVD Drives

The CD/DVD Drives menu (BIOS Menu 21) is similar to the Removable Drives BIOS Menu 20 and it specifies the boot sequence of the available CD/DVD drives. When the menu is opened, the CD drives and DVD drives connected to the system are listed as shown below:

| • | 1st Drive | [CD/DVD: PM-(part ID)] |
|---|-----------|------------------------|
| • | 2nd Drive | [HDD: PS-(part ID)]    |
| • | 3rd Drive | [HDD: SM-(part ID)]    |
| • | 4th Drive | [HDD: SM-(part ID)]    |

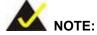

Only the drives connected to the system are shown. For example, if only two CDs or DVDs are connected only "1st Drive" and "2nd Drive" are listed.

The boot sequence from the available devices is selected. If the "1st Drive" option is selected a list of available CD/DVD drives is shown. Select the first CD/DVD drive the system boots from. If the "1st Drive" is not used for booting this option may be disabled.

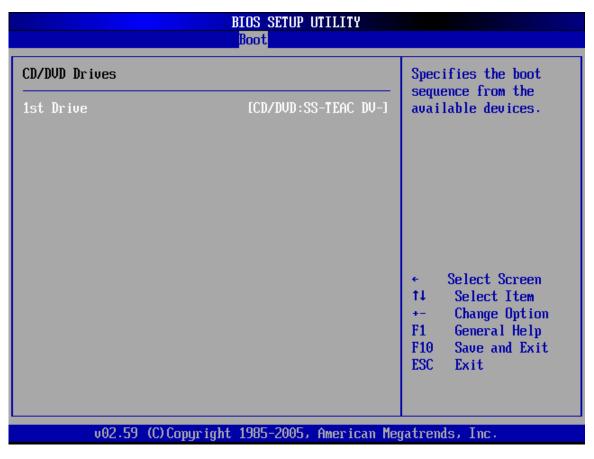

**BIOS Menu 21: CD Drives** 

# 5.6 Security

The **Security** menu (**BIOS Menu 22**) allows system security settings including passwords to be configured.

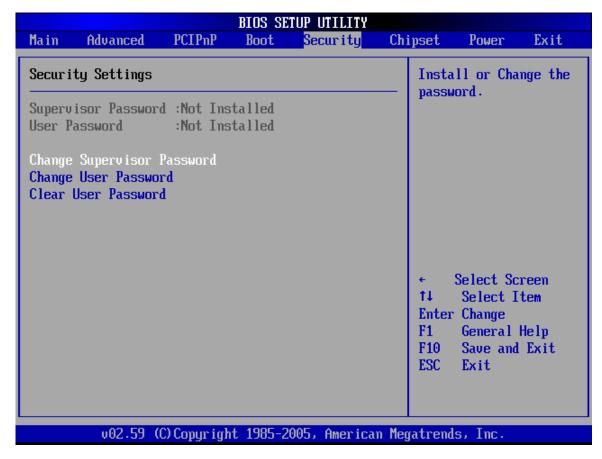

**BIOS Menu 22: Security** 

#### → Change Supervisor Password

Use the **Change Supervisor Password** to set or change a supervisor password. The default for this option is **Not Installed**. If a supervisor password must be installed, select this field and enter the password. After the password has been added, **Install** appears next to **Change Supervisor Password**.

#### → Change User Password

Use the **Change User Password** to set or change a user password. The default for this option is **Not Installed**. If a user password must be installed, select this field and enter the

password. After the password has been added, **Install** appears next to **Change User Password**.

# 5.7 Chipset

Use the Chipset menu (BIOS Menu 23) to access the NorthBridge and SouthBridge configuration menus

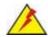

#### WARNING

Setting the wrong values for the Chipset BIOS selections in the Chipset BIOS menu may cause the system to malfunction.

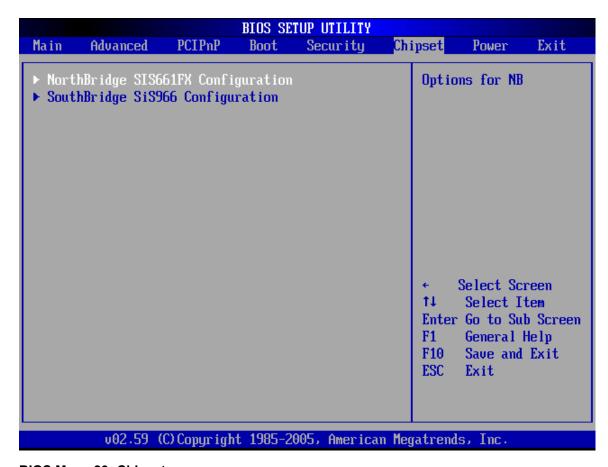

BIOS Menu 23: Chipset

# 5.7.1 Northbridge SIS661FX Configuration

The Northbridge SIS661FX Configuration menu (BIOS Menu 24) allows the northbridge chipset to be configured.

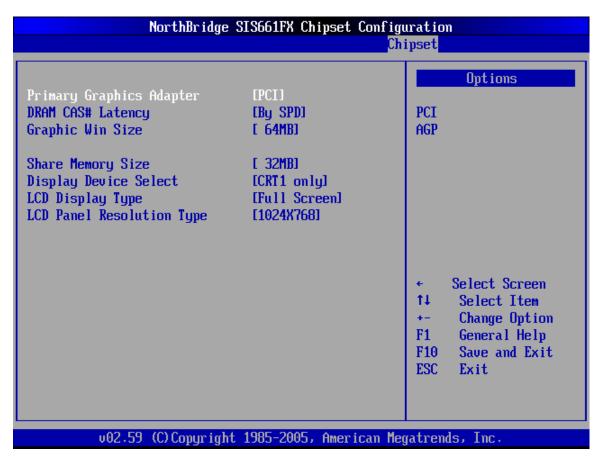

**BIOS Menu 24:NorthBridge Chipset Configuration** 

#### → Primary Graphics Adapter [PCI]

Use the **Primary Graphics Adapter** option to select the graphics adapter the system uses.

| <b>→</b> | PCI | DEFAULT | PCI graphics adapter is used |
|----------|-----|---------|------------------------------|
| <b>→</b> | AGP |         | AGP graphics adapter is used |

#### → DRAM CAS# Latency [3]

Use the **CAS Latency Time** configuration option to set the Column Address Strobe (CAS) delay time. The following configuration options are available

- By SPD DEFAULT
- 2T
- 2.5T
- 3T

## → Graphic Win Size [256MB]

Use the **Graphic Win Size** option to select the size of the AGP aperture and the size of the GART (Graphics Address Relocation Table). The aperture is a portion on the PCI memory address range dedicated for use as AGP memory address space and the GART is a translation table that translates the AGP memory addresses into actual addresses. The following options are available.

- 32MB
- 64MB
- 128MB Default

#### → Share Memory Size [32MB]

Use the **Share Memory Size** option to set the amount of system memory allocated to the integrated graphics processor when the system boots. The system memory allocated can then only be used as graphics memory, and is no longer available to applications or the operating system. Configuration options are listed below:

- 16MB
- 32MB Default
- 64MB
- 128MB
- Disabled

## → Display Device Select [CRT1 only]

Use the **Display Device Select** BIOS feature to determine what displays are used. Dual display functionality is enabled here. Dual display configuration options are listed below:

- CTR1 only Default
- CRT1 + LCD
- CRT1 + TV
- CRT1 + CRT2

# → LCD Display Type [Full Screen]

Use the **LCD Display Type** BIOS to specify the screen display type. Configuration options are listed below:

- Full Screen Default
- Center Screen

## → LCD Panel Resolution Type

Use the **LCD Panel Resolution Type** to determine the LCD panel resolution. Configuration options are listed below:

- 1024 x 768
- 1280 x 1024
- 1400 x 1050
- 1280 x 768 (HT x VT = 1688 x 806)
- 1600 x 1200
- 1280 x 768 (HT x VT = 1408 x 806)

# 5.7.2 South Bridge SiS966 Configuration

The **South Bridge SiS966 Configuration** menu (**BIOS Menu 25**) the southbridge chipset to be configured.

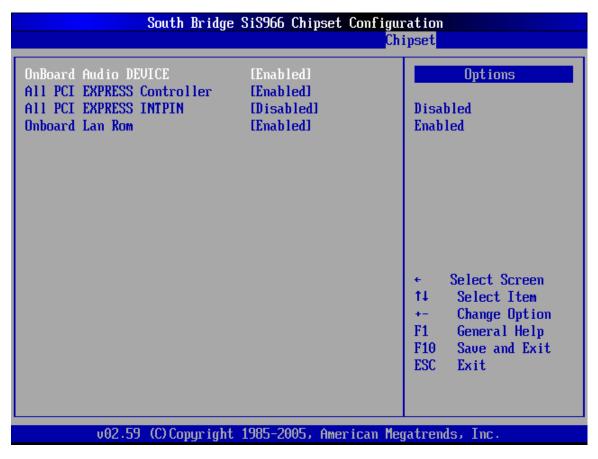

**BIOS Menu 25:SouthBridge Chipset Configuration** 

#### → OnBoard Audio DEVICE

The **OnBoard AC'97 DEVICE** option enables or disables the AC'97 CODEC.

Enabled DEFAULT The onboard AC'97 automatically detected and enabled

**Disabled** The onboard AC'97 is disabled

# → All PCI EXPRESS Controller [Enabled]

Use the All PCI EXPRESS Controller to enable the PCIe controllers on the system.

**Enabled DEFAULT** PCIe controllers enabled

**Disabled** PCle controllers disabled

## → All PCI EXPRESS INTPIN [Disabled]

Use the **All PCI EXPRESS INTPIN** to enable the PCIe interrupt pin function on the PCIe bus.

**Enabled** PCIe INTPIN function enabled

Disabled DEFAULT PCIe INTPIN function disabled

## → OnBoard Lan ROM [Enabled]

Use the OnBoard Lan ROM option enables or disables the onboard LAN.

→ Enabled The onboard LAN device automatically detected and

enabled

Disabled DEFAULT Onboard LAN device manually disabled

## 5.8 Power

The Power menu (**BIOS Menu 26**) allows the advanced power management options to be configured.

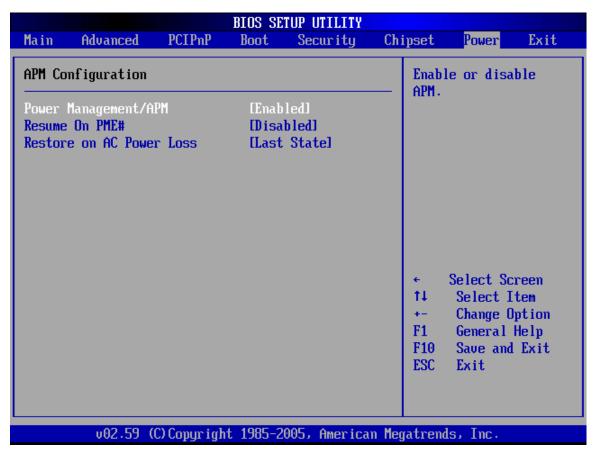

**BIOS Menu 26: Power** 

Enabled

DEFAULT

#### → Power Management/APM [Enabled]

The **Power Management/APM** BIOS option allows access to the advanced power management features. If this option is disabled, the only other option on the screen is the "**Resume On RTC Alarm**."

Disabled Disables the Advanced Power Management (APM) feature

Enables the APM feature

## → Resume On PME# [Enabled]

The **Resume On PME#** BIOS option to enable the system to be roused from a suspended or standby state when there is activity on the PCI PME (power management event) controller.

Disabled
 Wake event not generated by PCI PME controller

activity

**Enabled DEFAULT** Wake event generated by PCI PME controller activity

## → Restore on AC Power Loss [Last State]

Use the **Restore on AC Power Loss** option to specify what state the system returns to if there is a sudden loss of power to the system.

Power Off The system remains turned off

→ Power On The system turns on

Last State DEFAULT The system returns to its previous state. If it was on, it

turns itself on. If it was off, it remains off.

# **5.9 Exit**

Use the Exit menu (**BIOS Menu 27**) to load default BIOS values, optimal failsafe values and to save configuration changes.

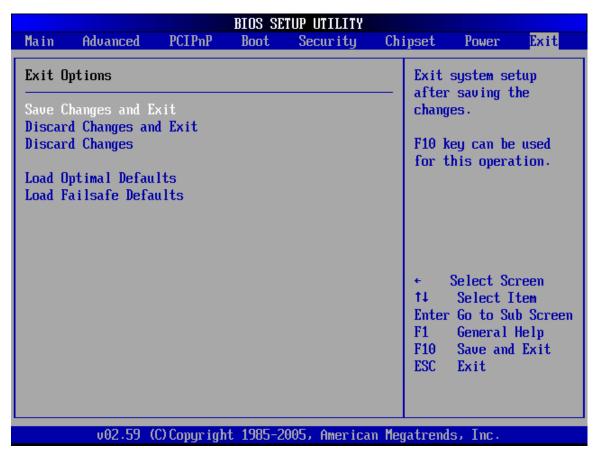

**BIOS Menu 27:Exit** 

#### → Save Changes and Exit

If configuration changes are complete, select this option to save them and exit the BIOS menus.

#### → Discard Changes and Exit

If configuration changes are complete but do need to be saved, select this option to exit the BIOS menus.

# → Discard Changes

If configuration changes are complete but do need to be saved but BIOS still needs to be run , select this option.

# → Load Optimal Defaults

This option loads optimal default values for each of the parameters on the Setup menus. **F9 key can be used for this operation.** 

#### → Load Failsafe Defaults

This option loads failsafe default values for each of the parameters on the Setup menus. F8 key can be used for this operation.

# THIS PAGE IS INTENTIONALLY LEFT BLANK

Chapter 6

# **Driver Installation**

# **6.1 Available Software Drivers**

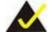

#### NOTE:

The content of the CD may vary throughout the life cycle of the product and is subject to change without prior notice. You may visit the IEI website or contact technical support for the latest updates.

The POS-6614 motherboard has the following software drivers:

- SiS AGP Chipset Driver
- VGA Driver
- SiS IDE Driver
- Audio Driver
- LAN Driver
- SATA RAID Utility

All drivers can be found on the CD that came with the CPU card. To install the drivers please follow the instructions in the sections below.

Insert the CD into the system that contains the POS-6614 motherboard.

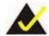

#### NOTE:

If your system does not run the "autorun" program when the CD is inserted, click the **Start** button, select **Run**, then type **X:\autorun.exe** (replace **X** with the actual drive letter for your CD-ROM) to access the **IEI Driver CD** main menu.

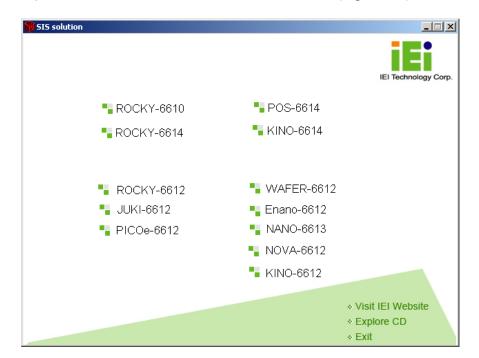

Step 1: From the SIS Solution Driver CD main menu (Figure 6-1), click POS-6614.

Figure 6-1: SIS Solution CD Main Menu

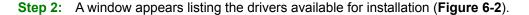

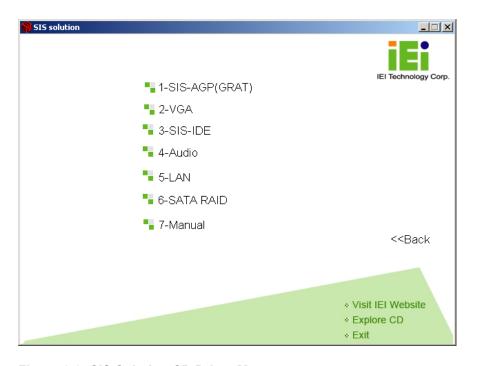

Figure 6-2: SIS Solution CD Driver Menu

**Step 3:** Select any item from the list to view more information on the driver installation, or select Manual to navigate to the POS-6614 motherboard user manual.

The following sections fully describe the driver installation procedures for the POS-6614 motherboard.

#### 6.2 VGA Driver Installation

To install the VGA driver, please follow the steps below.

- **Step 1**: Select **2-VGA** from the SIS Solution CD driver menu (**Figure 6-2**).
- **Step 2:** A new window appears showing the folder contents on the CD for the VGA driver (**Figure 6-9**).

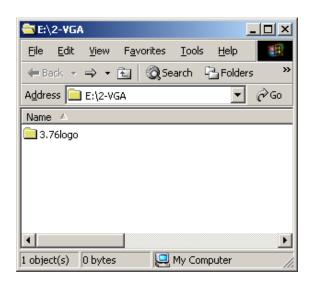

Figure 6-3: CD 2-VGA Folder

**Step 3**: Double-click the **3.76logo** sub-folder to view the folder contents on the CD for the VGA driver (**Figure 6-10**).

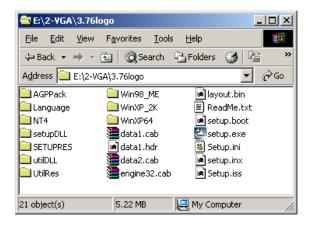

Figure 6-4: CD 2-VGA\3.76logo Folder

- **Step 4:** Double-click the **setup.exe** file to begin the driver installation process.
- Step 5: The "Starting InstallShield Wizard" in Figure 6-11 appears.

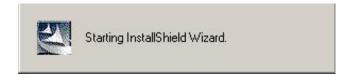

Figure 6-5: Starting InstallShield Wizard Screen

**Step 6:** The "**Preparing Setup**" window in **Figure 6-12** appears next.

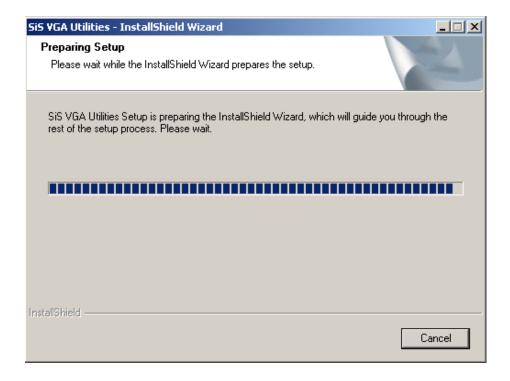

Figure 6-6: Preparing Setup Screen

**Step 7:** Then, the welcome screen shown in **Figure 6-7** appears.

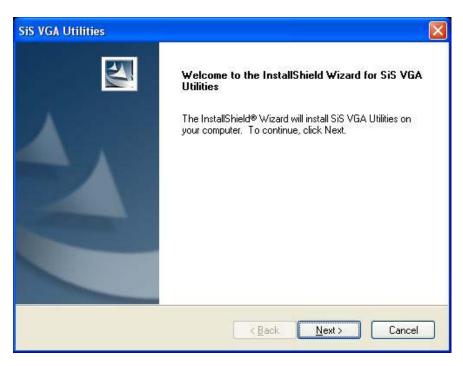

Figure 6-7: VGA Utilities Welcome Screen

Step 8: You then select the setup type (see Figure 6-8). Once the setup type is selected, click on the Next button in the setup type menu (see Figure 6-8).

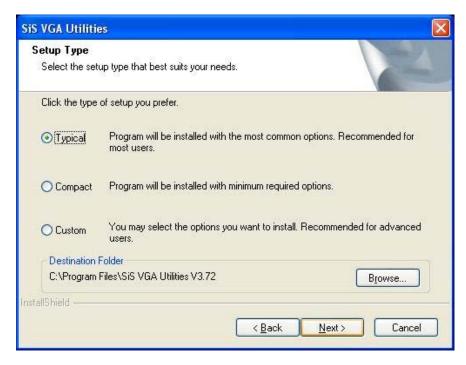

Figure 6-8: Select Setup Installation Type

**Step 9**: You are then prompted to select a folder to copy the files in (see **Figure 6-9**).

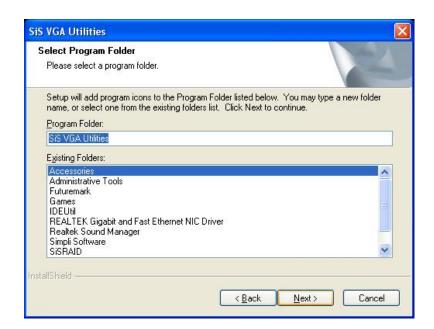

Once the setup type is selected, click on the **NEXT** button.

Figure 6-9: Select Folders to Copy Files

Step 10: Before the files are copied, you can review you selected settings (see Figure 6-10). Once you have completed reviewing your settings, click on the Next button.

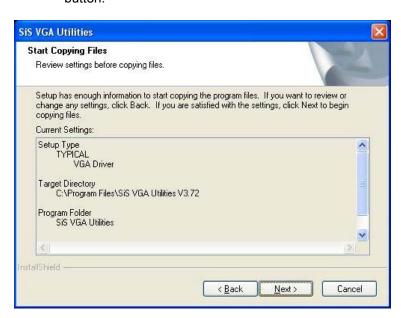

Figure 6-10: Review Settings

**Step 11:** The driver installation will then start.

**Step 12:** Once the installation is complete, you will be prompted to read the Read Me file. (see **Figure 6-11**)

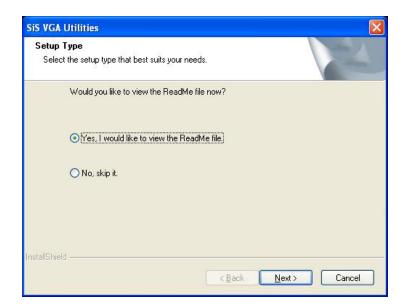

Figure 6-11: Read ReadMe File

**Step 13:** Once you have completed reading the Read Me file or it you skip reading the Read Me file, you will be prompted to restart your computer. Select yes or no.

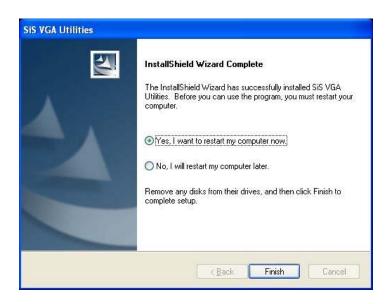

Figure 6-12: Restart the Computer

#### 6.3 Audio Driver Installation

To install the audio driver, please follow the steps below.

- **Step 1**: Select **4-Audio** from the SIS Solution CD driver menu (**Figure 6-2**).
- Step 2: A new window appears showing the folder contents on the CD for the IDE driver.

  Navigate to the \4-Audio\AC97\Windows (or other appropriate OS) sub-folder to view the folder contents on the CD for the audio driver (Figure 6-26).

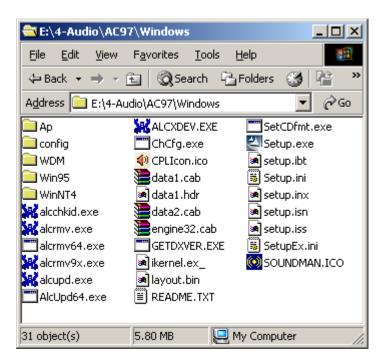

Figure 6-13: CD 4-Audio\AC97\Windows Folder

- **Step 3**: Double-click the **Setup.exe** file to begin the driver installation process.
- **Step 4**: Once you double click the **Setup** icon, the install shield wizard for the audio driver starts. See **Figure 6-14**.

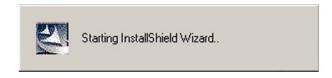

Figure 6-14: Audio Driver Install Shield Wizard Starting

**Step 5**: The RealTek Audio Setup prepares the install shield to guide you through the rest of the setup process. See **Figure 6-15**.

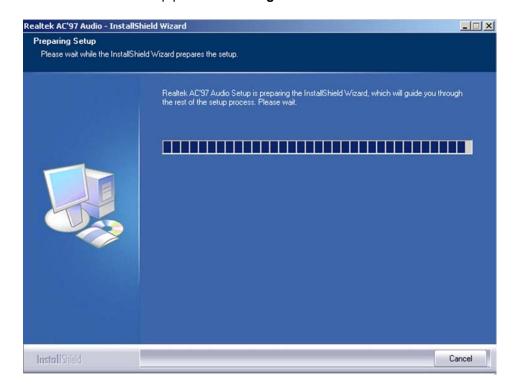

Figure 6-15: Audio Driver Setup Preparation

Step 6: After install shield is prepared, the welcome screen shown in Figure 6-16 appears. To continue the installation process, click the "Next" button. The install shield starts to configure the new software as shown in Figure 6-17.

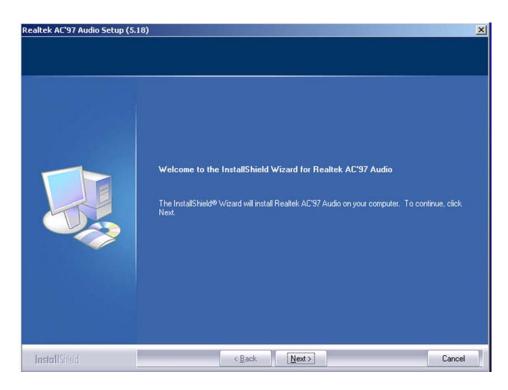

Figure 6-16: Audio Driver Welcome Screen

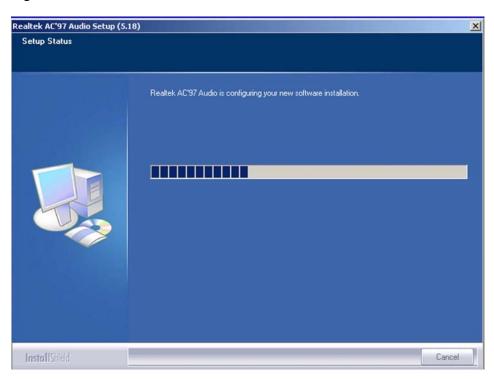

Figure 6-17: Audio Driver Software Configuration

Step 7: At this stage the "Digital Signal Not Found" screen shown in Figure 6-18 appears. To continue the installation process, click the "YES" button. The installation notice shown below will appear.

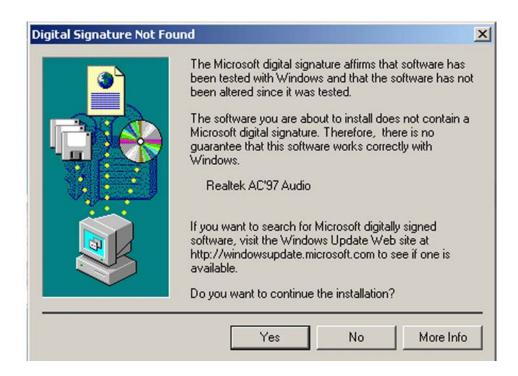

Figure 6-18: Audio Driver Digital Signal

Step 8: At this stage the clicking the "YES" button in Figure 6-18 appears, the installation of the driver begins. See Figure 6-19.

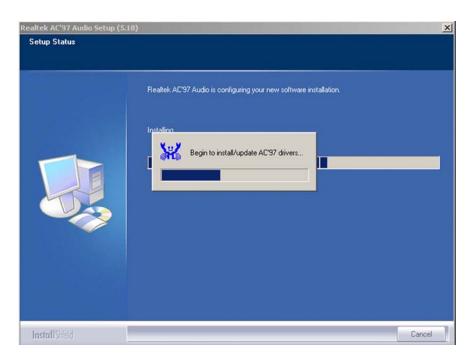

Figure 6-19: Audio Driver Installation Begins

Step 9: After the driver installation process is complete, a confirmation screen shown in Figure 6-20 appears.

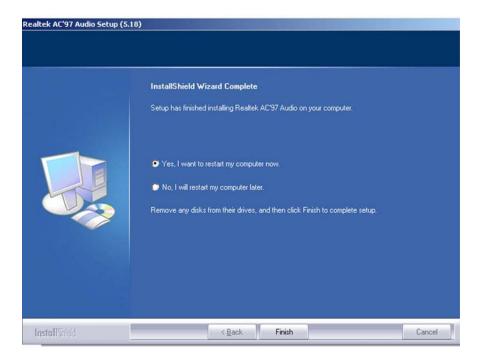

Figure 6-20: Audio Driver Installation Complete

Step 10: The confirmation screen shown in Figure 6-20 allows you to restart the computer immediately after the installation is complete or to restart the computer later. For the settings to take effect the computer must be restarted. Once you have decided when to restart the computer, click the "FINISH" button.

#### **6.4 LAN Driver Installation**

To install the LAN driver, please follow the steps below.

- **Step 1:** Select **5-LAN** from the SIS Solution CD driver menu (**Figure 6-2**).
- Step 2: A new window appears showing the folder contents on the CD for the IDE driver.

  Navigate to the \5-LAN\Realtek\RTL8110SC\Windows

  \WIN98\_ME\_2K\_XP\_XP64\PCI\_InstallShield\_5649\_060919 (or other appropriate OS) sub-folder to view the folder contents on the CD for the audio driver (Figure 6-34).

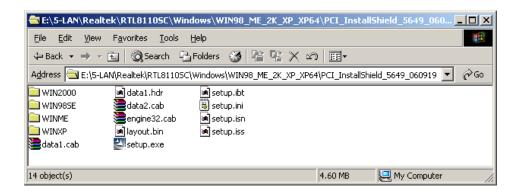

Figure 6-21: CD 5-LAN\Realtek\RTL8110SC\Windows\WIN98\_ ... Folder

- **Step 3:** Double-click the **setup.exe** file to begin the driver installation process.
- Step 4: A Welcome screen shown in Figure 6-35 appears.

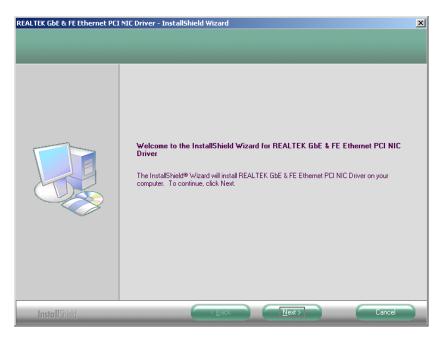

Figure 6-22: LAN Driver Welcome Screen

- Step 5: To continue installing click "Next."
- Step 6: A Ready to Install screen shown in Figure 6-36 appears. To continue installing click "Next."

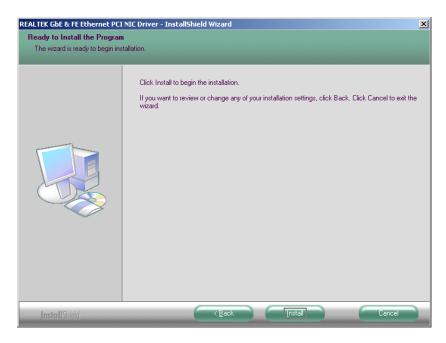

Figure 6-23: LAN Driver Ready to Install Screen

**Step 7:** The driver will be installed and a confirmation screen at the end of the installation will appear. (See **Figure 3-37**)

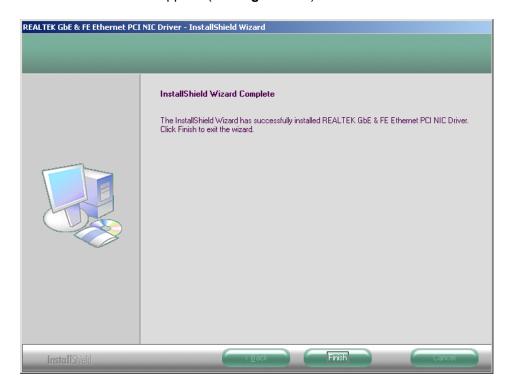

Figure 6-24: LAN Driver Installation Complete

### 6.5 SiS SATA RAID Utility Installation

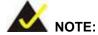

The SATA RAID Utility should be installed only when the target system has a SATA RAID configuration.

To install the **SiS SATA RAID Utility**, please follow the steps below.

- **Step 1:** Select **6-SATA RAID** from the SIS Solution CD driver menu (**Figure 6-2**).
- Step 2: A new window appears. Navigate to the \6-SATA RAID\Windows (or other appropriate OS) sub-folder to view the folder contents on the CD for the SiS SATA RAID Utility (Figure 6-38).

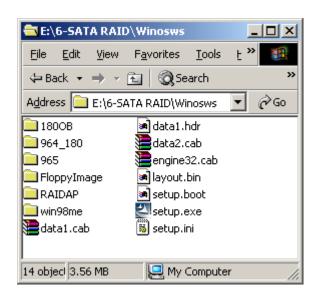

Figure 6-25: CD 6-SATA RAID\Windows Folder

- **Step 3**: Double-click the **setup.exe** file to begin the driver installation process.
- Step 4: The "Starting InstallShield Wizard" in Figure 6-39 appears.

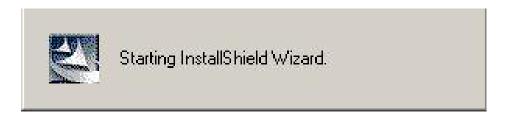

Figure 6-26: Starting Install Shield Wizard

**Step 5:** The **Preparing Setup** window appears next (**Figure 6-27**).

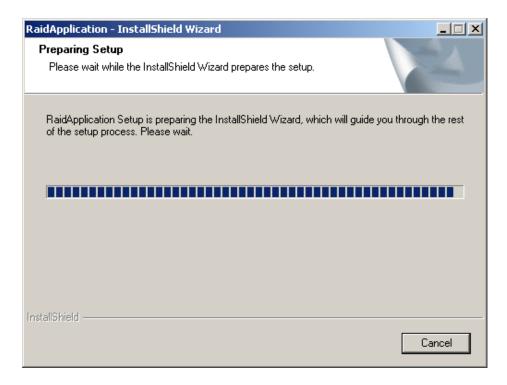

Figure 6-27: Preparing Setup

**Step 6:** The **InstallShield** window appears next (**Figure 6-28**).

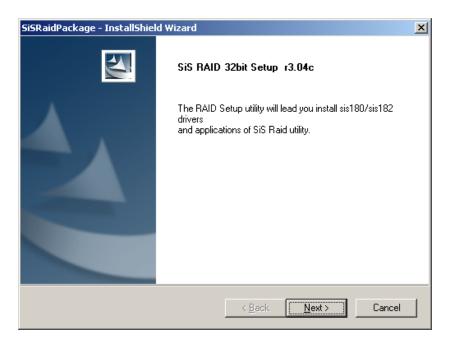

Figure 6-28: Install Shield

Step 7: Click Next and a License Agreement screen appears (Figure 6-29). Read the license agreement.

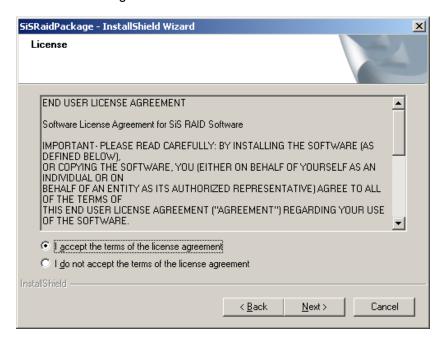

Figure 6-29: License Agreement

Step 8: To accept the terms and conditions stipulated in the license agreement, click

NEXT.

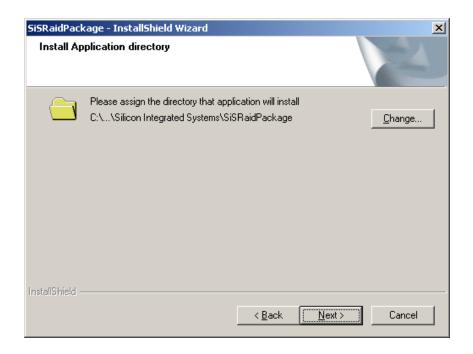

Figure 6-30: Install Application Directory

Step 9: The Install Application Directory window appears (Figure 6-30). Click

CHANGE to manually select a destination folder for the program, or click NEXT to accept the default directory and continue the installation.

Step 10: The Select Needed Components window appears (Figure 6-31).

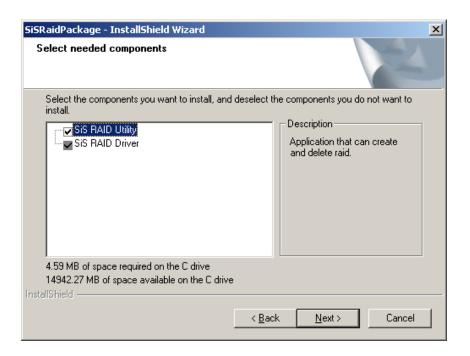

Figure 6-31: Select Needed Components

- **Step 11:** Select the necessary components by clicking the checkboxes and click **NEXT** to continue.
- Step 12: The Ready to Install window appears (Figure 6-32).

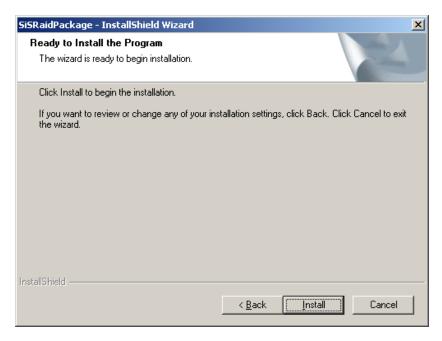

Figure 6-32: Ready to Install

**Step 13:** Click **INSTALL** and the install shield begins to extract and install the files (**Figure 6-33**).

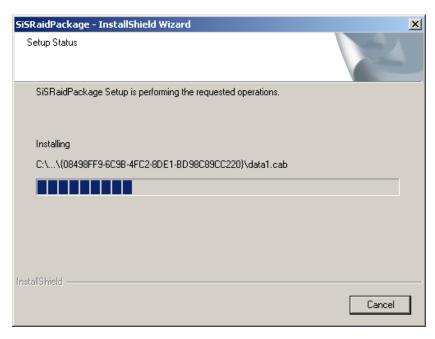

Figure 6-33: Setup Status

**Step 14:** After the driver installation process is complete, a confirmation screen appears (**Figure 6-34**).

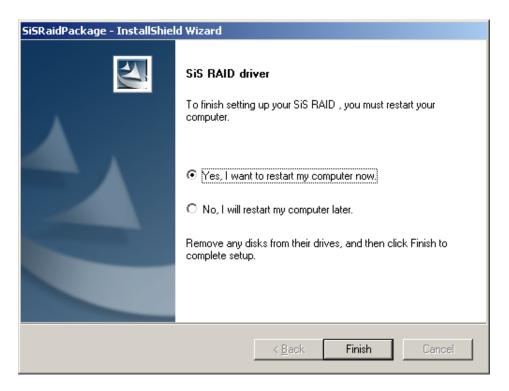

Figure 6-34: Restart the Computer

Step 15: The confirmation screen offers the option of restarting the computer now or later.

For the settings to take effect, the computer must be restarted. Click FINISH to restart the computer.

## THIS PAGE IS INTENTIONALLY LEFT BLANK

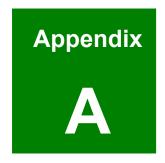

# **BIOS Menu Options**

## **A.1 BIOS Configuration Options**

Below is a list of BIOS configuration options described in **Chapter 5**.

| → System Overview                                | 118 |
|--------------------------------------------------|-----|
| → System Time [xx:xx:xx]                         | 119 |
| → System Date [xx/xx/xx]                         | 119 |
| → Single Logical Processor Mode [Disabled]       | 122 |
| → Clock Spread Spectrum [Disabled]               | 122 |
| → OnBoard PCI IDE Controller [Both]              | 123 |
| → SATA Mode Selection [4P(IDE) + 2S(IDE)]        | 124 |
| → IDE Master and IDE Slave                       | 124 |
| → Hard Disk Write Protect [Disabled]             | 125 |
| → IDE Detect Time Out (Sec) [35]                 | 125 |
| → ATA (PI) 80Pin Cable Detection [Host & Device] | 125 |
| → IDE PIO Pre-Fetch Enable [Disabled]            | 126 |
| → IDE Master and IDE Slave                       | 126 |
| → Auto-Detected Drive Parameters                 | 127 |
| → Type [Auto]                                    | 128 |
| → ZIP                                            | 128 |
| → LS-120                                         | 128 |
| → LBA/Large Mode [Auto]                          | 129 |
| → Block (Multi Sector Transfer) [Auto]           | 129 |
| → PIO Mode [Auto]                                | 129 |
| → DMA Mode [Auto]                                | 130 |
| → S.M.A.R.T [Auto]                               | 130 |
| → 32Bit Data Transfer [Disabled]                 | 130 |
| → Floppy A [1.44 MB 3½"]                         | 132 |
| → On Board Floppy Controller [Enabled]           | 133 |
| → Serial Port1 Address [3F8/IRQ4]                | 133 |
| → Serial Port2 Address [2F8/IRQ3]                | 134 |
| → Serial Port2 Mode [Normal]                     | 134 |
| → Parallel Port Address [378]                    | 135 |

| <b>→</b>    | Parallel Port Mode [Normal]           | 135 |
|-------------|---------------------------------------|-----|
| <b>→</b>    | Parallel Port IRQ [IRQ7]              | 136 |
| <b>→</b>    | Serial Port3 Address [3E8]            | 136 |
| <b>→</b>    | Serial Port3 IRQ [11]                 | 136 |
| <b>→</b>    | Serial Port4 Address [2E8]            | 136 |
| <b>→</b>    | Serial Port4 IRQ [10]                 | 137 |
| <b>→</b>    | Serial Port5 Address [2F0]            | 137 |
| <b>→</b>    | Serial Port5 IRQ [11]                 | 138 |
| <b>→</b>    | Serial Port6 Address [2E0]            | 138 |
| <b>→</b>    | Serial Port6 IRQ [10]                 | 138 |
| <b>→</b>    | CPU Smart FAN [Enabled]               | 139 |
| <b>→</b>    | Target Temperature of CPU [075]       | 140 |
| <b>→</b>    | ACPI Aware O/S [Yes]                  | 142 |
| <b>→</b>    | Suspend Mode [S1 (POS)]               | 143 |
| <b>→</b>    | ACPI Version Features [No]            | 144 |
| <b>→</b>    | ACPI APIC Support [Enabled]           | 145 |
| <b>→</b>    | MPS Revision [1.4]                    | 146 |
| <b>→</b>    | Onboard SiS USB1.1 DEVICE [Enabled]   | 147 |
| <b>→</b>    | Onboard SiS USB2.0 DEVICE [Enabled]   | 148 |
| <b>→</b>    | Legacy USB Support [Enabled]          | 148 |
| <b>→</b>    | USB2.0 Controller Mode [FullSpeed]    | 148 |
| <b>→</b>    | BIOS EHCI Handoff [Enabled]           | 148 |
| <b>→</b>    | USB Mass Storage Reset Delay [20 Sec] | 149 |
| <b>→</b>    | Device ##                             | 150 |
| <b>→</b>    | Emulation Type [Auto]                 | 150 |
| <b>&gt;</b> | Clear NVRAM [No]                      | 152 |
| <b>→</b>    | Plug & Play O/S [No]                  | 153 |
| <b>→</b>    | PCI Latency Timer [64]                | 153 |
| <b>→</b>    | Allocate IRQ to PCI VGA [Yes]         | 153 |
| <b>→</b>    | Palette Snooping [Disabled]           | 154 |
| <b>→</b>    | PCI IDE BusMaster [Disabled]          | 154 |
| _           | OffBoard PCI/ISA IDE Card [Auto]      | 155 |

| <b>→</b> | IRQ# [Available]                      | 155 |
|----------|---------------------------------------|-----|
| <b>→</b> | DMA Channel# [Available]              | 156 |
| <b>→</b> | Reserved Memory Size [Disabled]       | 157 |
| <b>→</b> | Quick Boot [Enabled]                  | 158 |
| <b>→</b> | Quiet Boot [Disabled]                 | 159 |
| <b>→</b> | AddOn ROM Display Mode [Force BIOS]   | 159 |
| <b>→</b> | Bootup Num-Lock [On]                  | 159 |
| <b>→</b> | PS/2 Mouse Support [Enabled]          | 160 |
| <b>→</b> | Wait For 'F1' If Error [Enabled]      | 160 |
| <b>→</b> | Hit 'DEL' Message Display [Enabled]   | 161 |
| <b>→</b> | Interrupt 19 Capture [Disabled]       | 161 |
| <b>→</b> | Change Supervisor Password            | 167 |
| <b>→</b> | Change User Password                  | 167 |
| <b>→</b> | Primary Graphics Adapter [PCI]        | 169 |
| <b>→</b> | DRAM CAS# Latency [3]                 | 170 |
| <b>→</b> | Graphic Win Size [256MB]              | 170 |
| <b>→</b> | Share Memory Size [32MB]              | 170 |
| <b>→</b> | Display Device Select [CRT1 only]     | 171 |
| <b>→</b> | LCD Display Type [Full Screen]        | 171 |
| <b>→</b> | LCD Panel Resolution Type             | 171 |
| <b>→</b> | OnBoard Audio DEVICE                  | 172 |
| <b>→</b> | All PCI EXPRESS Controller [Enabled]  | 173 |
| <b>→</b> | All PCI EXPRESS INTPIN [Disabled]     | 173 |
| <b>→</b> | OnBoard Lan ROM [Enabled]             | 173 |
| <b>→</b> | Power Management/APM [Enabled]        | 174 |
| <b>→</b> | Resume On PME# [Enabled]              | 175 |
| <b>→</b> | Restore on AC Power Loss [Last State] | 175 |
| <b>→</b> | Save Changes and Exit                 | 176 |
| <b>→</b> | Discard Changes and Exit              | 176 |
| <b>→</b> | Discard Changes                       | 177 |
| <b>→</b> | Load Optimal Defaults                 | 177 |
| _        | Load Failsafe Defaults                | 177 |

Appendix
B

## **Watchdog Timer**

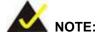

The following discussion applies to DOS environment. IEI support is contacted or the IEI website visited for specific drivers for more sophisticated operating systems, e.g., Windows and Linux.

The Watchdog Timer is provided to ensure that standalone systems can always recover from catastrophic conditions that cause the CPU to crash. This condition may have occurred by external EMI or a software bug. When the CPU stops working correctly, Watchdog Timer either performs a hardware reset (cold boot) or a Non-Maskable Interrupt (NMI) to bring the system back to a known state.

A BIOS function call (INT 15H) is used to control the Watchdog Timer:

#### **INT 15H:**

| AH – 6FH Sub-function: |                                                                    |  |
|------------------------|--------------------------------------------------------------------|--|
| AL – 2:                | Sets the Watchdog Timer's period.                                  |  |
| BL:                    | Time-out value (Its unit-second is dependent on the item "Watchdog |  |
|                        | Timer unit select" in CMOS setup).                                 |  |

Table B-1: AH-6FH Sub-function

Call sub-function 2 to set the time-out period of Watchdog Timer first. If the time-out value is not zero, the Watchdog Timer starts counting down. While the timer value reaches zero, the system resets. To ensure that this reset condition does not occur, calling sub-function 2 must periodically refresh the Watchdog Timer. However, the Watchdog timer is disabled if the time-out value is set to zero.

A tolerance of at least 10% must be maintained to avoid unknown routines within the operating system (DOS), such as disk I/O that can be very time-consuming.

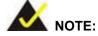

When exiting a program it is necessary to disable the Watchdog Timer, otherwise the system resets.

### **Example program:**

```
; INITIAL TIMER PERIOD COUNTER
W_LOOP:
       MOV
               AX, 6F02H
                                ;setting the time-out value
               BL, 30
       MOV
                                 ;time-out value is 48 seconds
       INT
                15H
; ADD THE APPLICATION PROGRAM HERE
                EXIT_AP, 1
                                 ; is the application over?
       CMP
       JNE
                W_LOOP
                            ;No, restart the application
       MOV
              AX, 6F02H
                            ; disable Watchdog Timer
       MOV
              BL, 0
       INT
               15H
; EXIT;
```

## THIS PAGE IS INTENTIONALLY LEFT BLANK

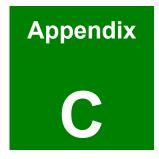

## **Address Mapping**

## C.1 I/O Address Map

| I/O address | Description                     |  |
|-------------|---------------------------------|--|
| Range       |                                 |  |
| 000-01F     | DMA Controller                  |  |
| 020-021     | Interrupt Controller            |  |
| 040-043     | System time                     |  |
| 060-06F     | Keyboard Controller             |  |
| 070-07F     | System CMOS/Real time Clock     |  |
| 080-09F     | DMA Controller                  |  |
| 0A0-0A1     | Interrupt Controller            |  |
| 0C0-0DF     | DMA Controller                  |  |
| 0F0-0FF     | Numeric data processor          |  |
| 1F0-1F7     | Primary IDE Channel             |  |
| 2F8-2FF     | Serial Port 2 (COM2)            |  |
| 378-37F     | Parallel Printer Port 1 (LPT1)  |  |
| 3B0-3BB     | SiS661CX Graphics Controller    |  |
| 3C0-3DF     | SiS661CX Graphics Controller    |  |
| 3F6-3F6     | Primary IDE Channel             |  |
| 3F7-3F7     | Standard floppy disk controller |  |
| 3F8-3FF     | Serial Port 1 (COM1)            |  |

Table C-1: I/O Address Map

### C.2 1st MB Memory Address Map

| Memory address | Description   |
|----------------|---------------|
| 00000-9FFFF    | System memory |
| A0000-BFFFF    | VGA buffer    |
| F0000-FFFFF    | System BIOS   |
| 1000000-       | Extend BIOS   |

Table C-2: 1<sup>st</sup> MB Memory Address Map

### **C.3 IRQ Mapping Table**

| IRQ0 | System Timer     | IRQ8  | RTC clock       |
|------|------------------|-------|-----------------|
| IRQ1 | Keyboard         | IRQ9  | ACPI            |
| IRQ2 | Available        | IRQ10 | LAN             |
| IRQ3 | COM2             | IRQ11 | LAN/USB2.0/SATA |
| IRQ4 | COM1             | IRQ12 | PS/2 mouse      |
| IRQ5 | SMBus Controller | IRQ13 | FPU             |
| IRQ6 | FDC              | IRQ14 | Primary IDE     |
| IRQ7 | Available        | IRQ15 | Secondary IDE   |

Table C-3: IRQ Mapping Table

## **C.4 DMA Channel Assignments**

| Channel | Function                     |
|---------|------------------------------|
| 0       | Available                    |
| 1       | Available                    |
| 2       | Floppy disk (8-bit transfer) |
| 3       | Available                    |
| 4       | Cascade for DMA controller 1 |
| 5       | Available                    |
| 6       | Available                    |
| 7       | Available                    |

Table C-4: IRQ Mapping Table

## THIS PAGE IS INTENTIONALLY LEFT BLANK

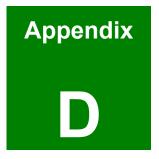

# **AC'97 Audio CODEC**

### **D.1 Introduction**

The motherboard comes with an onboard Realtek ALC655 CODEC. Realtek ALC655 is a 20-bit DAC and 18-bit ADC full-duplex AC'97 2.3 compatible stereo audio CODEC with a variable sampling rate.

## D.1.1 Accessing the AC'97 CODEC

The CODEC is accessed through three phone jacks on the rear panel of the motherboard. The phone jacks include:

- 1. A LINE output
- 2. A LINE input
- 3. A MIC input line.

#### **D.1.2 Driver Installation**

The driver installation has been described in **Section 6.5**.

After rebooting, the sound effect configuration utility appears in the **Windows Control Panel** (**Figure D-1**). If the peripheral speakers are properly connected, sound effects should be heard.

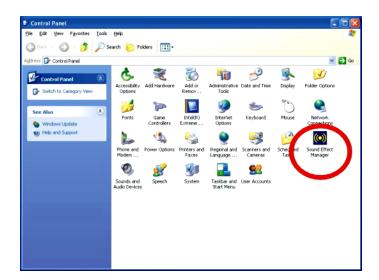

Figure D-1: Control Panel Sound Effect Manager

# **D.2 Sound Effect Configuration**

# **D.2.1 Accessing the Sound Effects Manager**

To access the Sound Effects Manager, please do the following:

Step 1: Install the audio CODEC driver.

#### Step 2: Click either:

- The Sound Effect Manager icon in the Notification Area of the system task bar (Figure D-2), or
- The Sound Effect Manager icon in the Control Panel (Figure D-3).

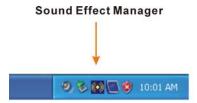

Figure D-2: Sound Effect Manager Icon [Task Bar]

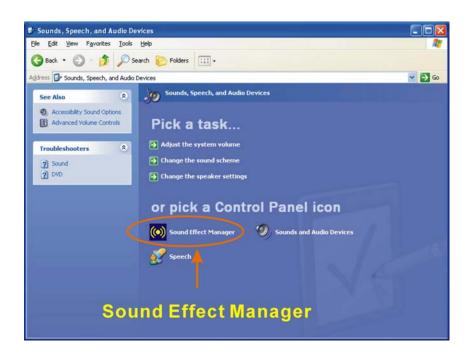

Figure D-3: Sound Effect Manager Icon [Control Panel]

**Step 3:** The sound effect manager appears (**Figure D-4**).

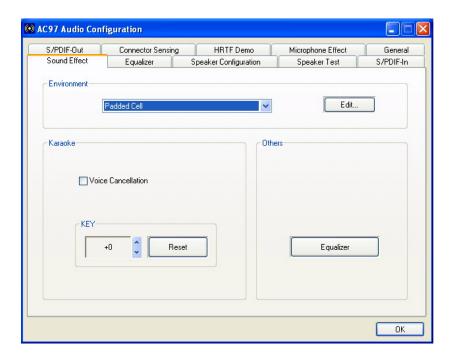

Figure D-4: Sound Effects Manager (ALC655)

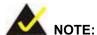

The Sound Effect Manager shown in **Figure D-4** is for the RealTek ALC655 audio CODEC. Different CODECs may have different sound manager appearances.

The following section describes the different configuration options in the Sound Effect Manager.

## **D.2.2 Sound Effect Manager Configuration Options**

The **Sound Effects Manager** enables configuration of the items listed below. To configure these items click the corresponding menu tab in the **Sound Effects Manager** (**Figure D-4**).

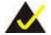

#### NOTE:

The Karaoke Mode is configured in the Sound Effect menu. To access Karaoke configuration settings, click on the Sound Effect menu tab.

- Sound Effect
- Karaoke Mode
- Equalizer
- Speaker Configuration
- Speaker Test
- S/PDIF-In
- S/PDIF-Out
- Connector Sensing
- HRTF Demo
- Microphone Effect
- General

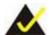

#### NOTE:

Not all RealTek Sound Effect Managers have all the above listed options. The Sound Effect Manager loaded onto the system may only have some of the options listed above.

Below is a brief description of the available configuration options in the **Sound Effects**Manager.

- **Sound Effect**:- Select a sound effect from the 23 listed options in the drop down menu. Selected sound effect properties can be edited. To edit the sound effect click **EDIT**.
- Karaoke Mode:- The Karaoke Mode is accessed in the Sound Effect window.

  The Voice Cancellation disables the vocal part of the music being played.

The **Key adjustment** up or down arrow icons enables users to define a key that fits a certain vocal range.

- **Equalizer Selection**:- Preset equalizer settings enable easy audio range settings. Ten frequency bands can be configured.
- **Speaker Configuration**:- Multi-channel speaker settings are configured in this menu. Configurable options include:
  - Headphone
  - O Channel mode for stereo speaker output
  - O Channel mode for 4 speaker output
  - O Channel mode for 5.1 speaker output
  - O Synchronize the phonejack switch with speakers settings
- **Speaker Test:-** Each speaker connected to the system is tested individually to see if the 4-channel or 6-channel audio operates properly.
- S/PDIF-In & S/PDIF-Out:- These functions are currently not supported.
- **Connector Sensing**:- Realtek ALC655 detects if an audio device is plugged into the wrong connector. If an incorrect device is plugged in, a warning message appears.
- *HRTF Demo*:- Adjust HRTF (Head Related Transfer Functions) 3D positional audio here before running 3D applications.
- *Microphone Effect*:- Microphone noise suppression is enabled in this menu.
- General:- General information about the installed AC'97 audio configuration utility is listed here.

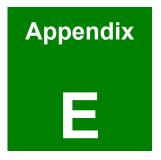

# **RAID Setup**

### **E.1 Introduction**

## E.1.1 RAID Support

The SiS966 southbridge chipset integrated controller supports the following three SATA RAID levels:

- JBOD
- RAID0
- RAID1

#### E.1.2 What is RAID

RAID, or redundant array of inexpensive disks, is a method of saving data on multiple disks so that if one of the disks is damaged or destroyed, the data on the disks is not lost. Only the three RAID levels listed above can be implemented on your system

- JBOD stands for Just a Bunch Of Disks. This is not a RAID level. If any thing happens to one hard drive, all the information on that drive is lost.
- RAID0 refers to disk striping. Data is distributed (striped) over multiple disks. This increases the overall disk performance but the data is not redundantly stored and therefore any damage to the system disks will result in a loss of information.
- RAID1 refers to disk mirroring. The information on one disk is completely mirrored onto a second disk. The effective storage capacity of the hard disks is halved but the data on the disks is safe. If one of the disks is destroyed or damaged in any way the information on that disk is retrievable from the second disk.

# E.2 RAID Setup

#### E.2.1 Introduction

To setup the RAID, the following procedures must be completed.

**Step 1:** Two SATA drives must be installed onto the system.

**Step 2:** The RAID BIOS must be configured.

#### E.2.2 Install SATA Drives

To implement the on-chip RAID function, two SATA drives must be connected to the system. Use the SATA drive cables that came with the system to connect the SATA drives.

#### **E.2.3 Configure the SATA Controller in BIOS**

To configure the RAID BIOS, follow the steps below:

- Step 1: Turn on the motherboard and enter the BIOS setup utility. Do this by pressing

  Delete when the system boots up.
- Step 2: Select the Advanced Settings menus.
- **Step 3:** Select the **IDE Configuration** sub-menu.
- Step 4: In the IDE Configuration sub-menu select the "Onboard PCI S-ATA Controller" option.
- Step 5: Set the "Onboard PCI S-ATA Controller" option to the "Raid Mode" and press ENTER.
- **Step 6**: Save the changes and exit the BIOS setup utility. To do this, hit the escape key and select the **Exit** menu from the top menu bar in the BIOS utility setup.
- Step 7: When the Exit menu appears, select the "Save Changes and Exit" menu option.

#### E.2.4 Configure the RAID BIOS

The next step is to configure the BIOS RAID. To do this, follow the steps below.

- **Step 1:** Restart the system. Wait for the POST to be completed.
- Step 2: The system prompts the user to press <CTRL> and <S> to enter the BIOS RAID Setup Utility (Figure E-4).

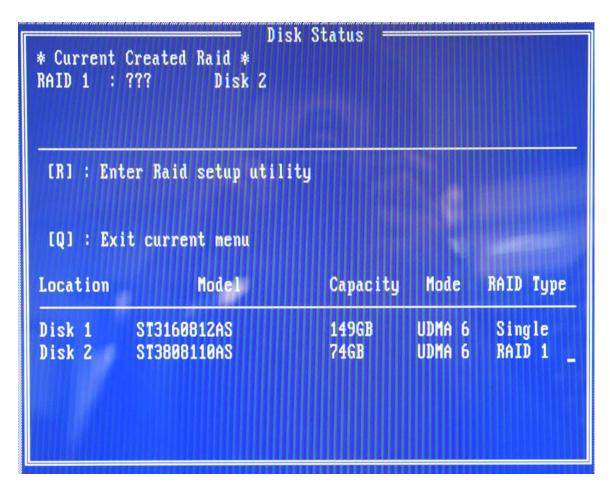

Figure E-1: BIOS RAID Utility

**Step 3**: To setup the RAID, press "R." The RAID setup screen will appear (**Figure E-5**).

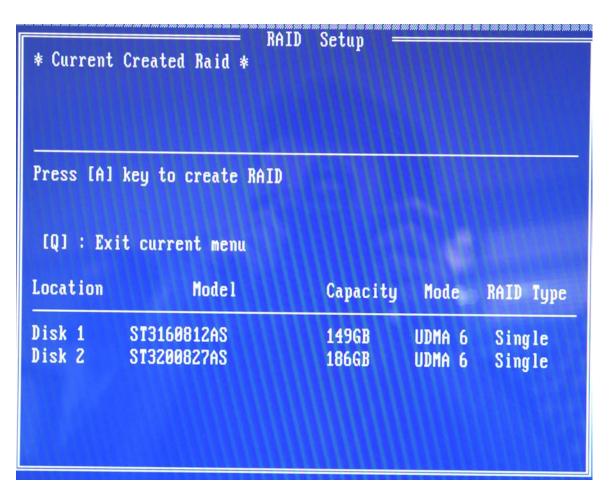

Figure E-2: Create RAID

**Step 4:** Click "A" to setup the RAID (**Figure E-5**).

**Step 5:** The system then prompts the user to select the RAID configuration type. JBOD, RAID0 or RAID1. Select the desired RAID configuration (**Figure E-6**).

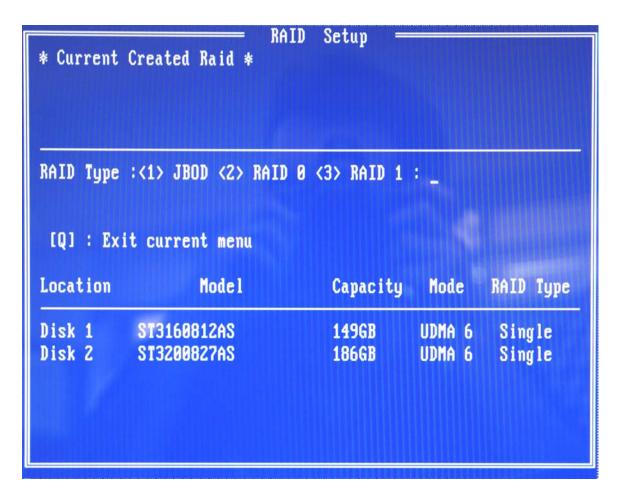

Figure E-3: Create RAID

Step 6: The system then prompts the user to Auto Create or Manual Create (Figure E-7).

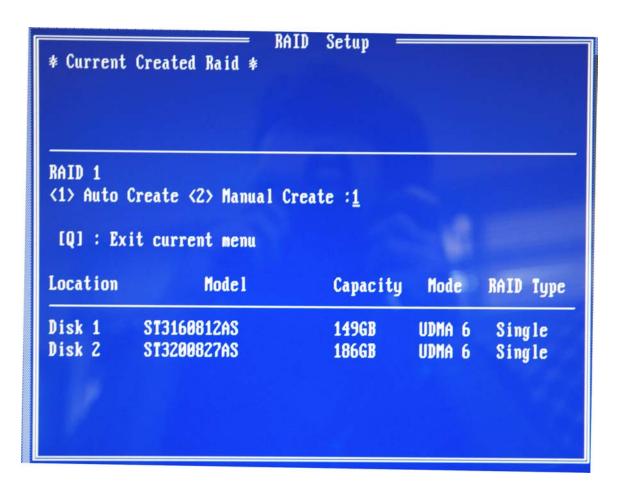

Figure E-4: Select "Auto"

Step 7: The user is prompted to Auto Create or Manual Create. Select Auto Create (Figure E-8).

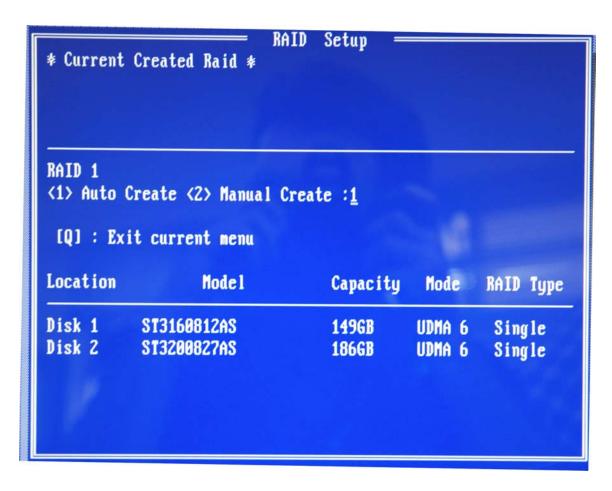

Figure E-5: Select "Auto"

**Step 8:** After the RAID configuration is complete, save the changes and exit the RAID configuration utility.

#### E.2.5 Install the OS

Install the OS onto the SATA drives. To do this, follow the steps below.

- **Step 1:** Insert the OS installation CD into the CD drive attached to the IDE device.
- Step 2: Restart the system.
- **Step 3:** When prompted, press **F6** to install the RAID controller device. Next, press **F2** to continue the installation.
- **Step 4:** A message informs the user the OS is unable to determine the mass storage device installed on the system. At this point, insert the FDD with the copied RAID

- driver files into the FDD drive. The OS accesses the SATA drives through this disk.
- **Step 5:** Next, select the driver for the OS being installed into the system. Once selected, press **ENTER**.
- **Step 6:** The OS and the RAID drivers are then installed into the system. The SATA drives are configured as RAID drives as stipulated in the above selection.
- **Step 7**: The OS continues to be installed and the RAID on the SATA drives configured.

# THIS PAGE IS INTENTIONALLY LEFT BLANK

# Index

|                               | Removable Drives                         |
|-------------------------------|------------------------------------------|
| A                             | Security                                 |
| AC'97 Audio CODEC229          | South Bridge Configuration 181           |
| Accessory Items41             | Super IO 16, 140                         |
| Address Mapping               | Unable to Reboot124                      |
| 1st MB Memory Address Map 225 | USB Configuration 16, 154                |
| DMA Channel Assignments 227   | USB Mass Storage Device 156              |
| I/O Address Map225            | Using Setup                              |
| IRQ Mapping Table227          | _                                        |
| ALC65538                      | C                                        |
| Audio Codec                   | CompactFlash Device                      |
| _                             | Connectors and Jumpers43                 |
| В                             | CPU Support27                            |
| BIOS Menu Options216          |                                          |
| BIOS Settings                 | D                                        |
| ACPI150                       | Data Flow Block Diagram 30               |
| Advanced ACPI151              | Drive Interfaces                         |
| Advanced Menu 126             | Driver Installation                      |
| BIOS Menu Bar 124             | SiS SATA RAID Utility208                 |
| Boot                          | Driver Installation                      |
| Boot Device Priority 170      | Audio Driver                             |
| Boot Settings                 | Available Software Drivers 189           |
| CD/DVD Drives                 | LAN Driver                               |
| Chipset 176                   | VGA Driver 192                           |
| CPU Configuration 128         | _                                        |
| Exit                          | E                                        |
| Floppy Configuration          | Ethernet                                 |
| Hard Disk Drives171           | External Peripheral Interface Connectors |
| Hardware Health 146           | 80                                       |
| IDE Configuration130          | Audio 89                                 |
| Main BIOS Menu125             | Ethernet (RJ-45)83                       |
| MPS Configuration             | KB/MS84                                  |
| Northbridge Configuration 177 | Parallel 88                              |
| PCI/PnP158                    | Reset Button81                           |
| Power                         | Serial Communications (COM) 86           |

| USB81                             | VGA Port1                      | 14 |
|-----------------------------------|--------------------------------|----|
| VGA90                             | Intel® Celeron® D              | 27 |
|                                   | Intel® Pentium® 4              | 27 |
| F                                 | Internal Peripheral Connectors |    |
| FDD                               | ATX 12V Power                  | 49 |
|                                   | ATX Power                      | 50 |
| G                                 | Audio CD In                    | 52 |
| Graphics Support31                | Audio Line Out                 | 53 |
|                                   | CompactFlash                   | 54 |
| Н                                 | Cooling Fan                    | 56 |
| HDD33                             | Digital Input/Output (DIO)     | 57 |
|                                   | FDD                            | 59 |
| I                                 | Front Panel                    | 60 |
| Installation                      | IDE                            | 62 |
| Anti-static Precautions94         | Inverter                       | 64 |
| ATX 12V Power Connection 105      | IrDA                           | 65 |
| ATX Power Connection 106          | LVDS                           | 66 |
| Audio CD In Installation 106      | PCI                            | 68 |
| Audio Line Out Installation 106   | PCIe                           | 71 |
| COM# RS-232 Serial Port 108       | SATA                           | 74 |
| COM2 RS-422/485 Serial Port 108   | Serial Communications (COM)    | 75 |
| CompactFlash 107                  | SMBus                          | 77 |
| Cooling Fan Power Connections 107 | USB                            | 78 |
| Cooling Kit101                    | VGA                            | 79 |
| DIMM Module 103                   | IrDA                           | 34 |
| Floppy Disk Drive (FDD)109        | _                              |    |
| Front Panel Connection112         | J                              |    |
| IDE Disk Drive Connector 109      | Jumper Configuration           |    |
| Inverter (LCD Backlight)111       | Clear CMOS Setup1              | 16 |
| IrDA Device112                    | COM# RI and Voltage Selection1 | 16 |
| LGA775 CPU98                      | COM2 RS-232/422/485 Setup1     | 17 |
| LVDS112                           | CompactFlash Card Setup1       | 18 |
| Motherboard96                     | LVDS Voltage Select1           | 18 |
| PCI + PCIe Expansion112           |                                |    |
| SATA (Serial ATA) Connection112   | M                              |    |
| USB Port113                       | Memory Support                 | 31 |

| N                            | S                        |   |
|------------------------------|--------------------------|---|
| Northbridge Chipset28        | SATA Drives              | 3 |
| P                            | Serial Ports             | 4 |
|                              | SiS661CX2                | 8 |
| Package Contents             | SiS9662                  | 9 |
| PCI Bus Interface Support 32 | Southbridge Chipset2     | 9 |
| PCI Interfaces34             | Specifications2          | 3 |
| Physical Dimensions          | Super I/O 3              | 5 |
| Power Consumption            | System Monitoring 3      | 9 |
| Power Management 40          |                          |   |
| Power Support40              | T                        |   |
| Pre-Boot Execution           | Technical Specifications | 4 |
| PXE35                        | Temperature Control      | 9 |
| R                            | ${f U}$                  |   |
| RAID Setup235                | USB Interfaces           | 4 |
| Real Time Clock              |                          |   |
| REALTEK                      | W                        |   |
| RoHS                         | Watchdog Timer22         | 0 |